# **Arm reference solutions**

**Arm Limited**

**Sep 21, 2023**

## **TOTAL COMPUTE:**

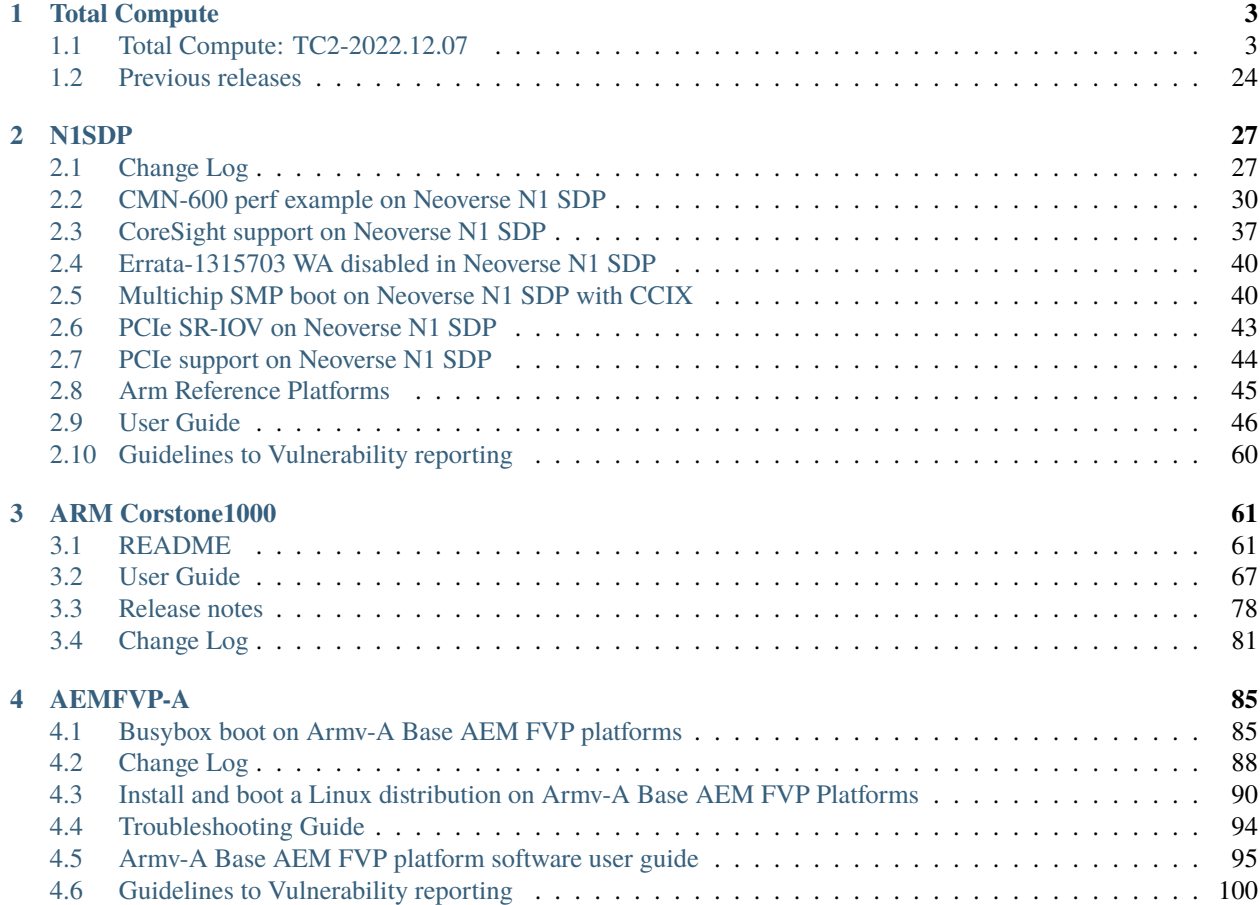

**Warning:** This release is now considered obsolete and has been replaced by a newer TC release. Please refer to the [latest TC release](https://totalcompute.docs.arm.com/en/latest/) documentation for more details.

### **CHAPTER**

## **TOTAL COMPUTE**

<span id="page-6-0"></span>**Warning:** This release is now considered obsolete and has been replaced by a newer TC release. Please refer to the [latest TC release](https://totalcompute.docs.arm.com/en/latest/) documentation for more details.

## <span id="page-6-1"></span>**1.1 Total Compute: TC2-2022.12.07**

Total Compute is an approach to moving beyond optimizing individual IP to take a system-level solution view of the SoC that puts use cases and experiences at the heart of the designs.

Total Compute focuses on optimizing Performance, Security, and Developer Access across Arm's IP, software, and tools. This means higher-performing, more immersive, and more secure experiences on devices coupled with an easier app and software development process.

<span id="page-6-2"></span>**Warning:** This release is now considered obsolete and has been replaced by a newer TC release. Please refer to the [latest TC release](https://totalcompute.docs.arm.com/en/latest/) documentation for more details.

## **1.1.1 Total Compute Platform Software Components**

Hardware Root of Trust is enabled in TC2. It bootstraps SCP and AP by loading the below images.

- 1. SCP BL1
- 2. AP BL1

#### **SCP Firmware**

The System Control Processor (SCP) is a compute unit of Total Compute and is responsible for low-level system management. The SCP is a Cortex-M3 processor with a set of dedicated peripherals and interfaces that you can extend. SCP firmware supports:

- 1. Powerup sequence and system start-up
- 2. Initial hardware configuration
- 3. Clock management
- 4. Servicing power state requests from the OS Power Management (OSPM) software

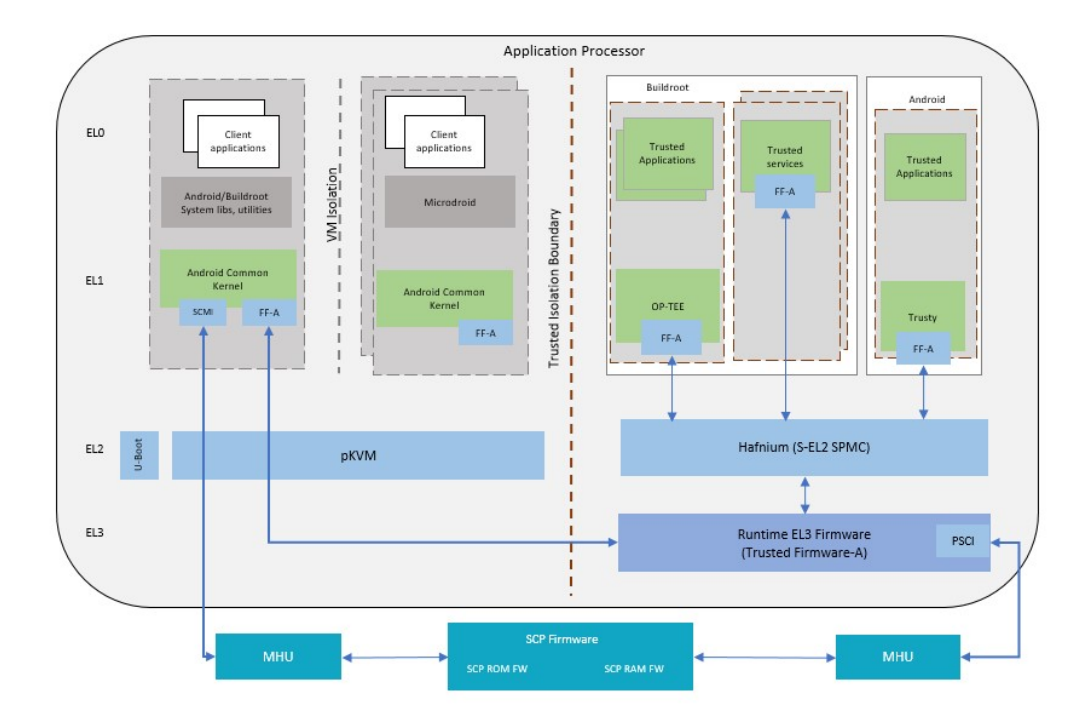

### **SCP BL1**

It performs the following functions:

- 1. Sets up generic timer, UART console and clocks
- 2. Initializes the Coherent Interconnect
- 3. Powers ON primary AP CPU
- 4. Loads SCP Runtime Firmware

#### **SCP Runtime Firmware**

SCP runtime code starts execution after TF-A BL2 has authenticated and copied it from flash. It performs the following functions:

- 1. Responds to SCMI messages via MHUv2 for CPU power control and DVFS
- 2. Power Domain management
- 3. Clock management

#### **Secure Software**

Secure software/firmware is a trusted software component that runs in the AP secure world. It mainly consists of AP firmware, Secure Partition Manager and Secure Partitions (OP-TEE, Trusted Services).

#### **AP firmware**

The AP firmware consists of the code that is required to boot Total Compute platform up the point where the OS execution starts. This firmware performs architecture and platform initialization. It also loads and initializes secure world images like Secure partition manager and Trusted OS.

#### **Trusted Firmware-A (TF-A) BL1**

BL1 performs minimal architectural initialization (like exception vectors, CPU initialization) and Platform initialization. It loads the BL2 image and passes control to it.

#### **Trusted Firmware-A (TF-A) BL2**

BL2 runs at S-EL1 and performs architectural initialization required for subsequent stages of TF-A and normal world software. It configures the TrustZone Controller and carves out memory region in DRAM for secure and non-secure use. BL2 loads below images:

- 1. SCP BL2 image
- 2. EL3 Runtime Software (BL31 image)
- 3. Secure Partition Manager (BL32 image)
- 4. Non-Trusted firmware U-boot (BL33 image)
- 5. Secure Partitions images (OP-TEE and Trusted Services)

#### **Trusted Firmware-A (TF-A) BL31**

BL2 loads EL3 Runtime Software (BL31) and BL1 passes control to BL31 at EL3. In Total Compute BL31 runs at trusted SRAM. It provides below mentioned runtime services:

- 1. Power State Coordination Interface (PSCI)
- 2. Secure Monitor framework
- 3. Secure Partition Manager Dispatcher

#### **Secure Partition Manager**

Total Compute enables FEAT S-EL2 architectural extension, and it uses Hafnium as Secure Partition Manager Core (SPMC). BL32 option in TF-A is re-purposed to specify the SPMC image. The SPMC component runs at S-EL2 exception level.

#### **Secure Partitions**

Software image isolated using SPM is Secure Partition. Total Compute enables OP-TEE and Trusted Services (Crypto, Internal Trusted Storage) as Secure Partitions.

#### **OP-TEE**

OP-TEE Trusted OS is virtualized using Hafnium at S-EL2. OP-TEE OS for Total Compute is built with FFA and SEL2 SPMC support. This enables OP-TEE as a Secure Partition running in an isolated address space managed by Hafnium. The OP-TEE kernel runs at S-EL1 with Trusted applications running at S-EL0.

#### **Trusted Services**

Trusted Services like Crypto Service and Internal Trusted Storage runs as S-EL0 Secure Partitions using a Shim layer at S-EL1. These services along with S-EL1 Shim layer are built as a single image. The Shim layer forwards FF-A calls from S-EL0 to S-EL2.

#### **U-Boot**

TF-A BL31 passes execution control to U-boot bootloader (BL33). U-boot in Total Compute has support for multiple image formats:

- 1. FitImage format: this contains the Linux kernel and Buildroot ramdisk which are authenticated and loaded in their respective positions in DRAM and execution is handed off to the kernel.
- 2. Android boot image: This contains the Linux kernel and Android ramdisk. If using Android Verified Boot (AVB) boot.img is loaded from MMC to DRAM, authenticated and then execution is handed off to the kernel.

#### **Kernel**

Linux Kernel in Total Compute contains the subsystem-specific features that demonstrate the capabilities of Total Compute. Apart from default configuration, it enables:

- 1. Arm MHUv2 controller driver
- 2. Arm FF-A driver
- 3. OP-TEE driver with FF-A Transport Support
- 4. Arm FF-A user space interface driver
- 5. Trusty driver with FF-A Transport Support

#### **Android**

Total Compute has support for Android Open-Source Project (AOSP), which contains the Android framework, Native Libraries, Android Runtime and the Hardware Abstraction Layers (HALs) for Android Operating system. The Total Compute device profile defines the required variables for Android such as partition size and product packages and has support for the below configuration of Android:

1. Software rendering: This profile has support for Android UI and boots Android to home screen. It uses Swift-Shader to achieve this. Swiftshader is a CPU base implementation of the Vulkan graphics API by Google.

**Warning:** This release is now considered obsolete and has been replaced by a newer TC release. Please refer to the [latest TC release](https://totalcompute.docs.arm.com/en/latest/) documentation for more details.

## **1.1.2 Instructions: Obtaining Total Compute software deliverables**

- To build the TC2 software stack please refer to *[user-guide](#page-10-0)*
- For the list of changes and features added please refer to *[change-log](#page-26-0)*
- For further details on the latest release and features please refer to *[release\\_notes](#page-23-0)*

### **1.1.3 TC Software Stack Overview**

The TC2 software consists of firmware, kernel and file system components that can run on the associated FVP. Following are the Software components:

- 1. SCP firmware System initialization, Clock and Power control
- 2. AP firmware Trusted Firmware-A (TF-A)
- 3. Secure Partition Manager
- 4. Secure Partitions
	- OP-TEE Trusted OS in Buildroot
	- Trusted Services with Shim layer in Buildroot
	- Trusty Trusted OS in Android
- 5. U-Boot loads and verifies the fitImage for buildroot boot, containing kernel and filesystem or boot Image for Android Verified Boot, containing kernel and ramdisk.
- 6. Kernel supports the following hardware features
	- Message Handling Unit
	- PAC/MTE/BTI features
- 7. Android
	- Supports PAC/MTE/BTI features

<span id="page-10-0"></span>*[Total Compute Platform Software Components](#page-6-2)*

**Warning:** This release is now considered obsolete and has been replaced by a newer TC release. Please refer to the [latest TC release](https://totalcompute.docs.arm.com/en/latest/) documentation for more details.

## <span id="page-11-0"></span>**1.1.4 User Guide**

 $\Gamma$ 

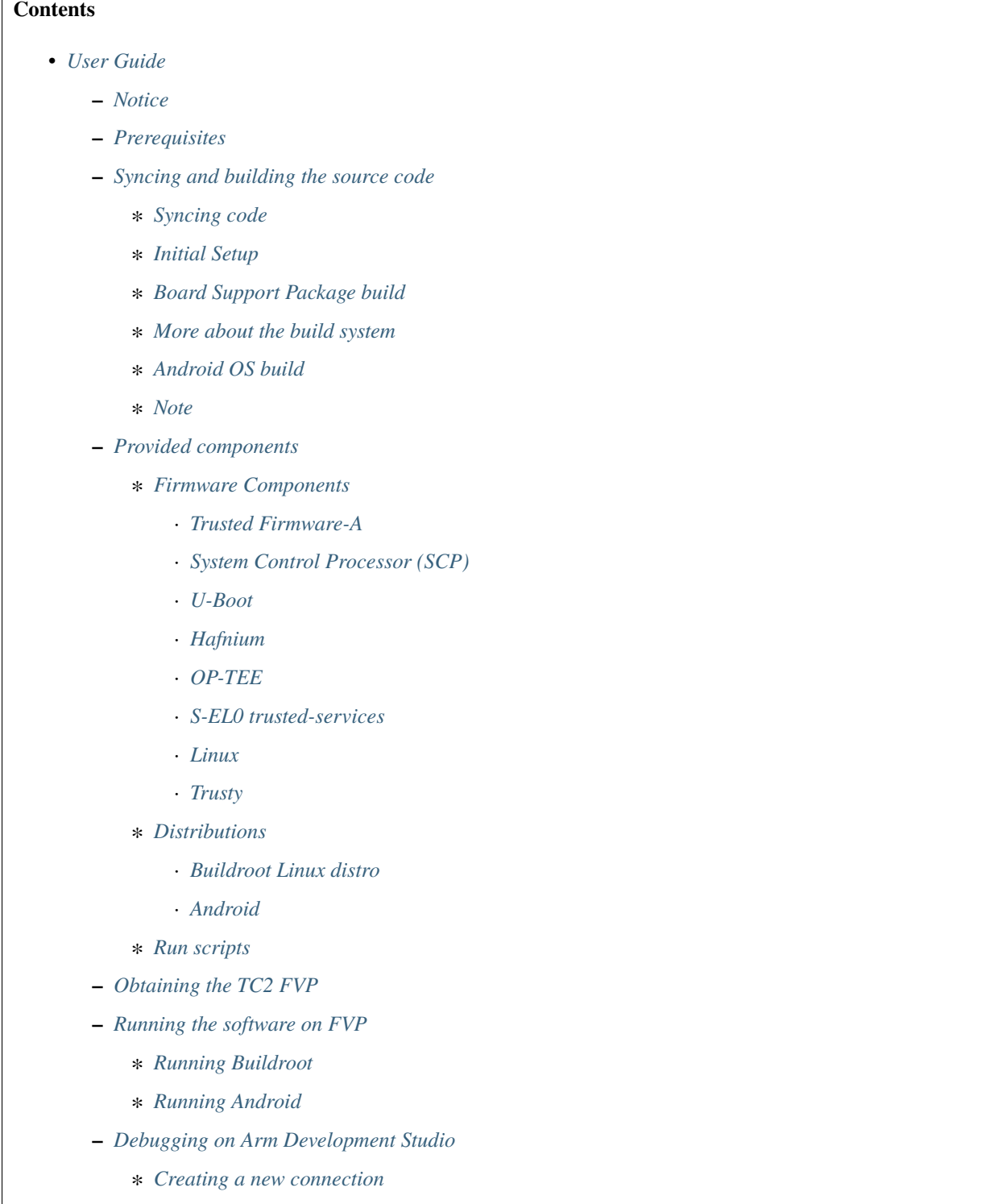

- ∗ *[Attach and Debug](#page-20-2)*
- ∗ *[Switch between SCP and AP](#page-21-0)*
- ∗ *[Building the Mali GPU DDK](#page-21-1)*
- **–** *[Building the linux driver](#page-21-2)*
- **–** *[Building the csf firmware](#page-22-0)*
- **–** *[Building gralloc](#page-22-1)*
- **–** *[Firmware Update](#page-23-1)*
	- ∗ *[Creating Capsule](#page-23-2)*
	- ∗ *[Loading Capsule](#page-23-3)*
	- ∗ *[Updating Firmware](#page-23-4)*

#### <span id="page-12-0"></span>**Notice**

The Total Compute 2022 (TC2) software stack uses bash scripts to build a Board Support Package (BSP) and a choice of Buildroot Linux distribution or Android userspace.

#### <span id="page-12-1"></span>**Prerequisites**

#### **These instructions assume that:**

- Your host PC is running a recent Ubuntu Linux (18.04 or 20.04)
- You are running the provided scripts in a bash shell environment.

To get the latest repo tool from google, run the following commands:

```
mkdir -p ~/bin
curl https://storage.googleapis.com/git-repo-downloads/repo > ~/bin/repo
chmod a+x \sim/binrepo
export PATH=~/bin:$PATH
```
#### If syncing and building android, the minimum requirements for the host machine can be found at https://source.android.com/se

- At least 250GB of free disk space to check out the code and an extra 150 GB to build it. If you conduct multiple builds, you need additional space.
- At least 32 GB of available RAM/swap.
- Git configured properly using "git config" otherwise it may throw error while fetching the code.

The software requirements can be automatically installed by running requirements.sh with sudo, once the code is synced. They can also be installed by running the following steps: (Note: Python modules will be installed in a virtual environment)

To install the required packages, run:

```
sudo apt install -y chrpath gawk texinfo diffstat wget git unzip \setminusbuild-essential socat cpio python3 python3-pip python3-pexpect xz-utils debianutils \setminusiputils-ping python3-git libegl1-mesa libsdl1.2-dev xterm git-lfs openssl \
curl lib32ncurses5-dev libz-dev u-boot-tools m4 zip liblz4-tool zstd make \
dwarves ninja-build libssl-dev srecord libelf-dev bison flex libncurses5 \
uuid-dev libgnutls28-dev
```
For Ubuntu 18.04:

```
sudo apt install pylint3 python-pip python
```
For ubuntu 20.04:

```
sudo apt install pylint python
```
#### <span id="page-13-0"></span>**Syncing and building the source code**

There are two distros supported in the TC2 software stack: buildroot (a minimal distro containing busybox) and Android.

#### <span id="page-13-1"></span>**Syncing code**

Create a new folder that will be your workspace, which will henceforth be referred to as <tc2\_workspace> in these instructions:

```
mkdir <tc2_workspace>
cd <tc2_workspace>
export TC2_RELEASE=refs/tags/TC2-2022.12.07
```
To sync BSP only without Android, run the following repo command:

```
repo init -u https://gitlab.arm.com/arm-reference-solutions/arm-reference-solutions-
˓→manifest -m tc2.xml -b ${TC2_RELEASE} -g bsp
repo sync -j `nproc` --fetch-submodules
```
To sync both the BSP and Android, run the following repo command:

```
repo init -u https://gitlab.arm.com/arm-reference-solutions/arm-reference-solutions-
˓→manifest -m tc2.xml -b ${TC2_RELEASE} -g android
repo sync -j `nproc` --fetch-submodules
```
The resulting files will have the following structure: - build-scripts/: the components build scripts - run-scripts/: scripts to run the FVP - src/: each component's git repository

#### <span id="page-13-2"></span>**Initial Setup**

NOTE: python cryptography module is needed, but might be already installed as an apt package in an older version. If this is the case, run:

```
sudo apt remove python3-cryptography
```
To patch the components and install the toolchains and build tools, navigate to the build-scripts directory, then run: For buildroot build:

```
export PLATFORM=tc2
export FILESYSTEM=buildroot
./setup.sh
```
For an Android build:

export PLATFORM=tc2 export FILESYSTEM=android-swr ./setup.sh

The various tools will be installed in the tools/ directory at the root of the workspace.

To build Android with AVB (Android Verified Boot) enabled, run:

#### export AVB=true

NOTES:

- If running repo sync again is needed at some point, then the setup.sh script also needs to be run again, as repo sync can discard the patches.
- Most builds will be done in parallel using all the available cores by default. To change this number, run export PARALLELISM=<no of cores>

#### <span id="page-14-0"></span>**Board Support Package build**

To build the whole stack, simply run:

./build-all.sh build

Build files are stored in build-scripts/output/tmp\_build/, final images will be placed in build-script/output/deploy/.

#### <span id="page-14-1"></span>**More about the build system**

build-all.sh will build all the components, but each component has its own script, allowing it to be built, cleaned and deployed separately. All scripts support the build, clean, deploy, patch commands. build-all.sh also supports all, to clean then rebuild all the stack.

For example, to build, deploy, and clean SCP, run:

```
./build-scp.sh build
./build-scp.sh deploy
./build-scp.sh clean
```
The platform and filesystem used should be defined as described previously, but they can also be specified like so:

./build-all -p \$PLATFORM -f \$FILESYSTEM build

Additionally, Android Verified Boot (AVB) can be enabled with the -a option. Those options work for all the build-\*. sh scripts.

#### <span id="page-15-0"></span>**Android OS build**

• tc2\_swr : This supports Android display with swiftshader (software rendering).

The android images can be built with or without authentication enabled using Android Verified Boot(AVB). AVB build is done in userdebug mode and takes a longer time to boot as the images are verified.

The -a option does not influence the way the system boots rather it adds an optional sanity check on the prerequisite images.

Android based stack takes considerable time to build, so start the build and go grab a cup of coffee!

#### <span id="page-15-1"></span>**Note**

If you encounter the below build error

```
-- Check for working CXX compiler: /usr/bin/aarch64-linux-gnu-gcc - broken
-- Configuring incomplete, errors occurred!
```
remove the installed cross compiler

sudo apt-get remove gcc-aarch64-linux-gnu

#### <span id="page-15-2"></span>**Provided components**

<span id="page-15-3"></span>**Firmware Components**

#### <span id="page-15-4"></span>**Trusted Firmware-A**

Based on [Trusted Firmware-A](https://trustedfirmware-a.readthedocs.io/en/latest/)

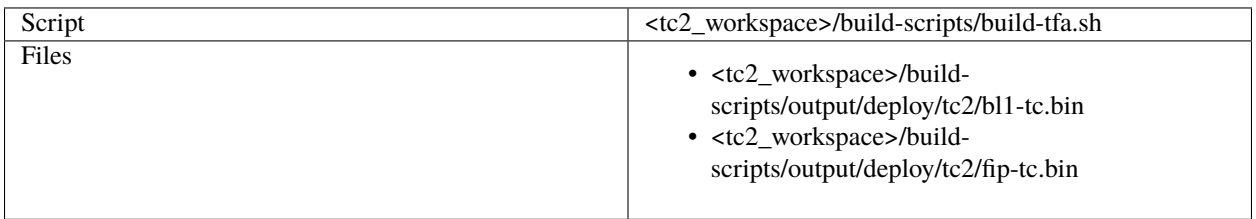

#### <span id="page-15-5"></span>**System Control Processor (SCP)**

Based on [SCP Firmware](https://github.com/ARM-software/SCP-firmware)

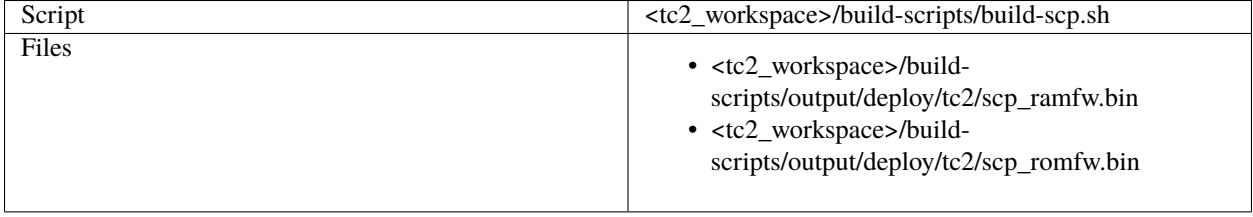

### <span id="page-16-0"></span>**U-Boot**

Based on [U-Boot gitlab](https://gitlab.denx.de/u-boot/u-boot)

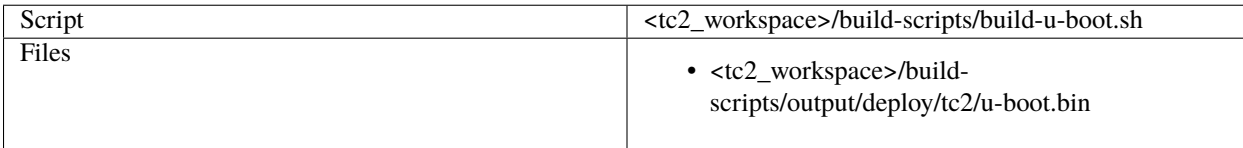

#### <span id="page-16-1"></span>**Hafnium**

#### Based on [Hafnium](https://www.trustedfirmware.org/projects/hafnium)

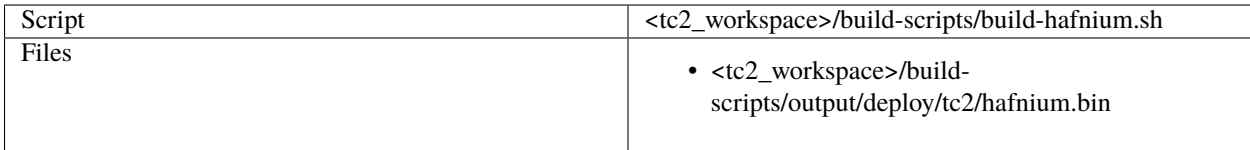

#### <span id="page-16-2"></span>**OP-TEE**

Based on [OP-TEE](https://github.com/OP-TEE/optee_os)

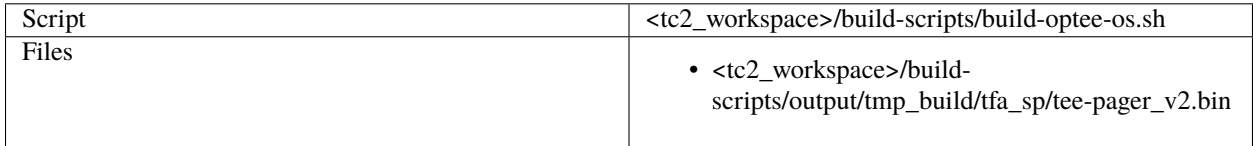

#### <span id="page-16-3"></span>**S-EL0 trusted-services**

Based on [Trusted Services](https://www.trustedfirmware.org/projects/trusted-services/)

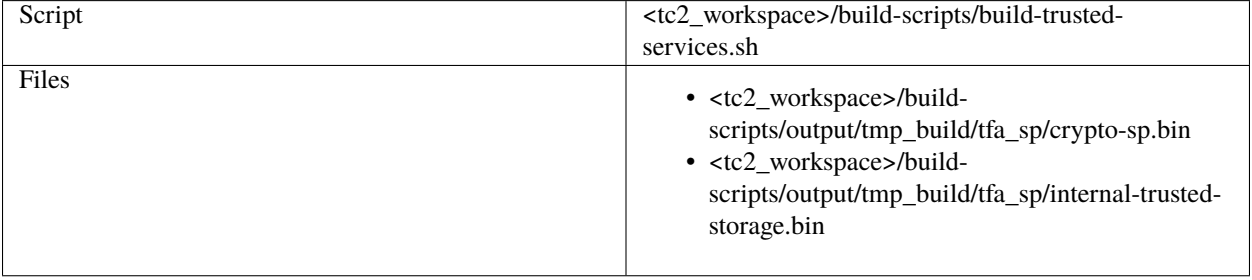

### <span id="page-17-0"></span>**Linux**

The component responsible for building a 5.15 version of the Android Common kernel [\(ACK\)](https://android.googlesource.com/kernel/common/).

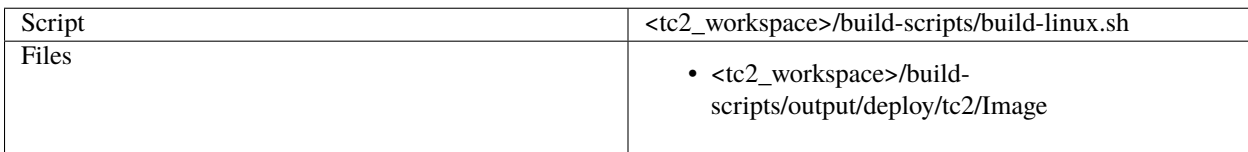

### <span id="page-17-1"></span>**Trusty**

#### Based on [Trusty](https://source.android.com/security/trusty)

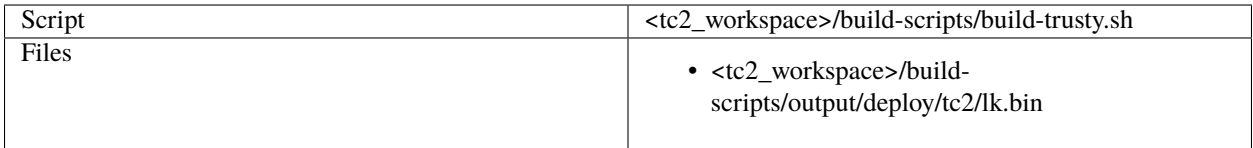

#### <span id="page-17-2"></span>**Distributions**

### <span id="page-17-3"></span>**Buildroot Linux distro**

The layer is based on the [buildroot](https://github.com/buildroot/buildroot/) Linux distribution. The provided distribution is based on BusyBox and built using glibc.

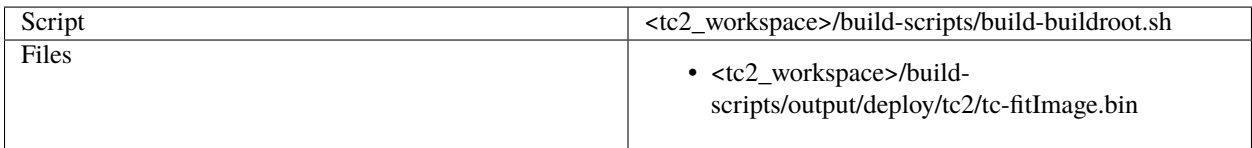

#### <span id="page-18-0"></span>**Android**

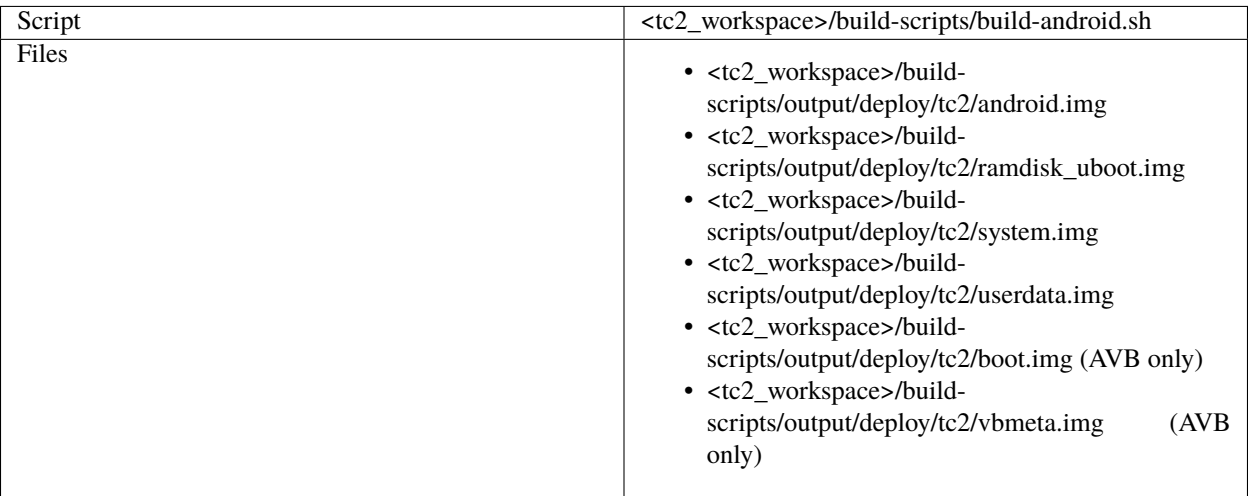

#### <span id="page-18-1"></span>**Run scripts**

Within the <tc2\_workspace>/run-scripts/ are several convenience functions for testing the software stack. Usage descriptions for the various scripts are provided in the following sections.

#### <span id="page-18-2"></span>**Obtaining the TC2 FVP**

The TC2 FVP is available to partners for build and run on Linux host environments. Please contact Arm to have access [\(support@arm.com\)](mailto:support@arm.com).

#### <span id="page-18-3"></span>**Running the software on FVP**

A Fixed Virtual Platform (FVP) of the TC2 platform must be available to run the included run scripts.

The run-scripts structure is as follows:

```
run-scripts
|--tc2
   |--run_model.sh
   |--...|
```
Ensure that all dependencies are met by running the FVP: ./path/to/FVP\_TC2. You should see the FVP launch, presenting a graphical interface showing information about the current state of the FVP.

The run\_model.sh script in <tc2\_workspace>/bsp/run-scripts/tc2 will launch the FVP, providing the previously built images as arguments. Run the run\_model.sh script:

```
./run_model.sh
Incorrect script use, call script as:
<path_to_run_model.sh> [OPTIONS]
OPTIONS:
-m, --model path to model
                                                                      (continues on next page)
```
(continued from previous page)

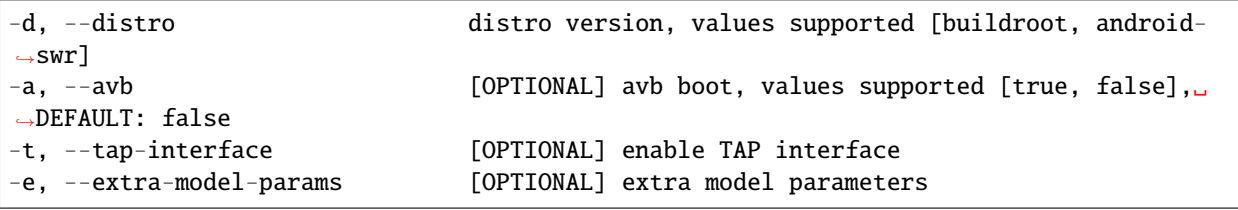

#### <span id="page-19-0"></span>**Running Buildroot**

./run-scripts/tc2/run\_model.sh -m <model binary path> -d buildroot

#### <span id="page-19-1"></span>**Running Android**

For running android with AVB disabled: ./run-scripts/tc2/run\_model.sh -m <model binary path> -d android-swr For running android with AVB enabled: ./run-scripts/tc2/run\_model.sh -m <model binary path> -d android-swr -a true

When the script is run, three terminal instances will be launched. terminal uart ap used for TF-M firmware logs, terminal\_s0 used for the SCP, TF-A, OP-TEE core logs and terminal\_s1 used by TF-A early boot, Hafnium, U-boot and Linux.

Once the FVP is running, hardware Root of Trust will verify AP and SCP images, initialize various crypto services and then handover execution to the SCP. SCP will bring the AP out of reset. The AP will start booting from its ROM and then proceed to boot Trusted Firmware-A, Hafnium, Secure Partitions (OP-TEE, Trusted Services in Buildroot and Trusty in Android) then U-Boot, and then Linux and Buildroot/Android.

When booting Buildroot the model will boot Linux and present a login prompt on terminal s1. Login using the username root. You may need to hit Enter for the prompt to appear.

The OP-TEE and Trusted Services are initialized in Buildroot distribution. The functionality of OP-TEE and core set of trusted services such as Crypto and Internal Trusted Storage can be invoked only on Builroot distribution. For OP-TEE, the TEE sanity test suite can be run using command xtest on terminal\_s1. For Trusted Services, run command ts-service-test -sg ItsServiceTests -sg PsaCryptoApiTests -sg CryptoServicePackedcTests -sg CryptoServiceProtobufTests -sg CryptoServiceLimitTests -v for Service API level tests and run command ts-demo for the demonstration client application.

On Android distribution, Trusty provides a Trusted Execution Environment (TEE). The functionality of Trusty IPC can be tested using command tipc-test -t ta2ta-ipc with root privilege. (Once Android boots to prompt, do su 0 for root access)

While booting, GUI window - Fast Models - Total Compute 2 DP0 shows Android logo and on boot completion, the window will show the Android home screen.

On Android distribution, Virtualization service provides support to run Microdroid based pVM (Protected VM). For running a demo Microdroid, boot TC FVP with Android distribution. Once the Android is completely up, run below command:

./run-scripts/tc2/run\_microdroid\_demo.sh

#### <span id="page-20-0"></span>**Debugging on Arm Development Studio**

#### <span id="page-20-1"></span>**Creating a new connection**

- 1. File->new->model connection
- 2. Name it and next
- 3. Add a new model and select CADI interface
- 4. Select Launch and select a specific model
- 5. Give TC2 FVP model path and Finish
- 6. Close

#### <span id="page-20-2"></span>**Attach and Debug**

- 1. Build the target with debug enabled. build-scripts/config can be configured to enable debug.
- 2. Run Buildroot/Android as described above.
- 3. Select the target created as mentioned in Creating a new connection and connect to target from debug control console.
- 4. After connection, use options in debug control console (highlighted in the below diagram) or keyboard shortcuts to step, run or halt.
- 5. To add debug symbols, right click on target -> Debug configurations and under files tab add path to elf files.
- 6. Debug options such as break points, variable watch, memory view and so on can be used.

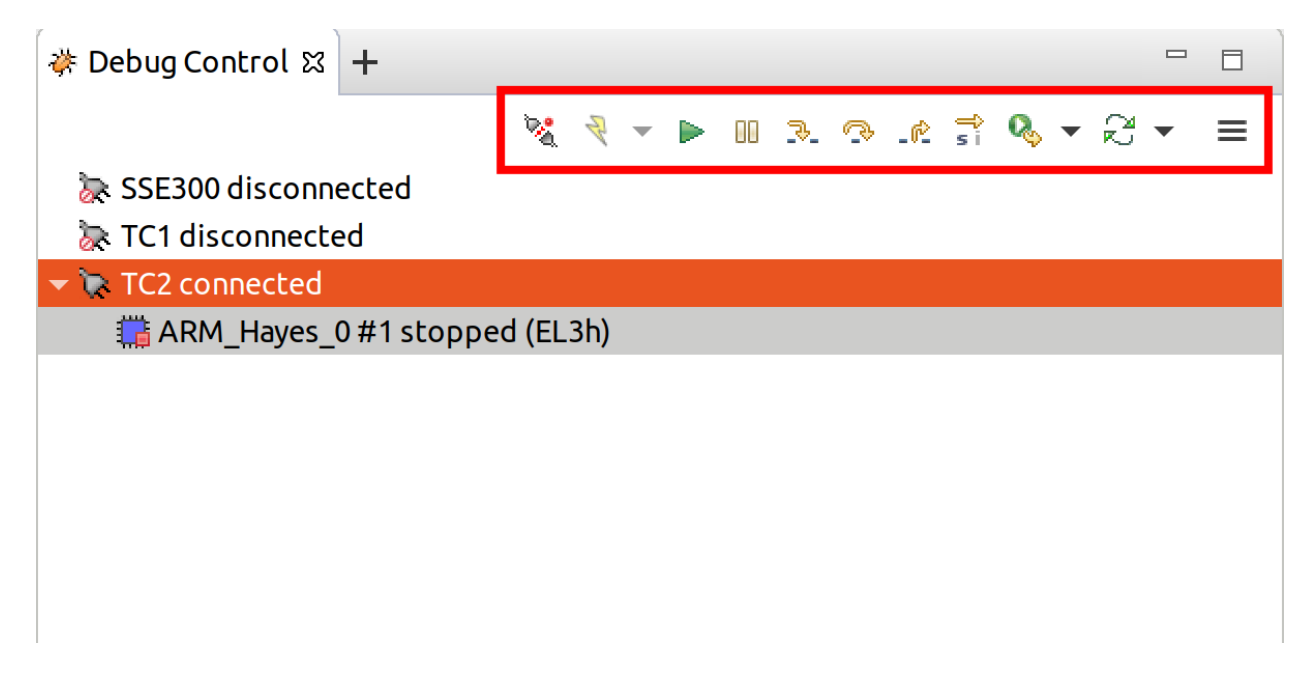

#### <span id="page-21-0"></span>**Switch between SCP and AP**

- 1. Right click on target and select Debug Configurations
- 2. Under Connection, select Cortex-M3 for SCP and Arm-Hayes\_x/Arm-Hunter\_x for AP core x and then debug

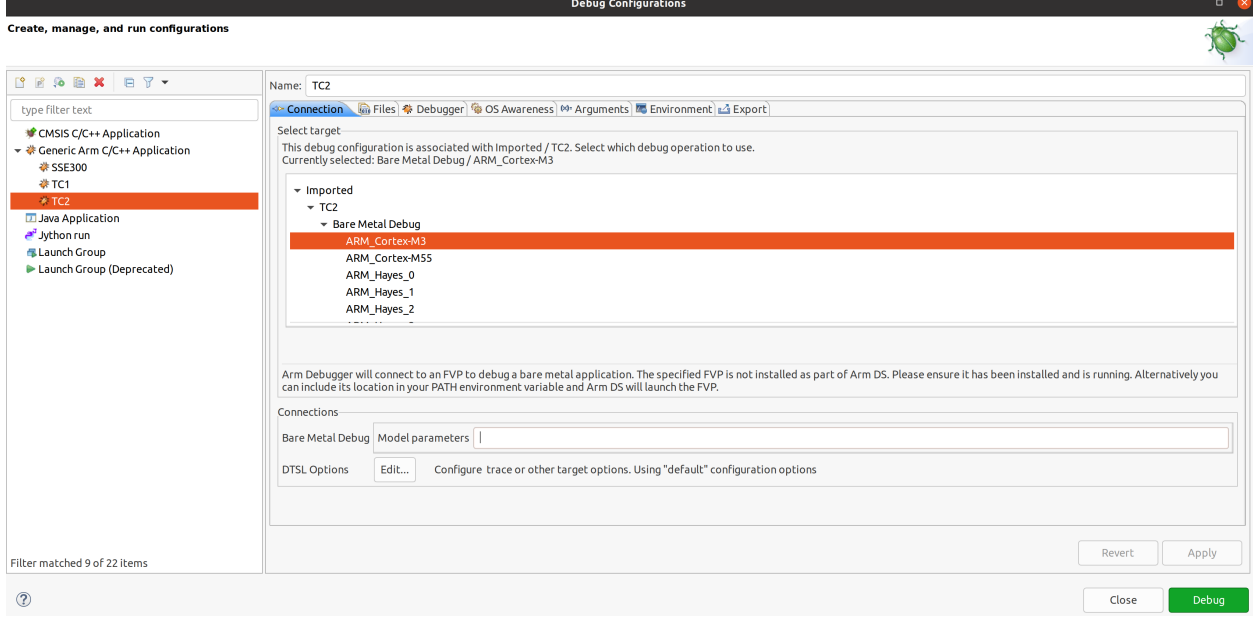

#### <span id="page-21-1"></span>**Building the Mali GPU DDK**

The Mali GPU DDK is not part of this release and hence needs to be obtained separately. Also, note that the GPU is not modelled in the FVP. The version that has been tested is r40p0\_01eac0. These instructions assume you have the Mali DDK in the directory \$MALI\_DDK with all submodules. These instructions assume you are building the DDK for Android but do not cover device profile changes. The three components of the DDK build are the linux device driver, the CSF firmware and gralloc.

#### <span id="page-21-2"></span>**Building the linux driver**

The driver, mali\_kbase.ko, must be build as a module. One method is to do this in-tree.

- 1. cp -R \$MALI\_DDK/product/kernel/drivers \$MALI\_DDK/product/kernel/include src/linux
- 2. Edit the kbuild system to include the driver as described by this patch.

```
diff --git a/drivers/Kconfig b/drivers/Kconfig
index e346c35f42b4..978e083d1427 100644
--- a/drivers/Kconfig
+++ b/drivers/Kconfig
@@ -238,4 +238,6 @@ source "drivers/interconnect/Kconfig"
source "drivers/counter/Kconfig"
source "drivers/most/Kconfig"
+source "drivers/base/arm/Kconfig"
```
(continues on next page)

(continued from previous page)

```
+source "drivers/gpu/arm/midgard/Kconfig"
endmenu
diff --git a/drivers/base/Makefile b/drivers/base/Makefile
index ef8e44a7d288..1151ad6ff861 100644
--- a/drivers/base/Makefile
+++ b/drivers/base/Makefile
@@ -33,3 +33,4 @@ ccflags-$(CONFIG_DEBUG_DRIVER) := -DDEBUG
# define_trace.h needs to know how to find our header
CFLAGS_Ltrace.o := -I$(src)obj-$(CONFIG_TRACING) += trace.o
+obj-y += arm/
diff --git a/drivers/gpu/Makefile b/drivers/gpu/Makefile
index 835c88318cec..37888b7ecf31 100644
--- a/drivers/gpu/Makefile
+++ b/drivers/gpu/Makefile
@@ -6,3 +6,4 @@ obj-$(CONFIG_TEGRA_HOST1X) += host1x/
obj-y + = \text{drm} / \text{vga} /obj-$(CONFIG_IMX_IPUV3_CORE) += ipu-v3/
obj-$(CONFIG_TRACE_GPU_MEM) += trace/
+obj-y + = arm/
```
#### <span id="page-22-0"></span>**Building the csf firmware**

- 1. cd \$MALI\_DDK
- 2. export KERNEL\_DIR=<tc2\_workspace>/bsp/src/linux
- 3. mkdir -p build\_cfw
- 4. export BUILDDIR=\$PWD/build\_cfw
- 5. bldsys/bootstrap\_linux.bash
- 6. build\_cfw/config LINUX=y CSFFW=y EGL=y GPU\_TTIX=y RELEASE=y DEBUG=n SYMBOLS=n GLES=y CL=n VULKAN=y TARGET\_GNU\_PREFIX=<tc2\_workspace>/bsp/tools/gcc-arm-11.2-2022.02 x86\_64-aarch64-none-linux-gnu/bin/aarch64-none-linux-gnu- KERNEL\_DIR=\$KERNEL\_DIR
- 7. build\_cfw/buildme csffw

Incorporate this in an Android build:

- 1. mkdir -p <tc2\_workspace>/android/vendor/arm/mali/product/firmware
- 2. cp build\_cfw/install/bin/mali\_csffw.bin firmware\_prebuilt/ttix

#### <span id="page-22-1"></span>**Building gralloc**

Copy or clone the Mali DDK into the android tree at <tc2\_workspace>/android/vendor/arm/mali/ This assumes a lunch target 'tc2\_hwr' has been created.

- 1. cd <tc2\_workspace>/android/
- 2. source build/envsetup.sh
- 3. lunch tc2\_hwr
- 4. cd vendor/arm/mali/product
- 5. ./setup\_android ANDROID=y CSFFW=n EGL=y GPU\_TTIX=y RELEASE=y DEBUG=n SYM-BOLS=n GLES=y CL=n VULKAN=y INSTRUMENTATION\_GFX=y KERNEL\_DIR=\$KERNEL\_DIR KERNEL\_COMPILER=<tc2\_workspace>/bsp/tools/gcc-arm-11.2-2022.02-x86\_64-aarch64-none-linuxgnu/bin/aarch64-none-linux-gnu- KERNEL\_CC=\$TC2\_ANDROID/prebuilts/clang/host/linux-x86/clangr416183b/bin/clang USES\_REFERENCE\_GRALLOC=y REFERENCE\_GRALLOC\_XML=y
- 6. ./android/gralloc/configure
- 7. mmm
- 8. mm

#### <span id="page-23-1"></span>**Firmware Update**

#### <span id="page-23-2"></span>**Creating Capsule**

Firmware Update in the total compute platform uses the capsule update mechanism. Hence, the Firmware Image Package (FIP) binary has to be converted to a capsule. This can be done with GenerateCapsule which is present in BaseTools/BinWrappers/PosixLike of the [edk2 project.](https://github.com/tianocore/edk2)

```
GenerateCapsule -e -o efi_capsule --fw-version 1 --lsv 0 --guid 0d5c011f-0776-5b38-8e81-
˓→36fbdf6743e2 --verbose --update-image-index 0 --verbose fip-tc.bin
```
"fip-tc.bin" is the input fip file that has the firmware binaries of the total compute platform "efi\_capsule" is the name of capsule to be generated "0d5c011f-0776-5b38-8e81-36fbdf6743e2" is the image type UUID for the FIP image

#### <span id="page-23-3"></span>**Loading Capsule**

The capsule generated using the above steps has to be loaded into memory during the execution of the model by providing the below FVP arguments.

--data board.dram=<location of capsule>/efi\_capsule@0x2000000

This loads the capsule to be updated at address 0x82000000

#### <span id="page-23-4"></span>**Updating Firmware**

During the normal boot of the platform, stop at the U-Boot prompt and execute the below commands.

TOTAL\_COMPUTE# efidebug capsule update -v 0x82000000

This will update the firmware. After it is completed, reboot the platform using the FVP GUI

<span id="page-23-0"></span>*Copyright (c) 2022, Arm Limited. All rights reserved.*

**Warning:** This release is now considered obsolete and has been replaced by a newer TC release. Please refer to the [latest TC release](https://totalcompute.docs.arm.com/en/latest/) documentation for more details.

## <span id="page-24-0"></span>**1.1.5 Release notes - 2022.12.07**

#### **Contents**

- *[Release notes 2022.12.07](#page-24-0)*
	- **–** *[Release tag](#page-24-1)*
	- **–** *[Components](#page-24-2)*
	- **–** *[Hardware Features](#page-24-3)*
	- **–** *[Software Features](#page-25-0)*
	- **–** *[Platform Support](#page-26-1)*
	- **–** *[Known issues or Limitations](#page-26-2)*
	- **–** *[Support](#page-26-3)*

#### <span id="page-24-1"></span>**Release tag**

The manifest tag for this release is TC2-2022.12.07

#### <span id="page-24-2"></span>**Components**

#### **The following is a summary of the key software features of the release:**

- BSP build supporting Android and Buildroot distro.
- Trusted firmware-A for secure boot.
- System control processor(SCP) firmware for programming the interconnect, doing power control etc.
- U-Boot bootloader.
- Hafnium for S-EL2 Secure Partition Manager core.
- OP-TEE for Trusted Execution Environment (TEE) in Buildroot.
- Trusted Services (Crypto and Internal Trusted Storage) in Buildroot.
- Trusty for Trusted Execution Environment (TEE) with FF-A messaging in Android.

#### <span id="page-24-3"></span>**Hardware Features**

- Booker CI with Memory Tagging Unit(MTU) support driver in SCP firmware.
- GIC Clayton Initialization in Trusted Firmware-A.
- Mali-D71 DPU and virtual encoder support for display in Linux.
- MHUv2 Driver for SCP and AP communication.
- UARTs, Timers, Flash, PIK, Clock drivers.
- PL180 MMC.
- DynamIQ Shared Unit (DSU) with 8 cores. 4 Hunter + 4 Hayes cores configuration.
- HW Root of Trust based on the TF-M RSS subsystem.

#### <span id="page-25-0"></span>**Software Features**

- Buildroot distribution support.
- Android AOSP master support.
- Android Common Kernel 5.15
- With Android AOSP master support, the KVM default mode of operation is set to protected, thus effectively enabling pKVM on the system. This is a nVHE based mode with kernel running at EL1.
- Microdroid based pVM support in Android
- GPU and DPU using S2 translation with SMMU-700
- Trusted Firmware-A & Hafnium v2.7
- OP-TEE 3.18.0
- Trusty with FF-A messaging
- CI700-PMU enabled for profiling
- Support secure boot based on TBBR specification <https://developer.arm.com/documentation/den0006/latest>
- System Control Processor (SCP) firmware v2.10
- Build system based on scripts which improves build times compared to Yocto
- U-Boot bootloader v2022.04
- Power management features: cpufreq and cpuidle.
- SCMI (System Control and Management Interface) support.
- Verified u-boot for authenticating fit image (containing kernel + ramdisk) during Buildroot boot.
- Android Verified Boot (AVB) for authenticating boot and system image during Android boot.
- Software rendering on Android with DRM Hardware Composer offloading composition to Mali D71 DPU.
- Hafnium as Secure Partition Manager (SPM) at S-EL2.
- OP-TEE as Secure Partition at S-EL1, managed by S-EL2 SPMC (Hafnium)
- Arm FF-A driver and FF-A Transport support for OP-TEE driver in Android Common Kernel.
- OP-TEE Support in Buildroot distribution. This includes OP-TEE client and OP-TEE test suite.
- Trusted Services (Crypto and Internal Trusted Storage) running at S-EL0.
- Trusted Services test suite added to Buildroot distribution.
- Shim Layer at S-EL1 running on top of S-EL2 SPMC (Hafnium) used by Trusted Services running in S-EL0.
- Tracing Added support for ETE and TRBE v1.0 in TF-A, kernel and simpleperf. Traces can be captured with simpleperf. However, to enable tracing, the libete plugin has to be loaded while executing the FVP with --plugin <path to plugin>/libete-plugin.so
- Example implementation of a HW Root of Trust based on the TF-M RSS subsystem. For non-RSS based boot, please refer to the TC0/TC1 boot flows.
- Firmware update support

#### <span id="page-26-1"></span>**Platform Support**

• The Buildroot configuration of this software release is tested on TC2 Fast Model platform (FVP). - Supported Fast model version for this release is 11.19.29

#### <span id="page-26-2"></span>**Known issues or Limitations**

- 1. Android boot has not been tested on the FVP and is not guaranteed to work. All validation of Android has been done on internal FPGA platforms.
- 2. At the U-Boot prompt press enter and type "boot" to continue booting else wait for ~15 secs for boot to continue automatically. This is because of the time difference in CPU frequency and FVP operating frequency.
- 3. Ubuntu 22.04 is not supported in this release.
- 4. SVE2(Scalable Vector Extension) feature is not supported with this release

#### <span id="page-26-3"></span>**Support**

For support email: [support-arch@arm.com](mailto:support-arch@arm.com)

<span id="page-26-0"></span>*Copyright (c) 2022, Arm Limited. All rights reserved.*

**Warning:** This release is now considered obsolete and has been replaced by a newer TC release. Please refer to the [latest TC release](https://totalcompute.docs.arm.com/en/latest/) documentation for more details.

## <span id="page-26-4"></span>**1.1.6 Change Log**

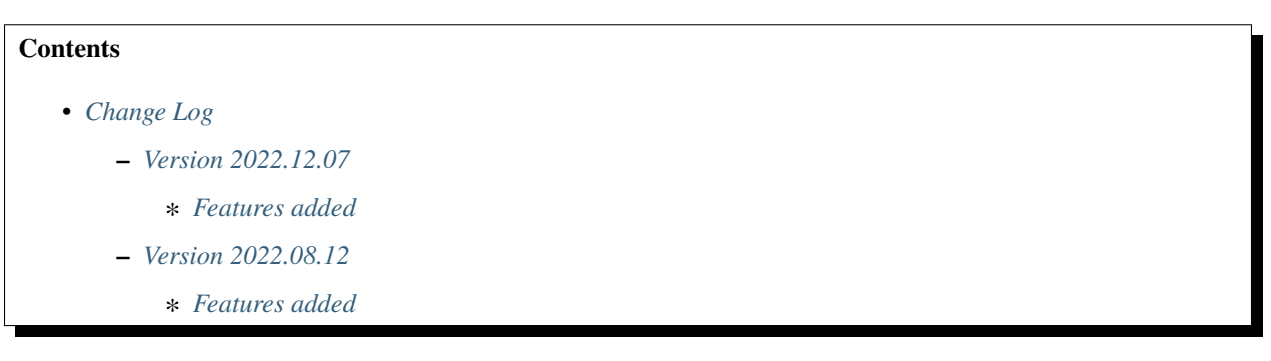

This document contains a summary of the new features, changes and fixes in each release of TC2 software stack.

#### <span id="page-27-1"></span>**Version 2022.12.07**

#### <span id="page-27-2"></span>**Features added**

- Added support for MTE3/EPAN
- Added support for Firmware Update
- Enabled VHE support in Hafnium to support S-EL0 partitions
- Enabled S2 translation for GPU and DPU using SMMU-700
- Enabled protected nVHE support for pKVM hypervisor

#### <span id="page-27-3"></span>**Version 2022.08.12**

#### <span id="page-27-4"></span>**Features added**

- Hardware Root of Trust
- Updated Android to AOSP master
- Microdroid based pVM support in Android

*Copyright (c) 2022, Arm Limited. All rights reserved.*

**Warning:** This release is now considered obsolete and has been replaced by a newer TC release. Please refer to the [latest TC release](https://totalcompute.docs.arm.com/en/latest/) documentation for more details.

## <span id="page-27-0"></span>**1.2 Previous releases**

This web page provides a list of all the TotalCompute Software Stack releases, cataloged by major version, which can be used for easy historical reference.

## **1.2.1 TC2 release tags**

[TC2-2022.12.07](https://arm-reference-solutions-docs.readthedocs.io/en/tc2-2022.12.07/docs/totalcompute/index.html) [TC2-2022.08.12](https://arm-reference-solutions-docs.readthedocs.io/en/tc2-2022.08.12/docs/totalcompute/index.html)

## **1.2.2 TC1 release tags**

[TC1-2022.05.12](https://arm-reference-solutions-docs.readthedocs.io/en/tc1-2022.05.12/docs/totalcompute/index.html) [TC1-2021.08.17](https://arm-reference-solutions-docs.readthedocs.io/en/tc1-2021.08.17/docs/totalcompute/index.html)

## **1.2.3 TC0 release tags**

[TC0-2022.02.25](https://arm-reference-solutions-docs.readthedocs.io/en/tc0-2022.02.25/docs/totalcompute/index.html) [TC0-2021.07.31](https://arm-reference-solutions-docs.readthedocs.io/en/tc0-2021.07.31/docs/totalcompute/index.html) [TC0-2021.04.23](https://gitlab.arm.com/arm-reference-solutions/arm-reference-solutions-docs/-/tree/TC0-2021.04.23/docs/totalcompute/tc0) [TC0-2021.02.09](https://gitlab.arm.com/arm-reference-solutions/arm-reference-solutions-docs/-/tree/TC0-2021.02.09/docs/totalcompute/tc0)

### **CHAPTER**

## **TWO**

## **N1SDP**

## <span id="page-30-1"></span><span id="page-30-0"></span>**2.1 Change Log**

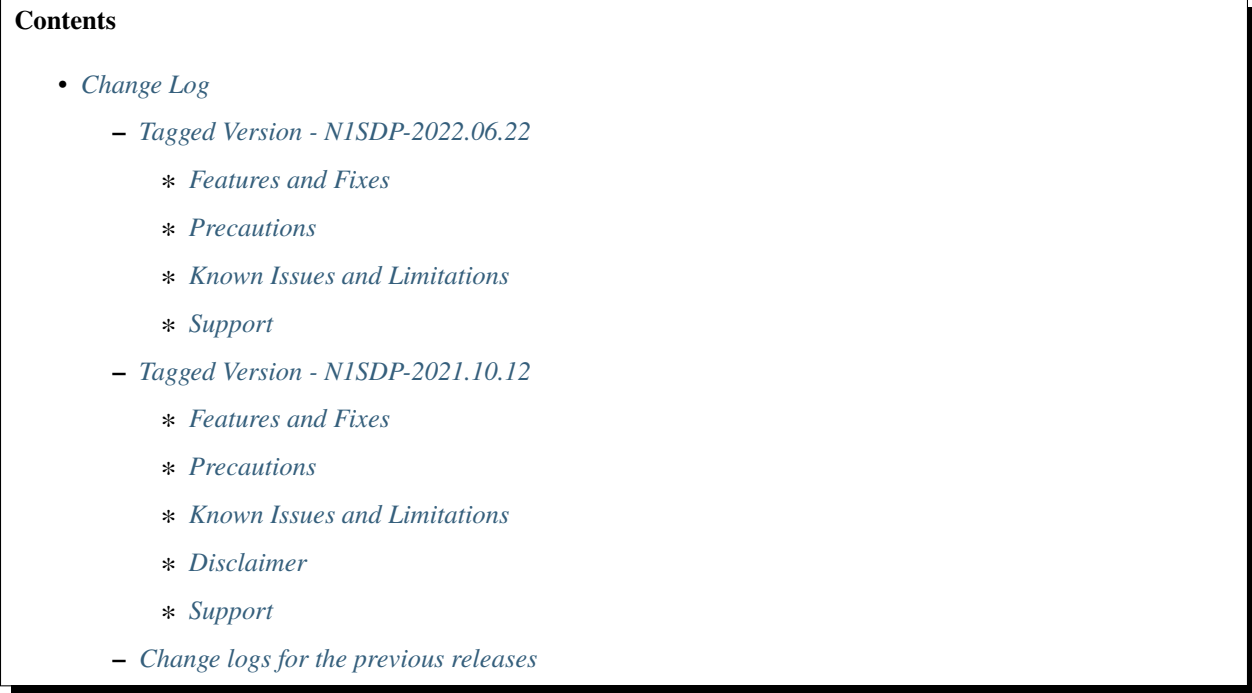

This document contains a summary of the incremental features, changes, fixes and known issues in each release of the N1SDP stack. It is listed in the order of latest to oldest.

## <span id="page-30-2"></span>**2.1.1 Tagged Version - N1SDP-2022.06.22**

#### <span id="page-30-3"></span>**Features and Fixes**

- Add support for Trusted Board Boot and non-trusted firmware config.
- N1SDP sensor library moved out of the SCP codebase and is now included as part of the board firmware.
- Rebase to the latest stable Linux kernel version 5.18.4.
- Migrate the build environment to Ubuntu Linux 20.04 LTS.
- Migrate to the stable EDK2 version edk2-stable202202.
- Migrate to the latest mainline version of System Control Processor (SCP) firmware and Trusted Firmware-A components.
- Add support for CMake in build-scripts to build SCP firmware.
- MCC Refresh to v121 to include:
	- **–** Add a defensive check against preloading image with size exceeding 64MB in DDR3 memory.

#### <span id="page-31-0"></span>**Precautions**

- The system thermal monitoring and control features are not yet calibrated, therefore do not operate the unit above room temperature (approximately 25°C).
- The N1SDP is intended for use within a laboratory or engineering development environment. Do not use the N1SDP near equipment that is sensitive to electromagnetic emissions, for example, medical equipment.
- Never subject the board to high electrostatic potentials. Observe Electrostatic Discharge (ESD) precautions when handling any board.
	- **–** Always wear a grounding strap when handling the board.
	- **–** Avoid touching the component pins or any other metallic elements.
- Update/Change board firmware only if MCC FW asks to do so, refer to the [potential damage](https://community.arm.com/developer/tools-software/oss-platforms/w/docs/604/notice-potential-damage-to-n1sdp-boards-if-using-latest-firmware-release) page for more information
- Kindly note, the USB 3.0 ports and the audio jacks available on the front panel of the N1SDP case are NOT connected and are not usable. Ports have been covered by the **arm** label on the ATX case.

#### <span id="page-31-1"></span>**Known Issues and Limitations**

- Patches providing proof of concept support for Xilinx CCIX accelerator endpoints are no longer included in this release.
- PCIe root port is limited to GEN3 speed due to the on-board PCIe switch itself only supporting up to GEN3 speed.
- Page Request Interface (PRI) feature is not available in both SMMUs interfacing with the PCIe root ports.
- Currently only Micron 8GB single Rank DIMMs (part number: MTA9ASF1G72PZ-2G6D1) and 16GB dual Rank DIMMs (part number:MTA18ASF2G72PDZ-2G6E1) are supported.
- CPU soft lockup messages have been observed occasionally during long stress tests on the C2C system.
- On-board HDMI connection is not supported for graphics output. A PCIe graphics card can be used for graphics support.
- If either of the two boards needs to boot up in a single chip mode with a C2C setup, then the other board should be powered off.
- Occasional spurious reboots have been observed when system shutdown is requested from SCP or AP.

#### <span id="page-32-0"></span>**Support**

- For support email: [support@arm.com](mailto:support@arm.com)
- For reporting security vulnerabilities, please refer [Vulnerability reporting](docs/n1sdp/vulnerability-reporting.rst) page.

## <span id="page-32-1"></span>**2.1.2 Tagged Version - N1SDP-2021.10.12**

#### <span id="page-32-2"></span>**Features and Fixes**

- Migration of source code repository from [ARM linaro GIT](https://git.linaro.org/landing-teams/working/arm) to [ARM Gitlab.](https://gitlab.arm.com/arm-reference-solutions)
- Migration of build system from Yocto to BASH based scripting environment.
- Minimal BusyBox based root filesystem support.
- Rebase to the latest stable Linux kernel version 5.10.61.
- Migrate to the latest stable EDK2 version edk2-stable202108.
- Update Grub to latest release tag grub-2.06.
- Migrate to the latest master version of System Control Processor (SCP) firmware and Trusted Firmware-A components.
- MCC Refresh to v117 to include:
	- **–** QSPI programming speed improvements.
	- **–** Case fans can be controlled through FAN\_SPEED IOFPGA register.

#### <span id="page-32-3"></span>**Precautions**

- The system thermal monitoring and control features are not yet calibrated, therefore do not operate the unit above room temperature (approximately 25°C).
- The N1SDP is intended for use within a laboratory or engineering development environment. Do not use the N1SDP near equipment that is sensitive to electromagnetic emissions, for example, medical equipment.
- Never subject the board to high electrostatic potentials. Observe Electrostatic Discharge (ESD) precautions when handling any board.
	- **–** Always wear a grounding strap when handling the board.
	- **–** Avoid touching the component pins or any other metallic elements.
- Update/Change board firmware only if MCC FW ask to do so, refer to [potential damage](https://community.arm.com/developer/tools-software/oss-platforms/w/docs/604/notice-potential-damage-to-n1sdp-boards-if-using-latest-firmware-release) page for more information
- Kindly note, the USB 3.0 ports and the audio jacks available on the front panel of the N1SDP case are NOT connected and are not usable. They will be removed in the later versions.

#### <span id="page-33-1"></span>**Known Issues and Limitations**

- Patches providing proof of concept support for Xilinx CCIX accelerator endpoints are no longer included in this release.
- PCIe root port is limited to GEN3 speed due to the on-board PCIe switch itself only supporting up to GEN3 speed.
- Page Request Interface (PRI) feature is not available in both SMMUs interfacing with the PCIe root ports.
- Currently only Micron 8GB single Rank DIMMs (part number: MTA9ASF1G72PZ-2G6D1) and 16GB dual Rank DIMMs (part number:MTA18ASF2G72PDZ-2G6E1) are supported.
- Stability issues have been observed on long stress tests of the system.
- On-board HDMI connection is not supported for graphics output. A PCIe graphics card can be used for graphics support.
- If either of the two boards needs to boot up in a single chip mode with a C2C setup, then the other board should be powered off.
- CCIX port on N1SDP as a PCIe root host is not supported in UEFI EDK2.

#### <span id="page-33-2"></span>**Disclaimer**

• Limited Testing for now due to the current global scenario, to be revisited once we get back on site.

#### <span id="page-33-3"></span>**Support**

For support email: [support-subsystem-enterprise@arm.com](mailto:support-subsystem-enterprise@arm.com) For reporting security vulnerabilities, please refer [Vulner](docs/n1sdp/vulnerability-reporting.rst)[ability reporting](docs/n1sdp/vulnerability-reporting.rst) page.

## <span id="page-33-4"></span>**2.1.3 Change logs for the previous releases**

• Refer to the [Old Change Log](https://git.linaro.org/landing-teams/working/arm/arm-reference-platforms.git/tree/change-log.rst?h=n1sdp-v2) for detailed information on software features and changes for the previous releases.

*Copyright (c) 2020-2022, Arm Limited. All rights reserved.*

## <span id="page-33-0"></span>**2.2 CMN-600 perf example on Neoverse N1 SDP**

#### **Contents**

- *[CMN-600 perf example on Neoverse N1 SDP](#page-33-0)*
	- **–** *[Support in Arm's Neoverse N1 SDP software release](#page-34-0)*
	- **–** *[CMN-600 Topology and NodeIDs on Neoverse N1 SDP](#page-34-1)*
	- **–** *[Software components](#page-35-0)*
		- ∗ *[Linux perf tool](#page-35-1)*
		- ∗ *[ACPI DSDT modification](#page-35-2)*

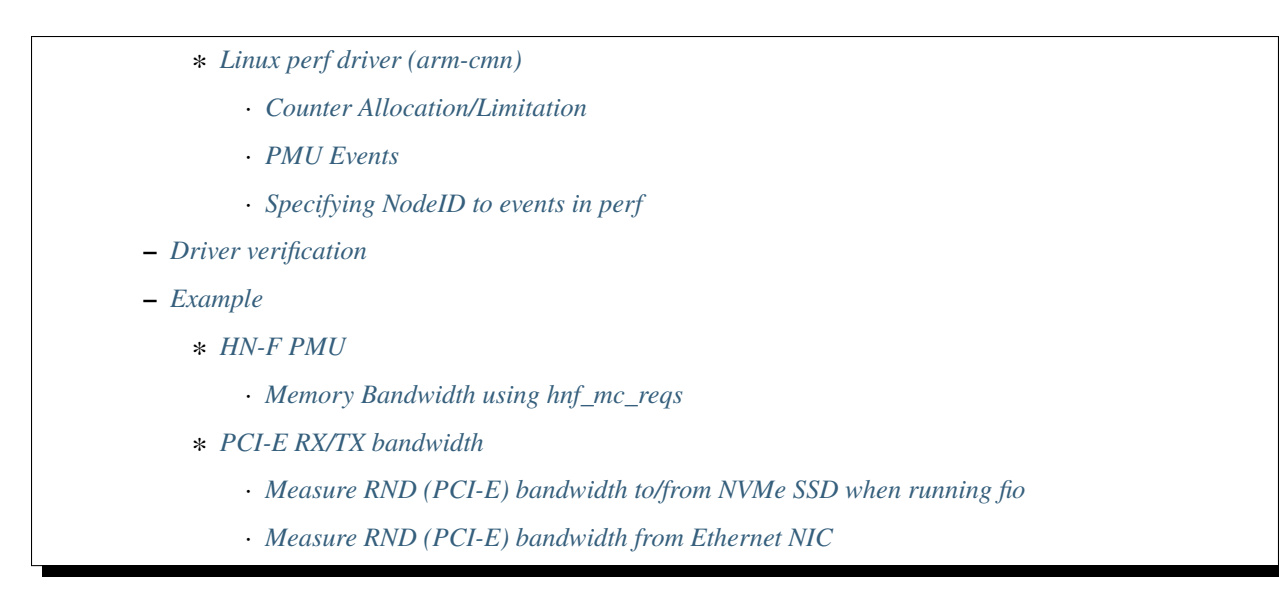

The goal of this document is to give a short introduction on CMN-600 performance analysis on N1SDP. This includes driver load verification and Linux perf usage examples.

The examples also include system level cache access and traffic to and from PCIe devices from the view of the interconnect.

## <span id="page-34-0"></span>**2.2.1 Support in Arm's Neoverse N1 SDP software release**

The software support for CMN-600 performance analysis can be divided into three components:

- The user space Linux perf tool
- The Linux kernel arm-cmn driver
- EDK2 (DSDT table entry)

The default build of the supplied N1SDP software stack will include all necessary changes and patches to test and explore CMN-600 performance analysis.

## <span id="page-34-1"></span>**2.2.2 CMN-600 Topology and NodeIDs on Neoverse N1 SDP**

The PMUs in CMN-600 are distributed to the nodes of the mesh interconnect. NodeType specific events are configured per node. Event counting is done by local counters in the XP attached to the node. Global counters are in the Debug Trace Controller (DTC). The arm-cmn driver uses local/global register pairing to provide 64-bit event counters (see "Counter Allocation" section below).

All the nodes are referenced by NodeID and NodeType. PMU events must specify the NodeID of the node on which it is to be counted using the nodeid= parameter. A summary of NodeID can be found in the table below. For more details contact support [\(support-subsystem-enterprise@arm.com\)](mailto:support-subsystem-enterprise@arm.com).

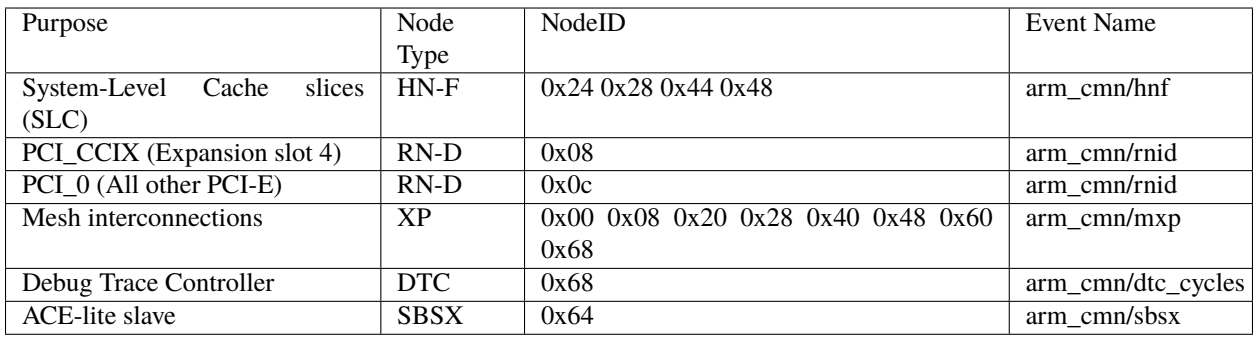

For details on what is connected to PCI\_0 check the N1SDP TRM (Figure 2-9 PCI Express and CCIX system).

### <span id="page-35-0"></span>**2.2.3 Software components**

#### <span id="page-35-1"></span>**Linux perf tool**

No modifications of perf source is needed. The user can opt to use any perf compatible with the built kernel or use the included script build-scripts/build-perf.sh to build a static linked binary from the included kernel source (binary is created as output/n1sdp/perf/perf).

#### <span id="page-35-2"></span>**ACPI DSDT modification**

The Linux driver expects a DSDT entry that describe the location of the CMN-600 configuration space. This is included in the supplied N1SDP software stack.

#### <span id="page-35-3"></span>**Linux perf driver (arm-cmn)**

The included arm-cmn driver is a work-in-progress. A Snapshot of this driver is included in the supplied N1SDP software stack. The driver is controlled by CONFIG\_ARM\_CMN (enabled in default software stack build).

#### <span id="page-35-4"></span>**Counter Allocation/Limitation**

The arm-cmn driver provides 64-bit event counts for any given event. It accomplishes this using a combination of combined-pair local counters (in a DTM/XP) and uncombined global counters (in the DTC):

• **DTM/XP** Can provide up to two 32-bit local counters (built from paired 16-bit counters por dtm\_pmevcnt0+1, and 2+3) for events from itself and/or up to two devices that are connected to its ports.

Overflows from these counters are sent to its DTC's global counters. This means only up to 2 events from any of the devices connected to an XP can be counted at the same time without sampling.

• **DTC** Each DTC can provide up to 8 global counters (por\_dt\_pmevcntA .. H). This means only up to 8 events in a DTC domain can be counted at the same time without sampling.

For example, the N1SDP's two PCI-Express root complexes RND (PCI\_CCIX on RND3 at NodeID 0x8 and PCI0 on RND4 at NodeID 0xC), hang off of the same XP (0,1). Only up to 2 RND events from either of the two PCI-E domains can be measured simultaneously without sampling; 3 or more will require sampling.

In the following example, we try to measure 4 RND events, but perf is only giving 50% sampling time for each count because the events have to share local counters in the XP.
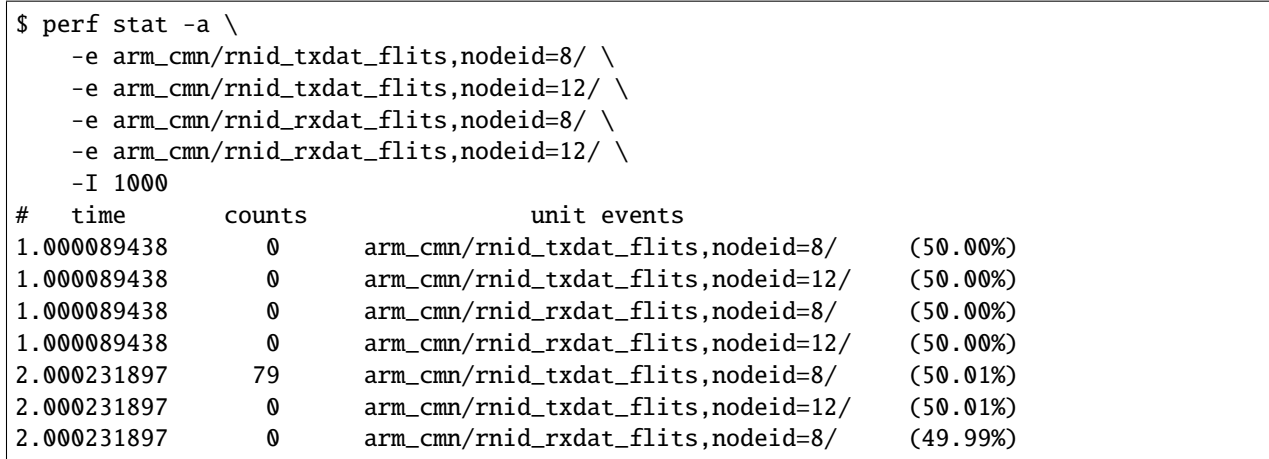

#### **PMU Events**

perf list shows the perfmon events for the node types that are detected by the arm-cmn driver. If a node type is not detected, perf list will not show the events for that node type.

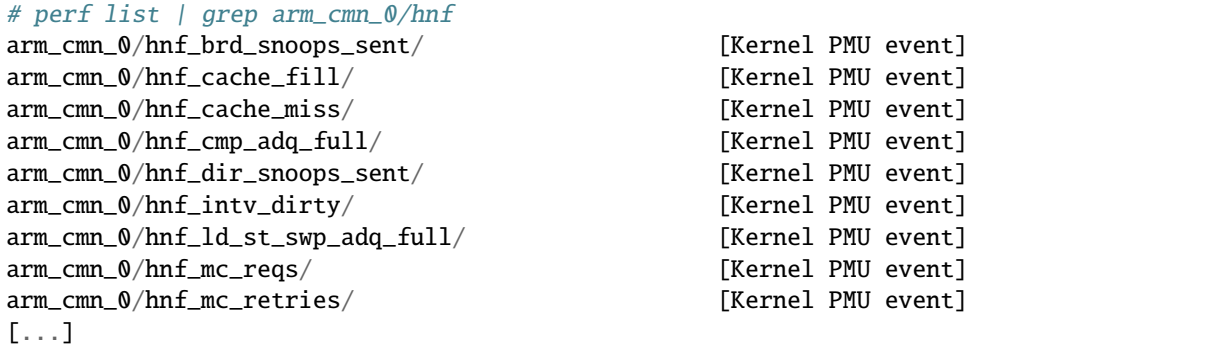

The perfmon events are described in the CMN-600 TRM in the register description section for each node type's perf event selection register (at offset 0x2000 of each node that has a PMU).

[CMN-600 TRM register summary](https://developer.arm.com/documentation/100180/0302/?lang=en) links to all of the node types and offset registers.

#### **Specifying NodeID to events in perf**

To program the CMN-600's PMUs, the NodeIDs of the components need to be specified for each event using a nodeid= parameter. Example:

\$ perf stat -a -I 1000 -e arm\_cmn/hnf\_mc\_reqs,nodeid=0x24/

Multiple nodes can be specified for an event as shown below :

```
$ perf stat -a -I 1000 \setminus-e arm_cmn/hnf_mc_reqs,nodeid=0x24/ \
    -e arm_cmn/hnf_mc_reqs,nodeid=0x28/ \
    -e arm_cmn/hnf_mc_reqs,nodeid=0x44/ \
    -e arm_cmn/hnf_mc_reqs,nodeid=0x48/
```
Separate events on the same nodes can be specified as shown below :

```
$ perf stat -a -I 1000 \
   -e arm_cmn/hnf_mc_reqs,nodeid=0x24/ \
   -e arm_cmn/hnf_mc_reqs,nodeid=0x28/ \
   -e arm_cmn/hnf_mc_reqs,nodeid=0x44/ \
   -e arm_cmn/hnf_mc_reqs,nodeid=0x48/ \
   -e arm_cmn/hnf_mc_retries,nodeid=0x24/ \
   -e arm_cmn/hnf_mc_retries,nodeid=0x28/ \
   -e arm_cmn/hnf_mc_retries,nodeid=0x44/ \
    -e arm_cmn/hnf_mc_retries,nodeid=0x48/
```
## **2.2.4 Driver verification**

To verify that the arm-cmn has successfully loaded different ways:

• **Check if any arm\_cmn entires is available**

```
$ perf list | grep arm_cmn_0
arm_cmn_0/dn_rxreq_dvmop/ [Kernel PMU event]
arm_cmn_0/dn_rxreq_dvmop_vmid_filtered/ [Kernel PMU event]
arm_cmn_0/dn_rxreq_dvmsync/ [Kernel PMU event]
arm_cmn_0/dn_rxreq_retried/ [Kernel PMU event]
arm_cmn_0/dn_rxreq_trk_occupancy_all/ [Kernel PMU event]
arm_cmn_0/dn_rxreq_trk_occupancy_dvmop/ [Kernel PMU event]
[...]
```
• **Sysfs entries**

```
$ ls -x /sys/bus/event_source/devices/arm_cmn_0/
cpumask
dtc_domain_0
events
format
perf_event_mux_interval_ms
power
subsystem
type
uevent
```
## **2.2.5 Example**

### **HN-F PMU**

Make sure to issue some memory load operation(s) in parallel, such as memtester, while executing the following perf example.

### **Memory Bandwidth using hnf\_mc\_reqs**

Measure memory bandwidth using hnf\_mc\_reqs; assumes bandwidth comes from SLC misses.

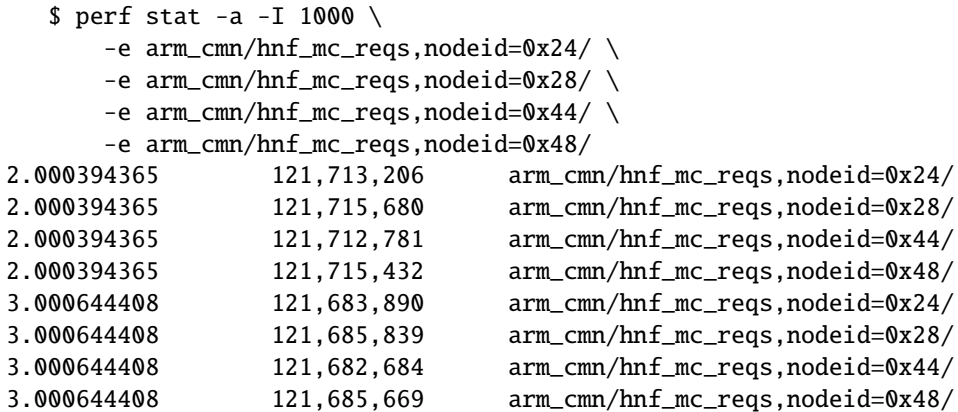

Generic bandwith formula:

 $hnf_mc_reqs/second/hnf node * 64 bytes = X MB/sec$ 

Subsitute with data from perf output:

 $(121713206 + 121715680 + 121712781 + 121715432)$  \* 64 = 29715 MB/sec

#### **PCI-E RX/TX bandwidth**

The RN-I/RN-D events are defined from the perspective of the bridge to the interconnect, so the "rdata" events are outbound writes to the PCI-E device and "wdata" events are inbound reads from PCI-E.

#### **Measure RND (PCI-E) bandwidth to/from NVMe SSD when running fio**

For the test, the NVMe SSD (Optane SSD 900P Series) is on PCI-E Root Complex 0 (PCI0, the Gen3 slot, behind the PCI-E switch).

Run fio to read from NVME SSD using 64KB block size for 1000 seconds in one terminal:

```
$ fio \setminus--ioengine=libaio --randrepeat=1 --direct=1 --gtod_reduce=1 \
    --time_based --readwrite=read --bs=64k --iodepth=64k --name=r0 \
    --filename=/dev/nvme0n1p5 --numjobs=1 --runtime=10000
r0: (g=0): rw=read, bs=(R) 64.0KiB-64.0KiB, (W) 64.0KiB-64.0KiB, (T) 64.0KiB-64.0KiB,␣
˓→ioengine=libaio, iodepth=65536
fio-3.1
Starting 1 process
^Cbs: 1 (f=1): [R(1)][0.5%][r=2586MiB/s,w=0KiB/s][r=41.4k,w=0 IOPS][eta 16m:35s]
fio: terminating on signal 2
r0: (groupid=0, jobs=1): err= 0: pid=1443: Thu Dec 19 12:12:10 2019
   read: IOPS=41.3k, BW=2581MiB/s (2706MB/s)(12.3GiB/4894msec) <-------------------------
\rightarrow------ read bandwidth = 2706 MB/sec
```
(continues on next page)

(continued from previous page)

```
bw ( MiB/s): min= 2276, max= 2587, per=98.10%, avg=2532.02, stdev=125.43, samples=6
   iops : min=36418, max=41392, avg=40512.33, stdev=2006.90, samples=6
  cpu : usr=3.15%, sys=35.15%, ctx=16686, majf=0, minf=1049353
  IO depths : 1=0.1%, 2=0.1%, 4=0.1%, 8=0.1%, 16=0.1%, 32=0.1%, >=64=100.0%
     submit : 0=0.0\%, 4=100.0\%, 8=0.0\%, 16=0.0\%, 32=0.0\%, 64=0.0\%, >64=0.0\%complete : 0=0.0\%, 4=100.0\%, 8=0.0\%, 16=0.0\%, 32=0.0\%, 64=0.0\%, >=64=0.1\%issued rwt: total=202101,0,0, short=0,0,0, dropped=0,0,0
     latency : target=0, window=0, percentile=100.00%, depth=65536
Run status group 0 (all jobs):
  READ: bw=2581MiB/s (2706MB/s), 2581MiB/s-2581MiB/s (2706MB/s-2706MB/s), io=12.3GiB␣
˓→(13.2GB), run=4894-4894msec
Disk stats (read/write):
 nvme0n1: ios=202009/2, merge=0/19, ticks=4874362/51, in_queue=3934760, util=98.06%
```
Measure with perf in an other terminal. Measure rdata/wdata beats. Each beat is 32 bytes.

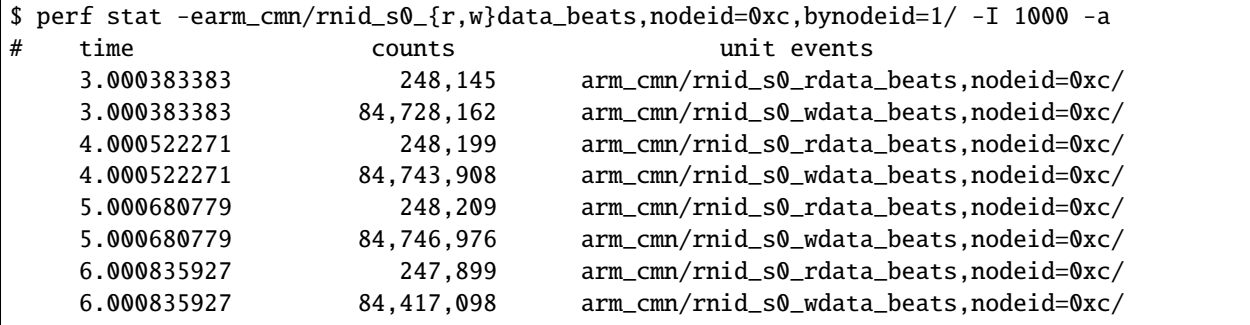

Calculate read bandwidth from perf measurement:

84.74e6 wdata beats  $*$  32 bytes per beat = 2711 MB/sec

#### **Measure RND (PCI-E) bandwidth from Ethernet NIC**

netperf is executed on the N1SDP to generate network traffic.

netperf executing in one terminal.

```
$ netperf -D 10 -H <remote server> -t TCP_MAERTS -l 0
Interim result: 941.52 10^6bits/s over 10.000 seconds ending at 1576269135.608
Interim result: 941.52 10^6bits/s over 10.000 seconds ending at 1576269145.608
Interim result: 941.52 10^6bits/s over 10.000 seconds ending at 1576269155.608
Interim result: 941.52 10^6bits/s over 10.000 seconds ending at 1576269165.608
```
. . . and perf in another terminal at the same time.

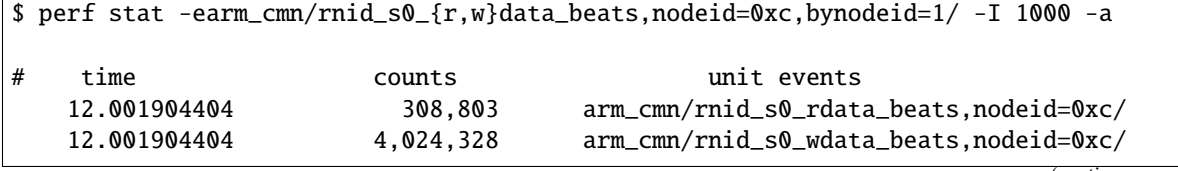

(continues on next page)

(continued from previous page)

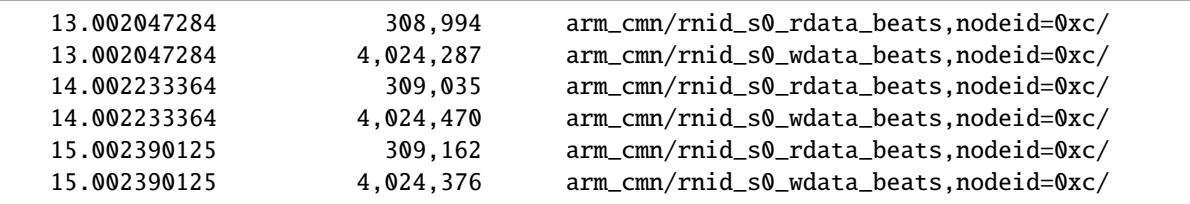

Calculate bandwidth from perf measurement:

```
4.024e6 wdata beats/second * 32 bytes/beat * 8 bits/byte = 1030e6 bits/second
```
*Copyright (c) 2019-2022, Arm Limited. All rights reserved.*

# <span id="page-40-0"></span>**2.3 CoreSight support on Neoverse N1 SDP**

### **Contents**

- *[CoreSight support on Neoverse N1 SDP](#page-40-0)*
	- **–** *[CoreSight Introduction](#page-40-1)*
	- **–** *[Enabling CoreSight on N1SDP](#page-41-0)*
	- **–** *[Verifying CoreSight support](#page-41-1)*
	- **–** *[Running perf with CoreSight](#page-41-2)*
	- **–** *[References](#page-42-0)*

### <span id="page-40-1"></span>**2.3.1 CoreSight Introduction**

CoreSight Debug and Trace components are invariably described in a graph-like topology which describes the port connections amongst the various components. The topology includes, but is not limited to, the following major components.

- $ETM(s)$
- ETF(s)/ETB(s)
- Dynamic/Static Funnel(s)
- Dynamic/Static Replicator(s)
- TPIU(s)/ETR(s)

In CoreSight terminology, a component can be roughly described as a source - that produces/generates the debug & trace data, and/or a sink - that consumes/stores the data, or a link - which routes the data. Depending on the "type" of component, it may have 1 or more input port(s), 1 or more output port(s), a single input port only, or a single output port only.

For instance -

• ETM is a source component which only has a single output port.

- TPIU/ETR is a sink component which only has a single input port.
- Funnel is a link component which can be thought of as a MUX having multiple input ports and a single output port.
- Replicator is a link component which can be thought of as a DEMUX having a single input port and multiple output ports.
- ETF is a link component which can act both as a source and a sink (it has a FIFO buffer to store the data) and thus has a single input and a single output port.

Refer to [CoreSight\\_Technical\\_Introduction](http://infocenter.arm.com/help/topic/com.arm.doc.epm039795/coresight_technical_introduction_EPM_039795.pdf?_ga=2.263237196.1385850732.1581332707-419757503.1576059061) for more information about CoreSight Debug and Trace elements.

It is worth mentioning that all static components in CoreSight world are not addressable and only facilitate intermediate connections between the other non-static/Dynamic CoreSight components. They are, however, described in the DT/ACPI and get discovered by their respective kernel drivers.

CoreSight components can be described either/both in a device tree or/and in a DSDT table within ACPI - similar to other components/peripherals, to get enumerated by the Linux kernel.

Every CoreSight component has a corresponding kernel driver which takes care of its initialization. There are configuration changes required in the kernel to build the appropriate CoreSight components' drivers.

Upon a successful probe of a CoreSight component driver, the particular component gets enumerated under /dev and appears under /sys/bus/coresight/devices/ in the booted kernel.

## <span id="page-41-0"></span>**2.3.2 Enabling CoreSight on N1SDP**

• ACPI bindings:

CoreSight topology for N1SDP has been described as a \_DSD graph within DSDT table for N1SDP package - the support is enabled by default.

• Linux Kernel:

The default configuration for the kernel is set to build with the CoreSight drivers. The build flag to enable CoreSight kernel configuration option to build CoreSight kernel drivers is LINUX\_CORESIGHT\_BUILD\_ENABLED which is set to 1 by default.

## <span id="page-41-1"></span>**2.3.3 Verifying CoreSight support**

Assuming the kernel has been built with the CoreSight configuration, the booted kernel should have CoreSight components enumerated under sysfs within /sys/bus/coresight/devices/. The components should also be seen listed under /dev.

## <span id="page-41-2"></span>**2.3.4 Running perf with CoreSight**

CoreSight framework has been integrated with the standard perf core in the kernel to assist with trace capturing and decoding. To exercise this, perf needs to be built with openCSD (Open CoreSight Decoding) library support.

Execute the following script to build the perf executable with open CSD library

./build-scripts/build-perf.sh

This will generate the perf executable in the output/n1sdp/build\_artifact/ directory which can then be transferred to the kernel running on the N1SDP board.

Here's an example showcasing trace capture and decode of a simple application:

1. Build the demo application code:

*aarch64-linux-gnu-gcc -static -o test.out main.c*

```
#include <stdio.h>
int main()
{
        printf("N1SDP\n");
        return 0;
}
```
2. Disassemble the binary:

*aarch64-linux-gnu-objdump -D test.out*

```
0000000000400580 <main>:
400580: a9bf7bfd stp x29, x30, [sp,#-16]!
400584: 910003fd mov x29, sp
400588: 90000000 adrp x0, 400000 <_init-0x3b0>
40058c: 9118e000 add x0, x0, #0x638
400590: 97ffffa4 bl 400420 <puts@plt>
400594: 52800000 mov w0, #0x0
400598: a8c17bfd ldp x29, x30, [sp],#16
40059c: d65f03c0 ret
```
3. Trace the application from the start address 0x400580 to 0x4006f0

*./perf record -e cs\_etm/@tmc\_etr0/u –filter 'start 0x400580@test, stop 0x4006f0@test' –per-thread ./test*

This step will generate *perf.data* in the current working directory.

4. Decode the trace data with perf

*./perf report –stdio –dump*

This step will dump all the captured trace data on stdio.

Refer to the man page of perf-record for more information on perf options, filters, etc.

### <span id="page-42-0"></span>**2.3.5 References**

- http://infocenter.arm.com/help/topic/com.arm.doc.epm039795/coresight\_technical\_introduction\_EPM [039795.pdf?\\_ga=2.263237196.1385850732.1581332707-419757503.1576059061](http://infocenter.arm.com/help/topic/com.arm.doc.epm039795/coresight_technical_introduction_EPM_039795.pdf?_ga=2.263237196.1385850732.1581332707-419757503.1576059061)
- [http://infocenter.arm.com/help/topic/com.arm.doc.101489\\_0000\\_01\\_en/arm\\_neoverse\\_n1\\_system\\_](http://infocenter.arm.com/help/topic/com.arm.doc.101489_0000_01_en/arm_neoverse_n1_system_development_platform_technical_reference_manual_101489_0000_01_en.pdf) [development\\_platform\\_technical\\_reference\\_manual\\_101489\\_0000\\_01\\_en.pdf](http://infocenter.arm.com/help/topic/com.arm.doc.101489_0000_01_en/arm_neoverse_n1_system_development_platform_technical_reference_manual_101489_0000_01_en.pdf)
- <https://www.linaro.org/blog/stm-and-its-usage/>

*Copyright (c) 2019-2021, Arm Limited. All rights reserved.*

# **2.4 Errata-1315703 WA disabled in Neoverse N1 SDP**

In Trusted Firmware-A, all erratum are disabled by default including the 1315703. If we want any erratum to be enabled, then we have to explicitly enable them in the platform Makefile.

The N1SDP stack disables the workaround for Erratum 1315703 by default, so that the N1 CPU performance in N1SDP better reflects that of released versions of the N1 for software that does not require mitigation for Spectre Variant 4.

N1SDP uses N1 version r1p0, which is affected by Erratum 1315703, which is fixed in N1 r3p1. The workaround for r1p0 disables the CPU performance feature of bypassing of stores by younger loads. This can significantly affect performance. The Erratum is classified "Cat A (Rare)" and requires a specific sequence of events to occur.

Disabling this CPU performance feature is also the mitigation for Spectre Variant 4 (CVE-2018-3639). On CPUs that provide the PSTATE.SBSS feature, the OS selectively applies the mitigation only to programs that require it, leaving the performance of other programs unaffected. However, N1 r1p0 does not have the PSTATE.SBSS feature (which is introduced in N1 r3p1), and TF-A does not provide the interface to dynamically disable the CPU performance feature. Therefore, applying the workaround penalizes ALL software running on N1SDP, including those that do not require the mitigation.

Disabling Errata-1315703 is meant for performance evaluation purposes ONLY and should not be used for software that requires a seccomp computing environment.

*Copyright (c) 2019-2021, Arm Limited. All rights reserved.*

# <span id="page-43-0"></span>**2.5 Multichip SMP boot on Neoverse N1 SDP with CCIX**

#### **Contents**

- *[Multichip SMP boot on Neoverse N1 SDP with CCIX](#page-43-0)*
	- **–** *[Introduction](#page-43-1)*
	- **–** *[Connection Details](#page-44-0)*
	- **–** *[Board Files Setup](#page-44-1)*
	- **–** *[Booting the Setup](#page-45-0)*
	- **–** *[After Booting](#page-45-1)*
	- **–** *[Limitations](#page-45-2)*
	- **–** *[References](#page-45-3)*

## <span id="page-43-1"></span>**2.5.1 Introduction**

The Neoverse N1 System Development Platform (N1SDP) supports dual socket operation wherein two N1SDP boards are connected over a CCIX enabled PCIe link. One board is designated as the master board whose CCIX enabled PCIe controller is configured in root port mode and the other board is configured as slave board whose CCIX enabled PCIe controller is configured in endpoint mode. Linux boots in the master board and powers ON the slave board cores such that the operating system sees CPU cores and memories from both master and slave boards in separate NUMA nodes making a dual socket SMP configuration.

Note: Only cores and DDR memory from slave chip are exposed to the operating system. No I/O peripherals from slave chip are exposed to the operating system.

## <span id="page-44-0"></span>**2.5.2 Connection Details**

For the purpose of connecting two N1SDP boards over PCIe link, a specialized PCIe riser card (Part No: V2M-N1SDP-0343A) has to be used. The riser card package includes two PCIe form factor riser cards, two high speed low latency PCIe cables and one USB cable (for PCIe REFCLK). A 20-pin flat ribbon cable that comes along with N1SDP board accessories should also be used. This is used for I2C connection between master and slave board SCP & MCP and other timer synchronization handshake signals.

Setup has to be made following the steps given below:

- 1. Designate one N1SDP board as master board and the other N1SDP board as slave board.
- 2. Ensure that both the boards are powered off.
- 3. Plug in the riser cards, one in each board, in the CCIX slot (the last x16 PCIe slot close to the edge of the board).
- 4. Connect the high speed PCIe cables between the riser cards in respective slots (make one to one connection and not criss-cross connection).
- 5. Connect the USB cable between the riser cards.
- 6. Connect the 20-pin flat ribbon cable between the boards to the connector named as 'C2C' which should be in the back side of the board.
- 7. Connect the USB/SATA boot media to the respective slot in the master board.

## <span id="page-44-1"></span>**2.5.3 Board Files Setup**

- 1. Power ON the master board and open the MCC console of master board using a terminal application (like minicom or putty).
- 2. Run USB\_ON command which mounts the micro SD card content of master board in host machine.
- 3. Assuming the micro SD card is mounted with the name 'MASTER' in host. Open the file MAS-TER/MB/HBI0316A/board.txt file and note the APPFILE name. It should be like 'io\_v123f.txt' or similar.
- 4. Now close the board.txt file and open the io\_v123f.txt (the one noted in step 3) which will be in the same folder.
- 5. Set the C2C\_ENABLE flag as TRUE and C2C\_SIDE flag as MASTER.
- 6. Set the SCC PLATFORM\_CTRL register to enable multichip mode and CHIPID=0. For this, uncomment the SOCCON with offset 0x1170 and set the value 0x00000100. The line should now read: **SOCCON: 0x1170 0x00000100 ; SoC SCC PLATFORM\_CTRL**
- 7. Save and close the file. If the host is Linux run a 'sync' command in one of the terminals to be safe.
- 8. Repeat from step 1 to 4 for slave board. Let's assume host has mounted the slave board's micro SD card with name 'SLAVE'.
- 9. Set the C2C\_ENABLE flag as TRUE and C2C\_SIDE flag as SLAVE.
- 10. Set the PLATFORM\_CTRL register to enable multichip mode and CHIPID=1. For this, uncomment the SOC-CON with offset 0x1170 and set the value 0x00000101. Save and close the file. Run sync command in case of Linux host. The line should now read: **SOCCON: 0x1170 0x00000101 ; SoC SCC PLATFORM\_CTRL**

# <span id="page-45-0"></span>**2.5.4 Booting the Setup**

- 1. Copy all the firmware binaries to SOFTWARE folder in both master and slave board's micro SD card. Run sync command in case of Linux host. Note that uefi.bin file is not required to be copied to slave micro SD card as UEFI will be run only in the master chip. For getting the sources and building the binaries please refer to [user](docs/n1sdp/user-guide.rst) [guide](docs/n1sdp/user-guide.rst)
- 2. Shutdown both the boards.
- 3. Reboot the slave board first and let it boot. Then reboot the master board. This is done because the SCP firmware running in master board expects the slave board to respond to the I2C command when it boots. If the slave board is not responding for the I2C command then master assumes that it is running in single chip environment and continues to boot in single chip mode. This is explicitly done to avoid any delays in waiting for slave to respond that will affect single chip environment where there is no slave connected at all.
- 4. If master SCP finds a slave connected and responding then master SCP will perform several handshakes with slave SCP to bring-up the CCIX link and boot the slave chip's cores.

## <span id="page-45-1"></span>**2.5.5 After Booting**

- 1. UEFI's Dynamic ACPI framework exposes both master and slave chip's processors and memories to Linux. Assuming 16GB DDR memory connected each on master and slave boards, Linux will see 8 cores (4 cores in master chip + 4 cores in slave chip) and 32GB DDR memory space.
- 2. Once Linux has booted, /proc/cpuinfo and /proc/meminfo can be dumped to see the total core and memory information that Linux currently sees.
- 3. Also the slave board resources (slave CPUs and slave DDR memory) is treated as separate NUMA node in Linux which can be seen using the numactl –hardware command.

## <span id="page-45-2"></span>**2.5.6 Limitations**

- 1. Though the multichip high speed connection is made using CCIX enabled PCIe controllers which supports GEN4 speed, only GEN3 speed has been validated for multichip operation. This affects the cross-chip memory access latency.
- 2. The timer synchronization internal logic doesn't account for the external sync signals pad timings. So the PIK clock for timer synchronization module has to be reduced to 150MHz from actual 800MHz.
- 3. The REFCLK counter values on both master and slave chips has to be reset before starting the synchronization process.
- 4. Timer synchronization interrupt flag has no information on the source of interrupt so the synchronization is retriggered everytime an interrupt is hit.

## <span id="page-45-3"></span>**2.5.7 References**

- [http://infocenter.arm.com/help/topic/com.arm.doc.101489\\_0000\\_01\\_en/arm\\_neoverse\\_n1\\_system\\_](http://infocenter.arm.com/help/topic/com.arm.doc.101489_0000_01_en/arm_neoverse_n1_system_development_platform_technical_reference_manual_101489_0000_01_en.pdf) [development\\_platform\\_technical\\_reference\\_manual\\_101489\\_0000\\_01\\_en.pdf](http://infocenter.arm.com/help/topic/com.arm.doc.101489_0000_01_en/arm_neoverse_n1_system_development_platform_technical_reference_manual_101489_0000_01_en.pdf)
- <https://www.ccixconsortium.com/ccix-library/>

*Copyright (c) 2020-2021, Arm Limited. All rights reserved.*

# <span id="page-46-0"></span>**2.6 PCIe SR-IOV on Neoverse N1 SDP**

### **Contents**

- *[PCIe SR-IOV on Neoverse N1 SDP](#page-46-0)*
	- **–** *[Introduction](#page-46-1)*
	- **–** *[Pre-Requisite](#page-46-2)*
	- **–** *[Steps to verify SR-IOV](#page-46-3)*
	- **–** *[Limitations](#page-47-0)*
	- **–** *[References](#page-47-1)*

### <span id="page-46-1"></span>**2.6.1 Introduction**

The Neoverse N1 System Development Platform (N1SDP) supports two PCIe root ports each supporting the standard PCIe features including the Single Root I/O Virtualization (SR-IOV) feature. This document gives an overview of how to enable and test the SR-IOV feature on N1SDP.

Note: Due to the PCIe limitations in N1SDP platform [\(pcie-support\)](pcie-support.rst), the SR-IOV feature has not been completely validated.

## <span id="page-46-2"></span>**2.6.2 Pre-Requisite**

- 1. Latest software stack synced by following steps given in [user guide](docs/n1sdp/user-guide.rst)
- 2. Ensure that the Linux tree in the synced workspace contains the SR-IOV and PCI ACS override patches. This should have been already applied when syncing the code.

## <span id="page-46-3"></span>**2.6.3 Steps to verify SR-IOV**

- 1. Add the kernel config CONFIG\_IXGBEVF=y to the file linux/arch/arm64/configs/defconfig. This is required to enable the drivers for the mentioned Intel card.
- 2. Build the software stack and flash the Ubuntu image onto the boot device. Do initial boot of the board which installs Ubuntu and perform second boot which boots Ubuntu kernel.
- 3. Login to target Ubuntu console and edit the file /etc/default/grub. Add pcie\_acs\_override=id:13b5:0100 option to the GRUB\_CMDLINE\_LINUX\_DEFAULT. Save this file and run update-grub command.
- 4. Reboot the board from Ubuntu console using reboot now command.
- 5. Now Linux probes and assigns separate IOMMU groups for all PCIe devices.
- 6. Virtual functions can be enabled from sysfs using following command:

*echo 63 > /sys/bus/pci/devices/0001:01:00.0/sriov\_numvfs*

Note that in test environment the Intel card's ethernet port 0 is identified in Segment:1 Bus:1 Dev:0 Function:0

## <span id="page-47-0"></span>**2.6.4 Limitations**

- 1. SR-IOV feature is only supported in CCIX slot and not in the PCIe slots. This is due to the on-board PCIe switch not supporting the ARI capability to which the PCIe slots are connected.
- 2. Only Intel X540-T2 card has been validated for the SR-IOV feature.

## <span id="page-47-1"></span>**2.6.5 References**

• [http://infocenter.arm.com/help/topic/com.arm.doc.101489\\_0000\\_01\\_en/arm\\_neoverse\\_n1\\_system\\_](http://infocenter.arm.com/help/topic/com.arm.doc.101489_0000_01_en/arm_neoverse_n1_system_development_platform_technical_reference_manual_101489_0000_01_en.pdf) [development\\_platform\\_technical\\_reference\\_manual\\_101489\\_0000\\_01\\_en.pdf](http://infocenter.arm.com/help/topic/com.arm.doc.101489_0000_01_en/arm_neoverse_n1_system_development_platform_technical_reference_manual_101489_0000_01_en.pdf)

*Copyright (c) 2020-2021, Arm Limited. All rights reserved.*

# <span id="page-47-2"></span>**2.7 PCIe support on Neoverse N1 SDP**

### **Contents**

- *[PCIe support on Neoverse N1 SDP](#page-47-2)*
	- **–** *[Support for PCIe in Arm's Neoverse N1 SDP software releases](#page-47-3)*
	- **–** *[SLVERR on PCIe device and function enumeration](#page-47-4)*
	- **–** *[Non-contiguous configuration space](#page-48-0)*
	- **–** *[PCIE Root Port config space supports only 32 bits R/W](#page-48-1)*

## <span id="page-47-3"></span>**2.7.1 Support for PCIe in Arm's Neoverse N1 SDP software releases**

The supplied Neoverse software stack includes support for PCIe. However there are two issues (detailed below) with the PCIe root port hardware IP present on Neoverse N1 SDP. These impact generic code in EDK II UEFI and Linux.

Arm is implementing workarounds and maintaining these workaround patches to Linux Kernel in the [Linux Arm git-lab](https://gitlab.arm.com/arm-reference-solutions/linux/-/tree/n1sdp) [repository.](https://gitlab.arm.com/arm-reference-solutions/linux/-/tree/n1sdp) The patches will be rebased when the Linux kernel is migrated.

The patches are applied automatically as part of the Arm reference platform software workspace sync process, providing a software stack with full PCIe support. However, note that it is not possible to use an unmodified Linux distribution release on Neoverse N1SDP, without patching and rebuilding the kernel shipped with that distribution.

## <span id="page-47-4"></span>**2.7.2 SLVERR on PCIe device and function enumeration**

Linux and EDK II UEFI use standardized PCIe enumeration code based on the assumption that PCIe compliant root ports must return magic number 0xFFFFFFFF when either a device is not connected or a function is not implemented. The PCIe root port hardware IP on Neoverse N1 SDP boards instead asserts an AXI SLVERR response, triggering a bus fault on the applications processor performing PCIe enumeration.

A software workaround has been implemented in the System Control Processor (SCP) that performs minimal PCIe enumeration and generates a bus/device/function (BDF) table that it places in shared Non-secure SRAM. During this minimal enumeration, the SCP ignores any bus faults from accessing PCIe configuration space, effectively suppressing the non-compliant AXI SLVERR responses generated by the PCIe root port hardware IP. Patches have also been applied to EDK II UEFI and Linux to use the generated BDF table during their own PCIe enumeration routines.

## <span id="page-48-0"></span>**2.7.3 Non-contiguous configuration space**

Linux and EDK II UEFI use standardized PCIe enumeration code based on the assumption that the PCIe Enhanced Configuration Access Mechanism (ECAM) base address is the same as the base address of the root port's configuration space. These assumptions are not valid for N1SDP leading to issues identifying the root port during PCIe enumeration.

A software workaround has been added to the SCP that inserts the base address of the PCIe root port's configuration space as the first word in the BDF table in shared Non-secure SRAM in both EDK II UEFI and Linux. The generic PCIe code has been patched to read the base address of the PCIe root port configuration space from the BDF table; this base address is then automatically used whenever a given BDF is all zeroes.

## <span id="page-48-1"></span>**2.7.4 PCIE Root Port config space supports only 32 bits R/W**

The root port configuration space supports only 32-bit accesses. However, standard UEFI and Linux drivers may perform 8-bit and 16-bit read/write to this space which will end up in erroneous result. To avoid this, software workaround has been added to convert the 8-bit/16-bit access to 32-bit access using read-modify-write method.

*Copyright (c) 2019-2021, Arm Limited. All rights reserved.*

# <span id="page-48-2"></span>**2.8 Arm Reference Platforms**

### **Contents**

- *[Arm Reference Platforms](#page-48-2)*
	- **–** *[Introduction](#page-48-3)*
	- **–** *[Neoverse N1 Software Development Platform](#page-49-0)*

### <span id="page-48-3"></span>**2.8.1 Introduction**

Arm produces open source software stacks for a variety of platforms, serving as a reference to help enable product development based on Arm IP for a range of target markets and applications.

We use these software stacks to demonstrate:

- Integration of multiple open source software components, including firmware, operating systems, applications, and services.
- Upstream support for configuring the latest Arm IP.
- Software features including secure services and power management.
- Alignment with Arm specifications and open source community initiatives.

## <span id="page-49-0"></span>**2.8.2 Neoverse N1 Software Development Platform**

Neoverse N1 SDP is an infrastructure segment development platform available for licensing to Arm partners. The platform supports a reference open-source software stack based on Trusted Firmware-A, SCP-firmware, EDK II UEFI, GRUB, Linux, and user-space components. Supporting code is available either directly in the relevant upstream projects, or VIA public-facing git repositories.

The software release supports Linux stable kernel booting Ubuntu server distribution or an optional minimal BusyBox filesystem.

Please follow the [user guide](docs/n1sdp/user-guide.rst) to sync, build, and run the software stack on the N1SDP.

More details are available in the following [Neoverse N1 SDP getting started guide.](https://community.arm.com/oss-platforms/w/docs/457/n1sdp-getting-started-guide)

For questions and discussions, visit [our Arm community forums](https://community.arm.com/developer/tools-software/oss-platforms/f/dev-platforms-forum) For technical support, please contact us at [sup](mailto:support@arm.com)[port@arm.com](mailto:support@arm.com)

*Copyright (c) 2021, Arm Limited. All rights reserved.*

# <span id="page-49-1"></span>**2.9 User Guide**

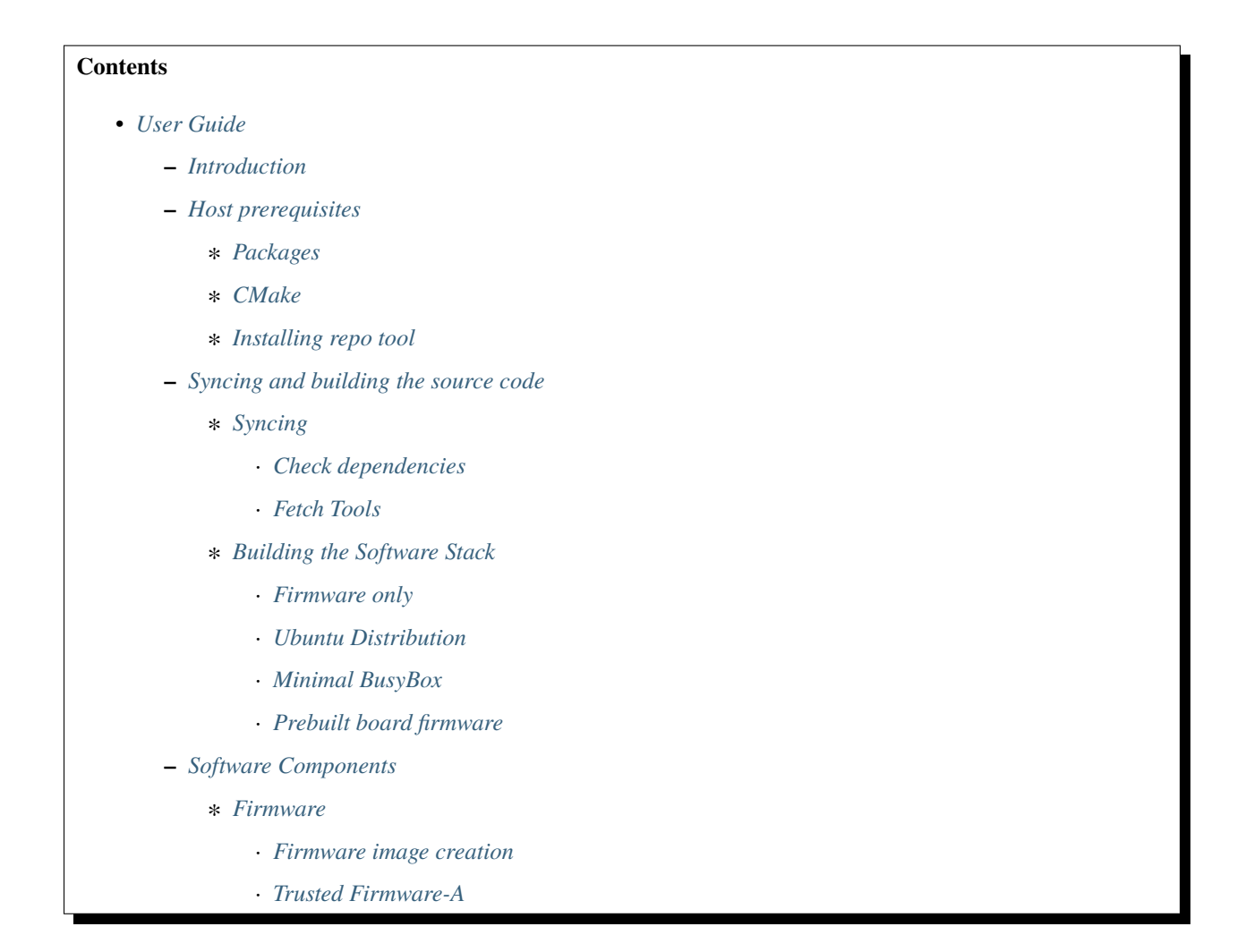

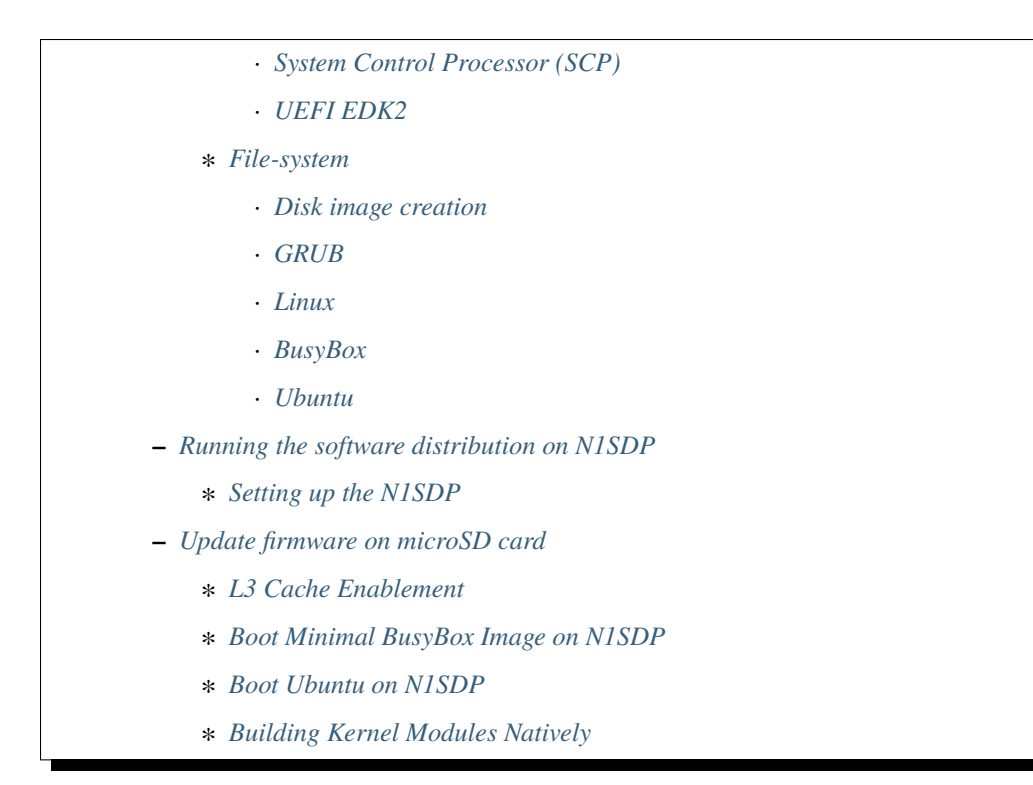

### <span id="page-50-0"></span>**2.9.1 Introduction**

The Neoverse N1 System Development Platform (N1SDP) is an enterprise class reference board based on the Neoverse N1 core.

This document is a guide on how to fetch, build from source, and run an Arm Reference Platforms software stack on N1SDP, including a Linux distribution based on either the Ubuntu server distribution or a minimal BusyBox based root filesystem.

The synced workspace includes:

- Scripts to build the board firmware, Linux kernel, and Ubuntu server distribution image.
- Ubuntu server distribution, sources for Linux Kernel, EDK2, firmware and BusyBox.
- Other supporting board files and prebuilt binaries.

## <span id="page-50-1"></span>**2.9.2 Host prerequisites**

- Host PC is running Ubuntu Linux 20.04 LTS.
- Minimum 50GB of storage space.
- Commands provided in this guide are executed from a bash shell environment.

### <span id="page-51-0"></span>**Packages**

To install all the required packages, run:

```
sudo apt-get update
sudo apt-get install autoconf autopoint bison build-essential curl \setminusdevice-tree-compiler flex git libssl-dev m4 mtools pkg-config \setminuspython3-distutils python-is-python2 unzip uuid-dev
```
### <span id="page-51-1"></span>**CMake**

While cmake is available to install with apt-get, this does not install the required version i.e. 3.18.4 or later. Following commands can be used for checking the cmake version and removing it if the version is less than 3.18.4.

```
sudo cmake --version
sudo apt-get remove cmake
```
An alternate way to install the cmake tool is by running the following command.

```
sudo snap install cmake --classic
```
Configure Git, run:

```
git config --global user.email "you@example.com"
git config --global user.name "Your Name"
```
### <span id="page-51-2"></span>**Installing repo tool**

Follow the instructions provided in the [repo README file](https://gerrit.googlesource.com/git-repo/+/refs/heads/master/README.md) to install the repo tool.

NOTE: The repo tool which gets installed using apt-get command sometimes return errors, in such a case it is recommended to install repo using the following steps from the [repo README file:](https://gerrit.googlesource.com/git-repo/+/refs/heads/master/README.md)

```
mkdir -p \sim /.bin
PATH="${HOME}/.bin:${PATH}"
curl https://storage.googleapis.com/git-repo-downloads/repo > ~/.bin/repo
chmod a+rx ~/.bin/repo
```
## <span id="page-51-3"></span>**2.9.3 Syncing and building the source code**

### <span id="page-51-4"></span>**Syncing**

### **The N1SDP software stack supports two software distributions:**

- A minimal BusyBox root filesystem.
- Ubuntu server.

The instructions below provide the necessary steps to sync these distributions.

Create a new folder that will be your workspace and will henceforth be referred to as <n1sdp\_workspace> in these instructions:

```
mkdir <n1sdp_workspace>
cd <n1sdp_workspace>
```
Run the following commands to fetch the software stack sources.

```
repo init \
    -u https://git.gitlab.arm.com/arm-reference-solutions/arm-reference-solutions-
\rightarrowmanifest.git \
    -b <BRANCH>-g \leqGROUP>\
    -m <MANIFEST FILE> \setminus--depth=6repo sync
```
**Note:** If repo sync fails prompting failure of server certificate verification, run sudo apt-get install ca-certificates to update the ca-certificates and then re-run repo sync.

Supported options for <BRANCH> are:

- refs/tags/<TAG> (This option fetches a particular release tag pointed by the <TAG> field. The latest release tag is N1SDP-2022.06.22)
- master (This option fetches the master branch used for code development and could contain patches that are not available in the above branches/tags.)

Supported options for <MANIFEST FILE> are:

- n1sdp.xml (This option uses the manifest file pointing to master branch for a few components. However, please be aware that such untagged changes have not yet been fully verified and should be considered unstable until they are tagged in an official release.)
- pinned-n1sdp.xml (This option uses the manifest file pointing to pinned version of the components. The pinned version used is determined by <BRANCH> option.)

Supported options for <GROUP> are:

- ubuntu
- bsp
- busybox

The -g <GROUP> option downloads the software components just for the specified group to save time and storage space. <GROUP> is a comma separated option where multiple, comma-separated options can be provided as shown below:

- -g bsp (Only downloads software components required for BSP)
- -g busybox (Downloads software components for both BSP and BusyBox)
- -g ubuntu (Downloads software components for both BSP and Ubuntu)
- -g busybox,ubuntu (Downloads software components for BSP, BusyBox and Ubuntu)

**NOTE**: To sync the source code with the complete history of components, drop the depth option from the repo init command for the given filesystem/distribution.

### <span id="page-53-0"></span>**Check dependencies**

To ensure that all the required dependent packages were installed, run:

./build-scripts/check\_dep.sh

```
"no missing dependencies detected" should get displayed.
```
### <span id="page-53-1"></span>**Fetch Tools**

The tools required to build the software components are fetched using build-scripts/fetch-tools.sh, it is executed as part of build-all.sh.

The script must be run separately when building individual software components for the first time.

```
./build-scripts/fetch-tools.sh -f none
```
### <span id="page-53-2"></span>**Building the Software Stack**

To build all the software components for a given platform and filesystem, a top level *build-all.sh* script is provided. Execute the following command to trigger the software build.

./build-scripts/build-all.sh -f <FILESYSTEM> <CMD>

Supported options for <FILESYSTEM> are:

- ubuntu
- busybox
- none

Filesystem option none builds and packages only the firmware components.

Supported options for <CMD> are:

- clean
- build
- all

Note: If CMD option is not passed, build is performed by default.

#### <span id="page-53-3"></span>**Firmware only**

Build the firmware files.

./build-scripts/build-all.sh -f none

### <span id="page-54-0"></span>**Ubuntu Distribution**

N1SDP provides support for installation and boot of standard Ubuntu 18.04 distribution. The distribution is installed on a disk and since the installed image is persistent it can be used for multiple boots.

Build the firmware and Ubuntu distribtution:

./build-scripts/build-all.sh -f ubuntu

The bootable image will be available at the location <n1sdp\_workspace>/output/n1sdp/ubuntu.img>

#### <span id="page-54-1"></span>**Minimal BusyBox**

Build the firmware and BusyBox based root filesystem:

./build-scripts/build-all.sh -f busybox

The bootable image will be available at the location  $\langle n1sdp_\text{workspace}\rangle/output/n1sdp/busybox.img>$ 

#### <span id="page-54-2"></span>**Prebuilt board firmware**

The board firmware prebuilt binaries are made available as part of the release in the directory bsp/ n1sdp-board-firmware/, these binaries can be copied to the onboard SD card to boot the platform to UEFI EDK2 shell console.

There are two methods for updating the microSD card with the firmware binaries:

- 1. The microSD card from the N1SDP can be removed from N1SDP and can be mounted on a host machine using a card reader.
- 2. The USB debug cable when connected to host machine will show the microSD partition on host machine which can be mounted.

```
$> sudo mount /dev/sdX1 /mnt
$> sudo rm -rf /mnt/*
$> sudo cp -a bsp/n1sdp-board-firmware/* /mnt/
$> sudo umount /mnt
```
NOTE: replace sdX1 with the device and partition of the SD card. Option (2) above is typically preferred, as removing the microSD card requires physical access to the motherboard inside the N1SDP's tower case.

#### **NOTE**:

Please ensure to use the recommended PMIC binary. Refer to page [potential-damage](https://community.arm.com/developer/tools-software/oss-platforms/w/docs/604/notice-potential-damage-to-n1sdp-boards-if-using-latest-firmware-release) for more info. If a PMIC binary mismatch is detected, a warning message is printed in the MCC console recommending the user to switch to appropriate PMIC image. On MCC recommendation *ONLY*, please update the MB/HBI0316A/io\_v123f.txt file on the microSD using the below commands.

**Example command to switch to 300k\_8c2.bin from the host PC**

```
$> sudo mount /dev/sdX1 /mnt
$> sudo sed -i '/^MBPMIC: pms_0V85.bin/s/^/;/g' /mnt/MB/HBI0316A/io_v123f.txt
$> sudo sed -i '/^;MBPMIC: 300k_8c2.bin/s/^;//g' /mnt/MB/HBI0316A/io_v123f.txt
$> sudo umount /mnt
```
## <span id="page-55-0"></span>**2.9.4 Software Components**

### <span id="page-55-1"></span>**Firmware**

Each firmware component has a separate script to build that component. After the firmware components have been built they must be packaged using build-firmware-image.sh.

To make customizations to the firmware

```
# first make sure to build all the firmware components
<n1sdp_workspace>/build-scripts/build-all.sh -f none
# modify the firmware component
# build the component
<n1sdp_workspace>/build-scripts/build-[COMPONENT].sh -f none
# repackage the firmware files
<n1sdp_workspace>/build-scripts/build-firmware-image.sh -f none
```
As an alternative the one-liner <n1sdp\_workspace>/build-scripts/build-all.sh -f none will trigger the build of all firmware scripts.

NOTE: The valid firmware [COMPONENT] names are :

```
"arm-tf" : To build Trusted Firmware-A
"scp" : To build SCP and MCP ROM and RAM firmware binaries
"uefi" : To build EDK2 for N1SDP
```
### <span id="page-55-2"></span>**Firmware image creation**

Packages the firmware files in a format suitable for the N1SDP.

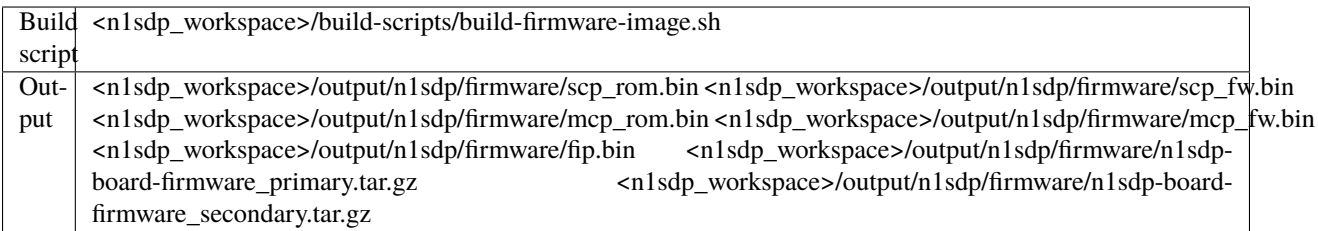

### <span id="page-55-3"></span>**Trusted Firmware-A**

Based on [Trusted Firmware-A.](https://trustedfirmware-a.readthedocs.io/en/latest/)

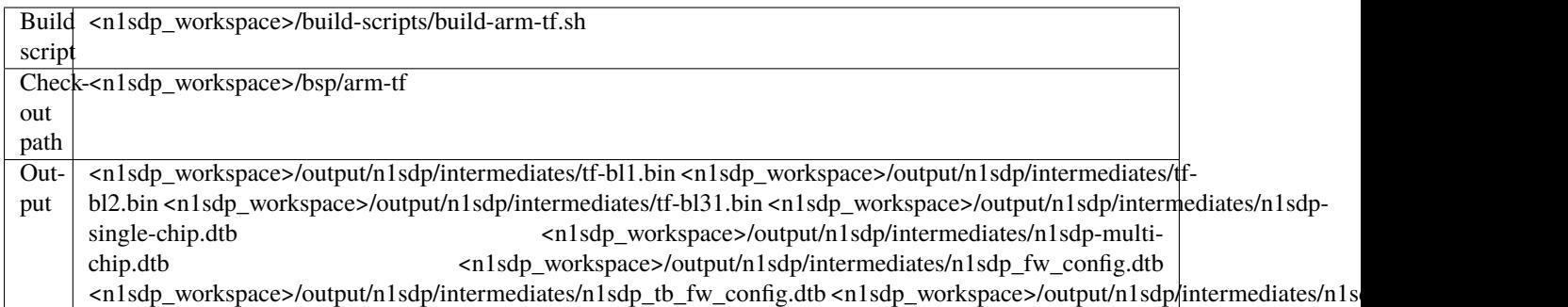

### <span id="page-56-0"></span>**System Control Processor (SCP)**

Based on [SCP Firmware.](https://github.com/ARM-software/SCP-firmware)

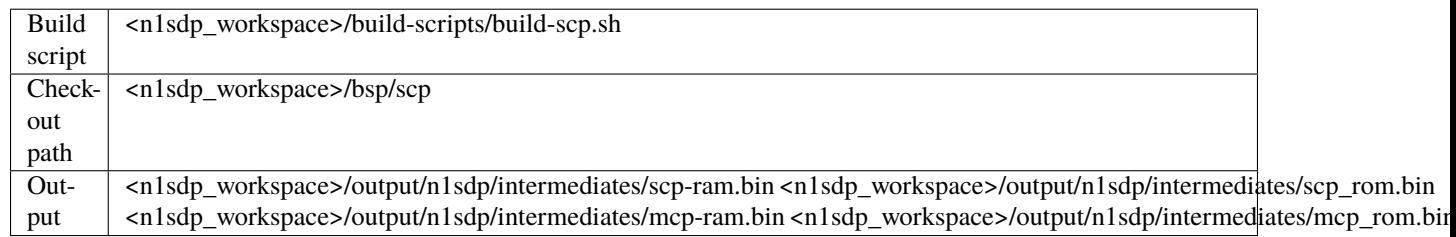

### <span id="page-56-1"></span>**UEFI EDK2**

Based on [UEFI EDK2.](https://github.com/tianocore/edk2)

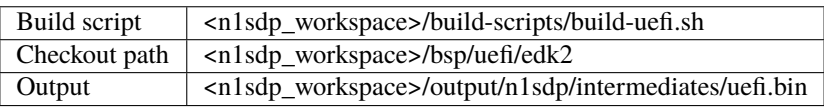

### <span id="page-56-2"></span>**File-system**

Each file-system component has a separate script to build that component. Some build scripts depend on the value of -f <FILESYSTEM>. After the file-system components have been built they must be packaged into a disk image using build-disk-image.sh.

```
# first make sure that all the components have been built at least once
<n1sdp_workspace>/build-scripts/build-all.sh -f <FILESYSTEM>
# modify the component
# build the component
<n1sdp_workspace>/build-scripts/build-[COMPONENT].sh -f <FILESYSTEM>
# repackage the disk image
<n1sdp_workspace>/build-scripts/build-disk-image.sh -f <FILESYSTEM>
```
### NOTE:

The valid filesystem [COMPONENT] names are :

"grub" : To build the GRUB utilities "linux": To build the Linux kernel image "perf" : To build the perf tool

The valid [FILESYSTEM] names are :

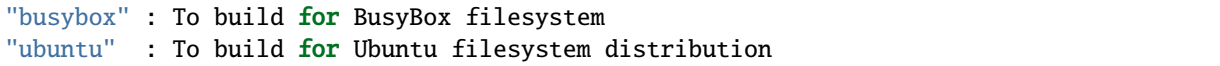

### <span id="page-57-0"></span>**Disk image creation**

Create a disk image for -f <FILESYSTEM>. FILESYSTEM is either busybox or ubuntu.

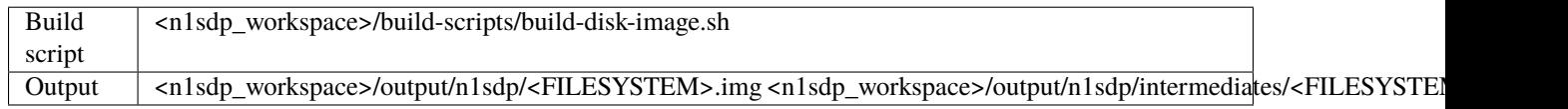

### <span id="page-57-1"></span>**GRUB**

Based on *[grub](#page-57-1)*.

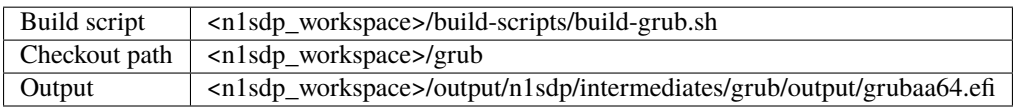

### <span id="page-57-2"></span>**Linux**

Based on [Linux 5.18.4 for N1SDP.](https://gitlab.arm.com/arm-reference-solutions/linux/-/tree/n1sdp)

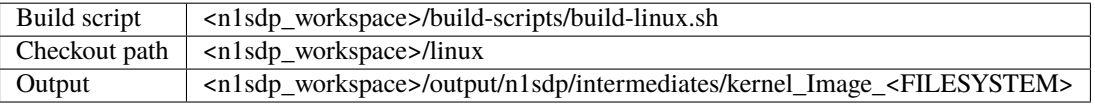

### <span id="page-57-3"></span>**BusyBox**

Build a minimal root filesystem based on [BusyBox](https://busybox.net/)

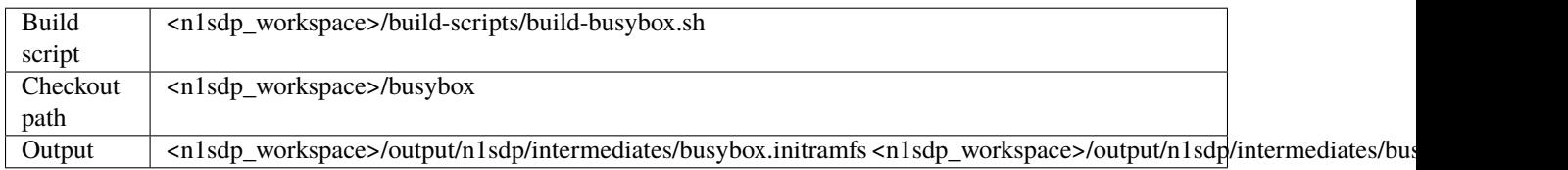

### <span id="page-58-0"></span>**Ubuntu**

Build Ubuntu server distribution based on [Ubuntu 18.04](https://cdimage.ubuntu.com/ubuntu-base/bionic/daily/current/)

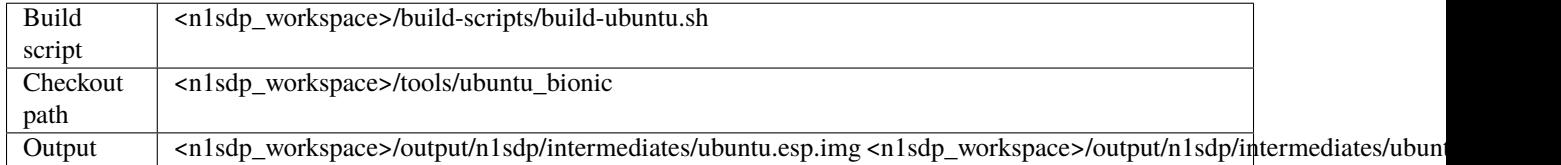

## <span id="page-58-1"></span>**2.9.5 Running the software distribution on N1SDP**

#### **This section provides steps for:**

- Setting up the N1SDP with the required board firmware
- Preparing a bootable disk
- Boot the supported software distributions (Minimal BusyBox or Ubuntu Server).

#### <span id="page-58-2"></span>**Setting up the N1SDP**

After powering up or rebooting the board, any firmware images placed on the board's microSD will be flashed into either on-board QSPI flash or copied into the DDR3 memory via the IOFPGA.

#### **Configure COM Ports**

Connect a USB-B cable between your host PC and N1SDP's DBG USB port, then power ON the board. The DBG USB connection will enumerate as four virtual COM ports assigned to the following processing entities, in order

```
ttyUSB<n> - Motherboard Configuration Controller (MCC)
ttyUSB<n+1> - Application Processor (AP)
ttyUSB<n+2> - System Control Processor (SCP)
ttyUSB<n+3> - Manageability Control Processor (MCP)
```
Please check 1s /dev/ttyUSB\* in Linux to identify <n>.

Use a serial port application such as *minicom* to connect to all virtual COM ports with the following settings:

```
115200 baud
8-bit word length
No parity
1 stop bit
No flow control
```
Note: Some serial port applications refer to this as "115200 8N1" or similar.

• An example usage to open the MCC console using *minicom* is as follows: (Ensure to have *minicom* package pre-installed to the host using "sudo apt-get install minicom")

sudo minicom -s /dev/ttyUSB<n>

Select Serial port setup from the user interface and configure the port settings mentioned above. Select Exit to apply the settings and to proceed with the port connection.

Refer to the COM port nomenclature mentioned above in this section to choose the desired port to establish the connection with. For more information on *minicom* usage, refer to [Minicom Manual.](http://manpages.ubuntu.com/manpages/trusty/man1/minicom.1.html)

**Before running the deliverables, ensure both BOOT CONF switches are in the** OFF position, then issue the following command in the MCC console:

Cmd> USB\_ON

This will launch the microSD card in the N1SDP board as a mass storage device in the host PC.

Note: After updating firmware as mentioned in the Update firmware on microSD card section, ensure to use USB\_OFF command to disconnect the microSD from the host PC.

Enter the following command on the MCC console window to ensure time is correctly set. This is required for the first distribution boot to succeed:

Cmd> debug Debug> time Debug> date Debug> exit

### <span id="page-59-0"></span>**2.9.6 Update firmware on microSD card**

The board firmware files are located in  $\langle n1sdp_{av}$  workspace/output/n1sdp/firmware/ $>$  after the firmware source build.

Single chip mode:

```
n1sdp-board-firmware_primary.tar.gz : firmware to be copied to microSD of N1SDP board␣
\rightarrowin single chip mode.
```
Multi chip mode:

```
n1sdp-board-firmware_primary.tar.gz : firmware to be copied to microSD of primary␣
˓→board.
n1sdp-board-firmware_secondary.tar.gz : firmware to be copied to microSD of secondary␣
˓→board.
```
**There are two methods for populating the microSD card:**

- 1. The microSD card from the N1SDP can be removed from N1SDP and can be mounted on a host machine using a card reader,
- 2. The USB debug cable when connected to host machine will show the microSD partition on host machine which can be mounted.

Option (2) above is typically preferred, as removing the microSD card requires physical access to the motherboard inside the N1SDP's tower case.

The instructions to extract the board firmware package onto the microSD card is as shown below:

```
$> sudo mount /dev/sdX1 /mnt
\frac{1}{2} sudo rm -rf /mnt/*
$> sudo tar --no-same-owner -xzf n1sdp-board-firmware_primary.tar.gz -C /mnt/
$> sudo umount /mnt
```
NOTE:

- Replace sdX1 with the device and partition of the SD card.
- Follow the similar steps to install the firmware on secondary board with n1sdp-board-firmware\_secondary.tar.gz for multi chip mode.

Firmware tarball package contains IOFPGA configuration files, SCP, TF-A, and UEFI binaries.

**NOTE**: Please ensure to use the recommended PMIC binary. Refer to page [potential-damage](https://community.arm.com/developer/tools-software/oss-platforms/w/docs/604/notice-potential-damage-to-n1sdp-boards-if-using-latest-firmware-release) for more info.

If a PMIC binary mismatch is detected, a warning message is printed in the MCC console recommending the user to switch to appropriate PMIC image. On MCC recommendation *ONLY*, please update the MB/HBI0316A/io\_v123f. txt file on the microSD using the below commands.

Example command to switch to 300k\_8c2.bin from the host PC

```
$> sudo mount /dev/sdX1 /mnt
$> sudo sed -i '/^MBPMIC: pms_0V85.bin/s/^/;/g' /mnt/MB/HBI0316A/io_v123f.txt
$> sudo sed -i '/^;MBPMIC: 300k_8c2.bin/s/^;//g' /mnt/MB/HBI0316A/io_v123f.txt
$> sudo umount /mnt
```
#### <span id="page-60-0"></span>**L3 Cache Enablement**

By default, L3 cache is disabled for use. To enable/disable L3 cache support, follow these steps:

- 1. Run USB\_ON command to mount the on-board microSD card on the host PC.
- 2. Open the file "MB/HBI0316A/io\_v123f.txt".
- 3. **For user to enable/disable L3 cache support, edit the SCC BOOT\_GPR1 register in the following manner.**
	- To enable L3 cache, update the SOCCON with offset 0x1184 and set the value 0x00000001. The line should now SOCCON: 0x1184 0x00000001 ; SoC SCC BOOT\_GPR1
	- To disable L3 cache, update the SOCCON with offset 0x1184 and set the value 0x00000000. The line should now SOCCON: 0x1184 0x00000000 ; SoC SCC BOOT\_GPR1
- 4. Save and close the file.

#### <span id="page-60-1"></span>**Boot Minimal BusyBox Image on N1SDP**

#### **Preparing a bootable disk with BusyBox root filesystem**

A bootable disk (USB stick or SATA drive) can be prepared by flashing the image generated from the source build. The image will be available at the location  $\langle n1sdp_{\perp}workspace>/output/n1sdp/busybox .img \rangle$ 

This is a bootable GRUB image comprising Linux kernel and BusyBox binaries. The partitioning and packaging is performed during the build phase.

Use the following commands to prepare the GRUB image on a USB stick or SATA drive:

```
$ lsblk
$ sudo dd if=busybox.img of=/dev/sdX conv=fsync bs=1M
$ sync
```
Note: Replace /dev/sdX with the handle corresponding to your USB stick or SATA drive, as identified by the lsblk command.

#### **Booting the board with BusyBox image**

Insert the bootable disk created earlier. Shutdown and reboot the board by issuing the following commands to the MCC console:

Cmd> SHUTDOWN Cmd> REBOOT

Enter the UEFI menu by pressing Esc on the AP console as the EDK2 logs start appearing; from here, enter the UEFI Boot Manager menu and then select the disk.

By default the Linux kernel will boot with ACPI configurations:

```
BusyBox N1SDP (ACPI)
BusyBox N1SDP SINGLE CHIP (Device Tree)
BusyBox N1SDP MULTI CHIP (Device Tree)
```
The system will boot into a minimal BusyBox Linux image environment.

#### <span id="page-61-0"></span>**Boot Ubuntu on N1SDP**

#### **Preparing a bootable Ubuntu disk**

A bootable disk (USB stick or SATA drive) can be prepared by formatting it with the distribution image created during source build. The image will be available at the location <n1sdp\_workspace/output/n1sdp/ubuntu.img>.

This is a bootable GRUB image comprising Linux kernel and an Ubuntu Server 18.04 file system. The partitioning and packaging is performed during the build.

Use the following commands to burn the GRUB image to a USB stick or SATA drive:

```
$ lsblk
$ sudo dd if=ubuntu.img of=/dev/sdX bs=1M conv=fsync
$ sync
```
Note: Replace /dev/sdX with the handle corresponding to your USB stick or SATA drive, as identified by the lsblk command.

#### **Booting the board with Ubuntu image**

Insert the bootable disk created earlier and connect the ethernet cable to a working internet connection. This is *RE-QUIRED* on first boot in order to successfully download and install necessary Ubuntu packages. Installation will fail if an internet connection is not available.

NOTE: It is also observed that the installation may fail if more than one storage device is present on N1SDP, the error log is as shown below:

```
Booting `Install Ubuntu on N1SDP Platform'
error: disk `hd1,msdos2' not found.
error: you need to load the kernel first.
Press any key to continue...
Failed to boot both default and fallback entries.
Press any key to continue...
```
Therefore, it is always recommended to have only one storage device on N1SDP on which you want to install the Ubuntu software.

Shutdown and reboot the board by issuing the following commands to the MCC console:

Cmd> SHUTDOWN Cmd> REBOOT

Enter the UEFI menu by pressing Esc on the AP console as the EDK2 logs start appearing; from here, enter the UEFI Boot Manager menu and then select the burned disk.

Ubuntu 18.04 will boot in two stages; the first boot is an installation pass, after which a second boot is required to actually enter the Ubuntu Server environment.

To reboot the board after the first boot installation pass has completed, from MCC console:

Cmd> REBOOT

The system will boot into a minimal Ubuntu 18.04 environment.

Login as user root with password *root*, and install any desired packages from the console:

# apt-get install <package-name>

#### <span id="page-62-0"></span>**Building Kernel Modules Natively**

Native building of kernel modules typically requires kernel headers to be installed on the platform. However, a bug in deb-pkg currently causes host executables to be packed rather than the target executables.

This can be worked around by building and installing the kernel natively on the platform.

Boot the N1SDP board with Ubuntu filesystem and login as root.

Install all the required packages, run:

apt-get install -y git build-essential bc bison flex libssl-dev

Native build fails with 5.18.4 kernel which is under discussion [here](https://lore.kernel.org/all/20220405151517.29753-1-bp@alien8.de/#r) and will be fixed in later versions of the kernel. As a workaround for this issue, newer version of gcc can be installed with the following steps:

```
apt-get install software-properties-common
add-apt-repository ppa:ubuntu-toolchain-r/test
apt-get update
apt-get install gcc-9 g++-9
update-alternatives --install /usr/bin/gcc gcc /usr/bin/gcc-9 60 --slave /usr/
\rightarrowbin/g++ g++ /usr/bin/g++-9
```
To build the kernel natively use the following steps:

```
git clone -b n1sdp https://git.gitlab.arm.com/arm-reference-solutions/linux.git
cd linux/
mkdir out
cp -v /boot/config-5.18.4+ out/.config
make 0=out -14make O=out modules_install
make O=out install
update-grub
sync
```
Reboot the board and when Grub menu appears, select the Advanced Boot Options -> 5.18.4 kernel for booting.

*Copyright (c) 2021-2022, Arm Limited. All rights reserved.*

# **2.10 Guidelines to Vulnerability reporting**

- The Neoverse N1 System Development Platform (N1SDP) stack is a collection of open source software repositories. If you think you have found a security vulnerability in a specific open source project which is part of the software stack, it is recommended to follow the vulnerability reporting guidelines specified by the respective project.
- If you think you have found a security vulnerability as part of the Neoverse N1 System Development Platform (N1SDP) software stack and it does not fall into any specific open source project, then please report by email at [arm-security@arm.com](mailto:arm-security@arm.com) specifying the project name as "Neoverse N1 System Development Platform (N1SDP) Software". More details can be found at [Arm Developer website.](https://developer.arm.com/support/arm-security-updates/report-security-vulnerabilities)

*Copyright (c) 2021, Arm Limited. All rights reserved.*

## **CHAPTER**

## **THREE**

# **ARM CORSTONE1000**

# **3.1 README**

## **3.1.1 ARM Corstone-1000**

ARM Corstone-1000 is a reference solution for IoT devices. It is part of Total Solution for IoT which consists of hardware and software reference implementation.

Corstone1000 software plus hardware reference solution is PSA Level-2 ready certified [\(PSA L2 Ready\)](https://www.psacertified.org/products/corstone-1000/) as well as System Ready IR certified[\(SRIR cert\)](https://armkeil.blob.core.windows.net/developer/Files/pdf/certificate-list/arm-systemready-ir-certification-arm-corstone-1000.pdf). More information on the Corstone-1000 subsystem product and design can be found at: [Arm Corstone-1000 Software](https://developer.arm.com/Tools%20and%20Software/Corstone-1000%20Software) and [Arm Corstone-1000 Technical Overview.](https://developer.arm.com/documentation/102360/0000)

This readme explicitly focuses on the software part of the solution and provides internal details on the software components. The reference software package of the platform can be retrieved following instructions present in the user-guide document.

## **3.1.2 Design Overview**

The software architecture of corstone-1000 platform is a reference implementation of Platform Security Architecture [\(PSA\)](https://www.psacertified.org/) which provides framework to build secure IoT devices.

The base system architecture of the platform is created from three different tyes of systems: Secure Enclave, Host and External System. Each subsystem provides different functionality to overall SoC.

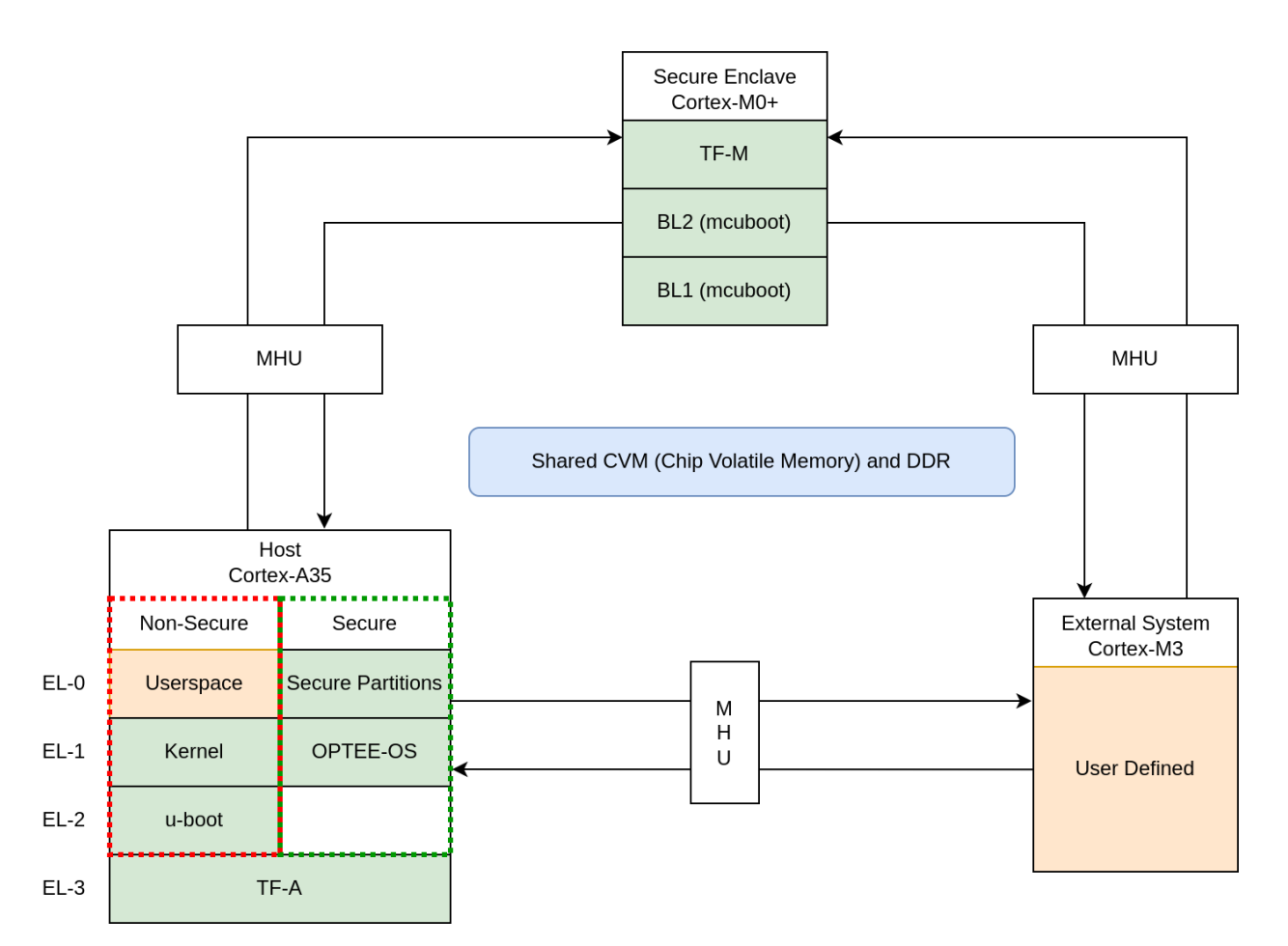

The Secure Enclave System, provides PSA Root of Trust (RoT) and cryptographic functions. It is based on an Cortex-M0+ processor, CC312 Cryptographic Accelerator and peripherals, such as watchdog and secure flash. Software running on the Secure Enclave is isolated via hardware for enhanced security. Communication with the Secure Encalve is achieved using Message Hnadling Units (MHUs) and shared memory. On system power on, the Secure Enclaves boots first. Its software comprises of two boot loading stages, both based on mcuboot, and TrustedFirmware-M[\(TF-M\)](https://www.trustedfirmware.org/projects/tf-m/) as runtime software. The software design on Secure Enclave follows Firmware Framework for M class processor [\(FF-M\)](https://developer.arm.com/-/media/Files/pdf/PlatformSecurityArchitecture/Architect/DEN0063-PSA_Firmware_Framework-1.0.0-2.pdf?revision=2d1429fa-4b5b-461a-a60e-4ef3d8f7f4b4&hash=3BFD6F3E687F324672F18E5BE9F08EDC48087C93) specification.

The Host System is based on ARM Cotex-A35 processor with standardized peripherals to allow for the booting of a Linux OS. The Cortex-A35 has the TrustZone technology that allows secure and non-secure security states in the processor. The software design in the Host System follows Firmware Framework for A class procseeor [\(FF-A\)](https://developer.arm.com/documentation/den0077/latest) specification. The boot process follows Trusted Boot Base Requirement [\(TBBR\)](https://developer.arm.com/documentation/den0006/latest). The Host Subsystem is taken out of reset by the Secure Enclave system during its final stages of the initialization. The Host subsystem runs FF-A Secure Partitions(based on [Trusted Services\)](https://www.trustedfirmware.org/projects/trusted-services/) and OPTEE-OS [\(OPTEE-OS\)](https://github.com/OP-TEE/optee_os) in the secure world, and u-boot[\(u-boot repo\)](https://github.com/u-boot/u-boot.git) and linux [\(linux repo\)](https://git.kernel.org/pub/scm/linux/kernel/git/stable/linux.git/) in the non-secure world. The communication between non-secure and the secure world is performed via FF-A messages.

An external system is intended to implement use-case specific functionality. The system is based on Cortex-M3 and run RTX RTOS. Communictaion between external system and Host(cortex-A35) is performed using MHU as transport mechanism and rpmsg messaging system.

Overall, the corstone1000 architecture is designed to cover a range of Power, Performance, and Area (PPA) applications, and enable extension for use-case specific applications, for example, sensors, cloud connectivitiy, and edge computing.

# **3.1.3 Secure Boot Chain**

For the security of a device, it is essential that only authorized software should run on the device. The Corstone-1000 boot uses a Secure Boot Chain process where an already authenticated image verifies and loads the following software in the chain. For the boot chain process to work, the start of the chain should be trusted, forming the Root of Trust (RoT) of the device. The RoT of the device is immutable in nature and encoded into the device by the device owner before it is deployed into the field. In Corstone1000, the BL1 image of the secure enclave and content of the CC312 OTP (One Time Programmable) memory forms the RoT. The BL1 image exists in ROM (Read Only Memory).

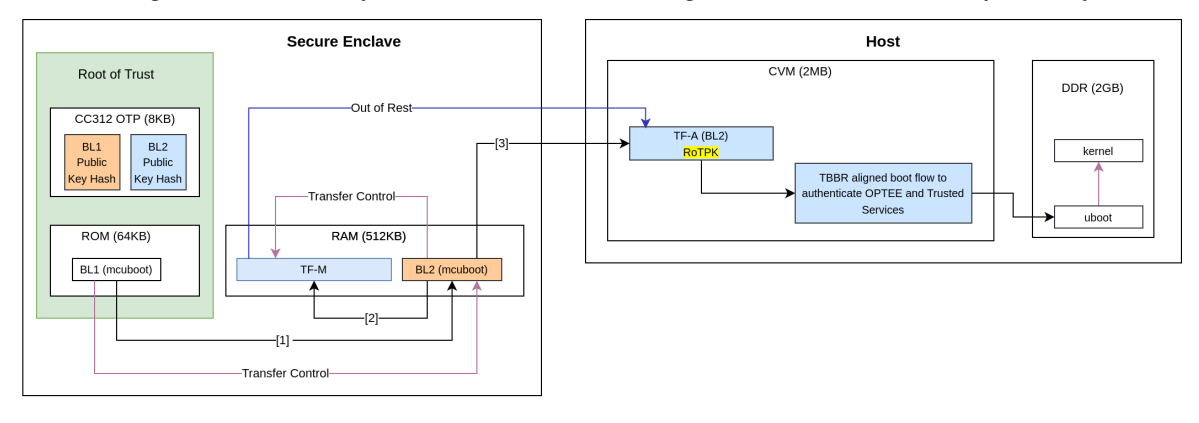

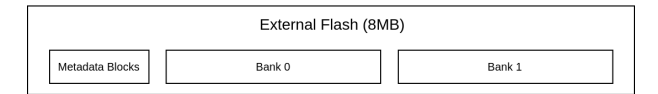

It is a lengthy chain to boot the software on Corstone-1000. On power on, the secure enclave starts executing BL1 code from the ROM which is the RoT of the device. Authentication of an image involves the steps listed below:

- Load image from flash to dynamic RAM.
- The public key present in the image header is validated by comparing with the hash. Depending on the image, the hash of the public key is either stored in the OTP or part of the software which is being already verfied in the previous stages.
- The image is validated using the public key.

In the secure enclave, BL1 authenticates the BL2 and passes the execution control. BL2 authenticates the initial boot loader of the host (Host BL2) and TF-M. The execution control is now passed to TF-M. TF-M being the run time executable of secure enclaves initializes itself and, in the end, brings the host CPU out of rest. The host follows the boot standard defined in the [TBBR](https://developer.arm.com/documentation/den0006/latest) to authenticate the secure and non-secure software.

## **3.1.4 Secure Services**

Corstone-1000 is unique in providing a secure environment to run a secure workload. The platform has Trustzone technology in the Host subsystem but it also has hardware isolated secure enclave environment to run such secure workloads. In Corstone-1000, known Secure Services such as Crypto, Protected Storage, Internal Trusted Storage and Attestation are available via PSA Functional APIs in TF-M. There is no difference for a user communicating to these services which are running on a secure enclave instead of the secure world of the host subsystem. The below diagram presents the data flow path for such calls.

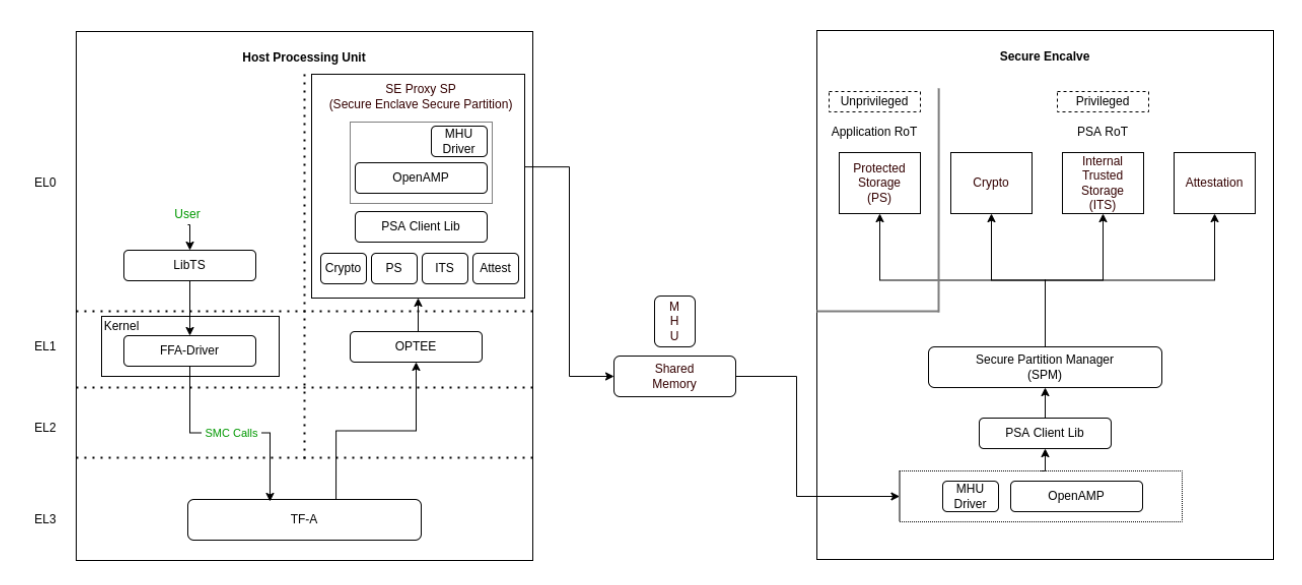

The SE Proxy SP (Secure Enclave Proxy Secure Partition) is a proxy partition managed by OPTEE which forwards such calls to the secure enclave. The solution relies on OpenAMP which uses shared memory and MHU interrupts as a doorbell for communication between two cores. Corstone-1000 implements isolation level 2. Cortex-M0+ MPU (Memory Protection Unit) is used to implement isolation level 2.

For a user to define its own secure service, both the options of the host secure world or secure encalve are available. It's a trade-off between lower latency vs higher security. Services running on a secure enclave are secure by real hardware isolation but have a higher latency path. In the second scenario, the services running on the secure world of the host subsystem have lower latency but virtual hardware isolation created by Trustzone technology.

# **3.1.5 Secure Firmware Update**

Apart from always booting the authorized images, it is also essential that the device only accepts the authorized images in the firmware update process. Corstone-1000 supports OTA (Over the Air) firmware updates and follows Platform Security Firmware Update sepcification [\(FWU\)](https://developer.arm.com/documentation/den0118/a/).

As standardized into [FWU,](https://developer.arm.com/documentation/den0118/a/) the external flash is divided into two banks of which one bank has currently running images and the other bank is used for staging new images. There are four updatable units, i.e. Secure Enclave's BL2 and TF-M, and Host's FIP (Firmware Image Package) and Kernel Image. The new images are accepted in the form of a UEFI capsule.

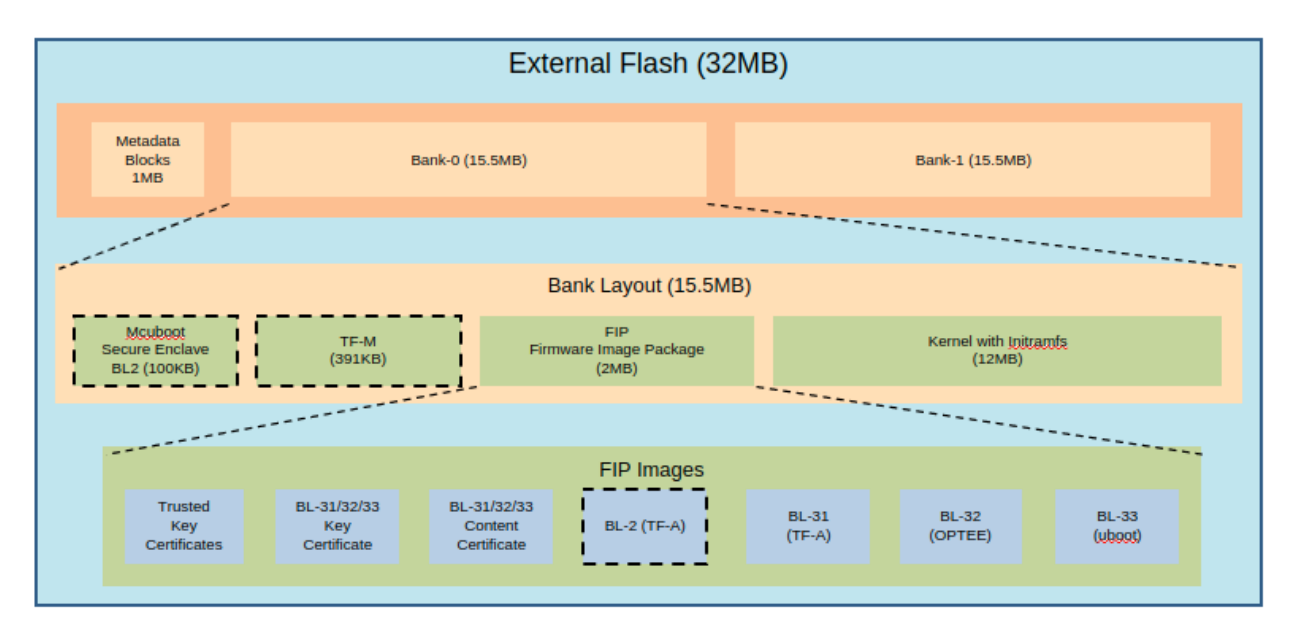

The Metadata Block in the flash has the below firmware update state machine. TF-M runs an OTA service that is responsible for accepting and updating the images in the flash. The communication between the UEFI Capsule update subsystem and the OTA service follows the same data path explained above. The OTA service writes the new images to the passive bank after successful capsule verification. It changes the state of the system to trial state and triggers the reset. Boot loaders in Secure Enclave and Host read the Metadata block to get the information on the boot bank. In the successful trial stage, the acknowledgment from the host moves the state of the system from trial to regular. Any failure in the trial stage or system hangs leads to a system reset. This is made sure by the use of watchdog hardware. The Secure Enclave's BL1 has the logic to identify multiple resets and eventually switch back to the previous good bank. The ability to revert to the previous bank is crucial to guarantee the availability of the device.

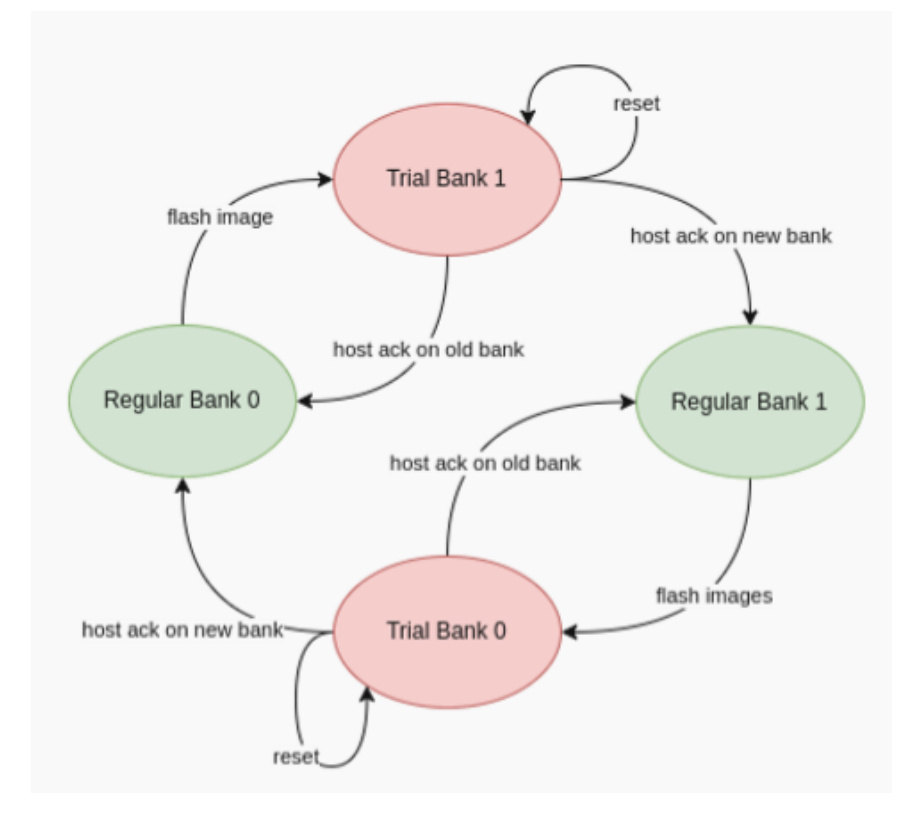

# **3.1.6 UEFI Runtime Support in u-boot**

Implementation of UEFI boottime and runtime APIs require variable storage. In Corstone-1000, these UEFI variables are stored in the Protected Storage service. The below diagram presents the data flow to store UEFI variables. The u-boot implementation of the UEFI subsystem uses the FF-A driver to communicate with the SMM Service in the secure world. The backend of the SMM service uses the proxy PS from the SE Proxy SP. From there on, the PS calls are forwarded to the secure enclave as explained above.

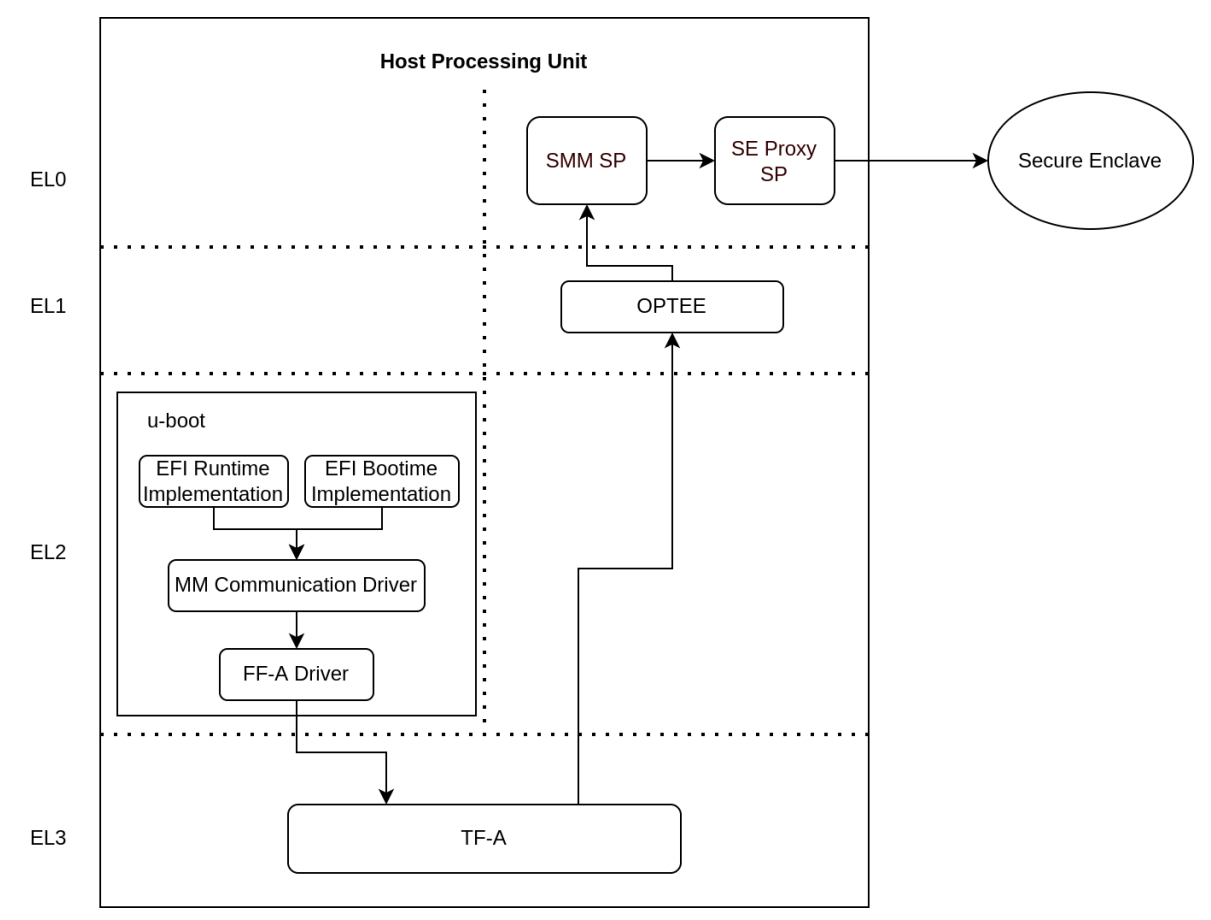

## **3.1.7 References**

[ARM Corstone-1000 Search](https://developer.arm.com/search#q=corstone-1000) [Arm security features](https://www.arm.com/architecture/security-features/platform-security)

*Copyright (c) 2022, Arm Limited. All rights reserved.*

# **3.2 User Guide**

## **3.2.1 Notice**

The Corstone-1000 software stack uses the [Yocto project](https://www.yoctoproject.org/) to build a tiny Linux distribution suitable for the Corstone-1000 platform. The yocto project relies on the [Bitbake](https://www.yoctoproject.org/docs/3.1/bitbake-user-manual/bitbake-user-manual.html) tool as its build tool. Please see [Yocto mega manual](https://www.yoctoproject.org/docs/latest/mega-manual/mega-manual.html) for more information.

## **3.2.2 Prerequisites**

These instructions assume your host PC is running Ubuntu Linux 18.04 or 20.04 LTS, with at least 32GB of free disk space and 16GB of RAM as minimum requirement. The following instructions expect that you are using a bash shell.

The following prerequisites must be available on the host system. To resolve these dependencies, run:

```
sudo apt-get update
sudo apt-get install gawk wget git-core diffstat unzip texinfo gcc-multilib \setminusbuild-essential chrpath socat cpio python3 python3-pip python3-pexpect \setminusxz-utils debianutils iputils-ping python3-git python3-jinja2 libegl1-mesa libsdl1.2-dev␣
˓→\
pylint3 xterm zstd liblz4-tool picocom
sudo apt-get upgrade libstdc++6
```
## **3.2.3 Provided components**

Within the Yocto project, each component included in the Corstone-1000 software stack is specified as a [bitbake recipe.](https://www.yoctoproject.org/docs/1.6/bitbake-user-manual/bitbake-user-manual.html#recipes) The recipes specific to the Corstone-1000 BSP are located at: <\_workspace>/meta-arm/meta-arm-bsp/.

The Yocto machine config files for the Corstone-1000 FVP and FPGA are:

- <\_workspace>/meta-arm/meta-arm-bsp/conf/machine/include/corstone1000.inc
- <\_workspace>/meta-arm/meta-arm-bsp/conf/machine/corstone1000-fvp.conf
- <\_workspace>/meta-arm/meta-arm-bsp/conf/machine/corstone1000-mps3.conf

### **Software for Host**

### **Trusted Firmware-A**

Based on [Trusted Firmware-A](https://git.trustedfirmware.org/TF-A/trusted-firmware-a.git)

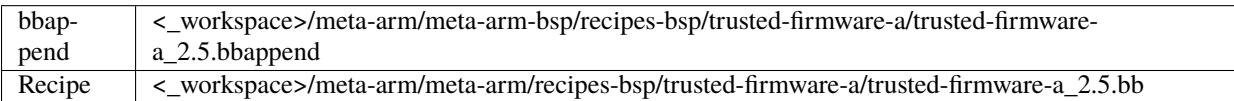

### **OP-TEE**

Based on [OP-TEE](https://git.trustedfirmware.org/OP-TEE/optee_os.git)

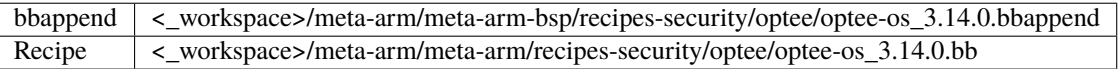

### **U-Boot**

Based on [U-Boot](https://gitlab.com/u-boot)

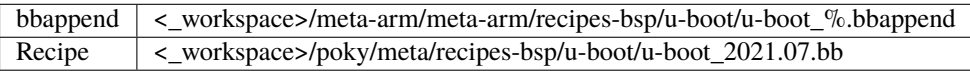

#### **Linux**

The distro is based on the [poky-tiny](https://wiki.yoctoproject.org/wiki/Poky-Tiny) distribution which is a Linux distribution stripped down to a minimal configuration.

The provided distribution is based on busybox and built using muslibc. The recipe responsible for building a tiny version of linux is listed below.

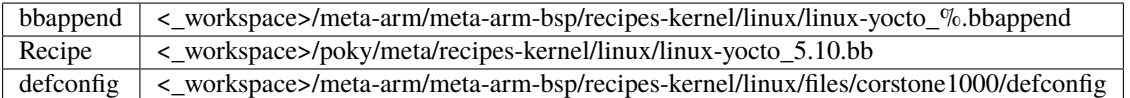

### **Software for Boot Processor (a.k.a Secure Enclave)**

Based on [Trusted Firmware-M](https://git.trustedfirmware.org/TF-M/trusted-firmware-m.git)

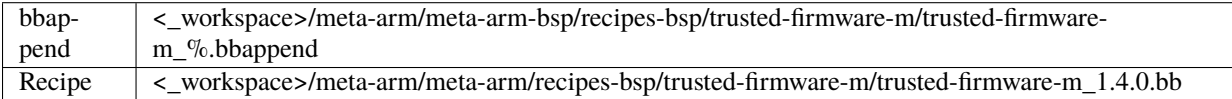

The TF-M version has been bumped to 1.5, however the trusted-firmware-m\_1.4.0.bb recipe file is used.

### **3.2.4 Building the software stack**

Create a new folder that will be your workspace and will henceforth be referred to as  $\lt$ \_workspace> in these instructions. To create the folder, run:

```
mkdir <_workspace>
cd <_workspace>
```
Corstone-1000 is a Bitbake based Yocto distro which uses kas and bitbake commands to build the stack. To install kas tool, run:

sudo pip3 install kas

In the top directory of the workspace <\_workspace>, run:
git clone https://git.yoctoproject.org/git/meta-arm -b CORSTONE1000-2022.04.07

To build corstone1000 image for MPS3 FPGA, run:

kas shell meta-arm/kas/corstone1000-mps3.yml bitbake corstone1000-image

Alternatively, to build corstone1000 image for FVP, run:

```
kas shell meta-arm/kas/corstone1000-fvp.yml
bitbake corstone1000-image
```
The initial clean build will be lengthy, given that all host utilities are to be built as well as the target images. This includes host executables (python, cmake, etc.) and the required toolchain(s).

#### **Once the build is successful, all output binaries will be placed in the following folders:**

- <\_workspace>/build/tmp/deploy/images/corstone1000-fvp/ folder for FVP build;
- <\_workspace>/build/tmp/deploy/images/corstone1000-mps3/ folder for FPGA build.

Everything apart from the ROM firmware is bundled into a single binary, the corstone1000-image-corstone1000-{mps3,fvp}.wic.nopt file. The ROM firmware is the bl1.bin file.

#### **The output binaries used by FVP are the following:**

- The ROM firmware: <\_workspace>/build/tmp/deploy/images/corstone1000-fvp/bl1.bin
- The flash image: <\_workspace>/build/tmp/deploy/images/corstone1000-fvp/ corstone1000-image-corstone1000-fvp.wic.nopt

#### **The output binaries used by FPGA are the following:**

- The ROM firmware: <\_workspace>/build/tmp/deploy/images/corstone1000-mps3/bl1.bin
- The flash image: <\_workspace>/build/tmp/deploy/images/corstone1000-mps3/ corstone1000-image-corstone1000-mps3.wic.nopt

## **3.2.5 Flash the firmware image on FPGA**

The user should download the FPGA bit file image from [this link](https://developer.arm.com/tools-and-software/development-boards/fpga-prototyping-boards/download-fpga-images) and under the section Arm® Corstone™-1000 for MPS3.

The directory structure of the FPGA bundle is shown below.

```
Boardfiles
   MB
      BRD_LOG.TXT
       HBI0309B
         - AN550
              AN550_v1.bit
              an550_v1.txt
             images.txt
          board.txt
          - mbb v210.ebfHBI0309C
         - AN550
```
(continues on next page)

(continued from previous page)

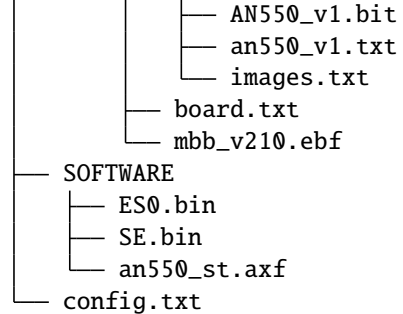

Depending upon the MPS3 board version (printed on the MPS3 board) you should update the images.txt file (in corresponding HBI0309x folder) so that the file points to the images under SOFTWARE directory.

Here is an example

```
;************************************************
       Preload port mapping *;************************************************
 ; PORT 0 & ADDRESS: 0x00_0000_0000 QSPI Flash (XNVM) (32MB)
 ; PORT 0 & ADDRESS: 0x00_8000_0000 OCVM (DDR4 2GB)
 PORT 1 Secure Enclave (M0+) ROM (64KB)
  PORT 2 External System 0 (M3) Code RAM (256KB)
 PORT 3 Secure Enclave OTP memory (8KB)
; PORT 4 CVM (4MB)
;************************************************
[IMAGES]
TOTALIMAGES: 2 ;Number of Images (Max: 32)
IMAGE0PORT: 1
IMAGE0ADDRESS: 0x00_0000_0000
IMAGE0UPDATE: RAM
IMAGE0FILE: \SOFTWARE\bl1.bin
IMAGE1PORT: 0
IMAGE1ADDRESS: 0x00_00010_0000
IMAGE1UPDATE: AUTOQSPI
IMAGE1FILE: \SOFTWARE\cs1000.bin
```
OUTPUT\_DIR = <\_workspace>/build/tmp/deploy/images/corstone1000-mps3

- 1. Copy bl1.bin from OUTPUT\_DIR directory to SOFTWARE directory of the FPGA bundle.
- 2. Copy corstone1000-image-corstone1000-mps3.wic.nopt from OUTPUT\_DIR directory to SOFT-WARE directory of the FPGA bundle and rename the wic image to cs1000 bin.

**NOTE:** Renaming of the images are required because MCC firmware has limitation of 8 characters before .(dot) and 3 characters after .(dot).

Now, copy the entire folder to board's SDCard and reboot the board.

## **3.2.6 Running the software on FPGA**

On the host machine, open 3 minicom sessions. In case of Linux machine it will be ttyUSB0, ttyUSB1, ttyUSB2 and it might be different on Window machine.

- ttyUSB0 for MCC, OP-TEE and Secure Partition
- ttyUSB1 for Boot Processor (Cortex-M0+)
- ttyUSB2 for Host Processor (Cortex-A35)

Run following commands to open minicom sessions on Linux:

```
sudo picocom -b 115200 /dev/ttyUSB0 # in one terminal
sudo picocom -b 115200 /dev/ttyUSB1 # in another terminal
sudo picocom -b 115200 /dev/ttyUSB2 # in another terminal.
```
Once the system boot is completed, you should see console logs on the minicom sessions. Once the HOST(Cortex-A35) is booted completely, user can login to the shell using **"root"** login.

## <span id="page-74-0"></span>**3.2.7 Running the software on FVP**

An FVP (Fixed Virtual Platform) of the Corstone-1000 platform must be available to execute the included run script.

The fixed virtual platform (FVP) version 11.17\_23 can be downloaded from the [Arm Ecosystem FVPs](https://developer.arm.com/tools-and-software/open-source-software/arm-platforms-software/arm-ecosystem-fvps) page. On this page, navigate to "Corstone IoT FVPs" section to download the Corstone1000 platform FVP installer. Follow the instructions of the installer and setup the FVP.

The run-scripts structure is as below:

```
run-scripts
|- corstone1000
    L run model.sh
   | ...
```
Ensure that the FVP has its dependencies met by executing the FVP from its installation folder: ./<Corstone-1000 Model Binary>.

All dependencies are met if the FVP launches without any errors, presenting a graphical interface showing information about the current state of the FVP.

The run\_model.sh script in "<\_workspace>/run-scripts/corstone1000/" folder runs the FVP with the previously built images as arguments. Execute the run\_model.sh script:

```
./run_model.sh ${FVP installation path/<Corstone-1000 FVP Binary>} -D ""
```
When the script is executed, three terminal instances will be launched, one for the boot processor (aka Secure Enclave) processing element and two for the Host processing element. Once the FVP is executing, the Boot Processor will start to boot, wherein the relevant memory contents of the .wic file are copied to their respective memory locations within the model, enforce firewall policies on memories and peripherals and then, bring the host out of reset.

The host will boot trusted-firmware-a, OP-TEE, U-Boot and then Linux, and present a login prompt (FVP host terminal 0):

corstone1000-fvp login:

Login using the username root.

## **3.2.8 Running test applications**

**NOTE**: Running the SystemReady-IR tests described below requires the user to work with USB sticks. In our testing, not all USB stick models work well with MPS3 FPGA. Here are the USB sticks models that are stable in our test environment.

- HP V165W 8 GB USB Flash Drive
- SanDisk Ultra 32GB Dual USB Flash Drive USB M3.0
- SanDisk Ultra 16GB Dual USB Flash Drive USB M3.0

**NOTE**: Before running each of the tests in this chapter, the user should follow the steps described in following section "Clean Secure Flash Before Testing" to erase the SecureEnclave flash cleanly and prepare a clean board environment for the testing.

#### **Clean Secure Flash Before Testing (applicable to FPGA only)**

To prepare a clean board environment with clean secure flash for the testing, the user should prepare an image that erases the secure flash cleanly during boot. Run following commands to build such image.

```
cd <_workspace>
git clone https://git.yoctoproject.org/git/meta-arm -b CORSTONE1000-2022.02.18
git clone https://git.gitlab.arm.com/arm-reference-solutions/systemready-patch.git
cp -f systemready-patch/embedded-a/corstone1000/erase_flash/0001-arm-bsp-trusted-
˓→firmware-m-corstone1000-Clean-Secure.patch meta-arm
cd meta-arm
git apply 0001-arm-bsp-trusted-firmware-m-corstone1000-Clean-Secure.patch
cd ..
kas shell meta-arm/kas/corstone1000-mps3.yml
bitbake corstone1000-image
```
**Replace the bl1.bin and cs1000.bin files on the SD card with following files:**

- The ROM firmware: <\_workspace>/build/tmp/deploy/images/corstone1000-mps3/bl1.bin
- The flash image: < workspace>/build/tmp/deploy/images/corstone1000-mps3/corstone1000-imagecorstone1000-mps3.wic.nopt

Now reboot the board. This step erases the Corstone1000 SecureEnclave flash completely, the user should expect following message from TF-M log:

!!!SECURE FLASH HAS BEEN CLEANED!!! NOW YOU CAN FLASH THE ACTUAL CORSTONE1000 IMAGE PLEASE REMOVE THE LATEST ERASE SECURE FLASH PATCH AND BUILD THE IMAGE AGAIN

Then the user should follow "Building the software stack" to build a clean software stack and flash the FPGA as normal. And continue the testing.

#### **Run SystemReady-IR ACS tests**

ACS image contains two partitions. BOOT partition and RESULTS partition. Following packages are under BOOT partition

- SCT
- FWTS
- BSA uefi
- BSA linux
- grub
- uefi manual capsule application

RESULTS partition is used to store the test results. PLEASE MAKE SURE THAT THE RESULTS PARTITION IS EMPTY BEFORE YOU START THE TESTING. OTHERWISE THE TEST RESULTS WILL NOT BE CONSIS-**TENT** 

#### **FPGA instructions for ACS image**

This section describes how the user can build and run Architecture Compliance Suite (ACS) tests on Corstone1000.

First, the user should download the [Arm SystemReady ACS repository.](https://github.com/ARM-software/arm-systemready/) This repository contains the infrastructure to build the Architecture Compliance Suite (ACS) and the bootable prebuilt images to be used for the certifications of SystemReady-IR. To download the repository, run command:

```
cd <_workspace>
git clone https://github.com/ARM-software/arm-systemready.git -b v21.09_REL1.0
```
#### **Once the repository is successfully downloaded, the prebuilt ACS live image can be found in:**

• <\_workspace>/arm-systemready/IR/prebuilt\_images/v21.07\_0.9\_BETA/ ir\_acs\_live\_image.img.xz

**NOTE**: This prebuilt ACS image includes v5.13 kernel, which doesn't provide USB driver support for Corstone1000. The ACS image with newer kernel version and with full USB support for Corstone1000 will be available in the next SystemReady release in this repository.

Then, the user should prepare a USB stick with ACS image. In the given example here, we assume the USB device is /dev/sdb (the user should use lsblk command to confirm). Be cautious here and don't confuse your host PC's own hard drive with the USB drive. Run the following commands to prepare the ACS image in USB stick:

```
cd <_workspace>/arm-systemready/IR/scripts/output/
unxz ir_acs_live_image.img.xz
sudo dd if=ir_acs_live_image.img of=/dev/sdb iflag=direct oflag=direct bs=1M␣
˓→status=progress; sync
```
Once the USB stick with ACS image is prepared, the user should make sure that ensure that only the USB stick with the ACS image is connected to the board, and then boot the board.

#### **FVP instructions for ACS image and run**

#### **Download acs image from:**

• https://gitlab.arm.com/systemready/acs/arm-systemready/-/tree/linux-5.17-rc7/IR/ prebuilt\_images/v22.04\_1.0-Linux-v5.17-rc7

Use the below command to run the FVP with acs image support in the SD card.

```
unxz ${<path-to-img>/ir_acs_live_image.img.xz}
./run_model.sh ${FVP installation path/<Corstone-1000 FVP Binary>} -D ${<path-to-img>/ir_
˓→acs_live_image.img}
```
The test results can be fetched following below commands:

```
sudo mkdir /mnt/test
sudo mount -o rw,offset=<offset_2nd_partition> <path-to-img>/ir_acs_live_image.img /mnt/
˓→test/
fdisk -lu <path-to-img>/ir_acs_live_image.img
-> Device Start End Sectors \Box˓→Size Type
   /home/emeara01/Downloads/ir_acs_live_image_modified.img1 2048 1050622 1048575 ␣
˓→512M Microsoft basic data
   /home/emeara01/Downloads/ir_acs_live_image_modified.img2 1050624 1153022 102399 ␣
˓→50M Microsoft basic data
\text{-} <offset_2nd_partition> = 1050624 * 512 (sector size) = 537919488
```
The FVP will reset multiple times during the test, and it might take up to 1 day to finish the test. At the end of test, the FVP host terminal will halt showing a shell prompt. Once test is finished, the FVP can be stoped, and result can be copied following above instructions.

#### **Common to FVP and FPGA**

U-Boot should be able to boot the grub bootloader from the 1st partition and if grub is not interrupted, tests are executed automatically in the following sequence:

- SCT
- UEFI BSA
- FWTS
- BSA Linux

The results can be fetched from the acs\_results partition of the USB stick (FPGA) / SD Card (FVP).

#### **Manual capsule update test**

The following steps describe running manual capsule update with the direct method.

#### **Check the "Run SystemReady-IR ACS tests" section above to download and unpack the acs image file**

• ir\_acs\_live\_image.img.xz

Download edk2 and generate capsule file:

```
git clone https://github.com/tianocore/edk2.git
edk2/BaseTools/BinWrappers/PosixLike/GenerateCapsule -e -o \
 cs1k\_cap --fw-version 1 --lsv 0 --guid \
 e2bb9c06-70e9-4b14-97a3-5a7913176e3f --verbose --update-image-index \
 0 --verbose <binary_file>
```
The <br/>  $\epsilon$ binary file> here should be a corstone1000-image-corstone1000-fvp.wic.nopt image for FVP and corstone1000image-corstone1000-mps3.wic.nopt for FPGA. And this input binary file (capsule) should be less than 15 MB.

Based on the user's requirement, the user can change the firmware version number given to --fw-version option (the version number needs to be  $>= 1$ .

#### **Capsule Copy instructions for FPGA**

The user should prepare a USB stick as explained in ACS image section (see above). Place the generated cs1k\_cap file in the root directory of the boot partition in the USB stick. Note: As we are running the direct method, the cs1k\_cap file should not be under the EFI/UpdateCapsule directory as this may or may not trigger the on disk method.

#### **Capsule Copy instructions for FVP**

Run below commands to copy capsule into the image file and run FVP software.

```
sudo mkdir /mnt/test
sudo mount -o rw, offset=<offset_1st_partition> <path-to-img>/ir_acs_live_image.img /mnt/
˓→test/
sudo cp cs1k_cap /mnt/test/
sudo umount /mnt/test
exit
./run_model.sh ${FVP installation path/<Corstone-1000 FVP Binary>} -D ${<path-to-img>/ir_
˓→acs_live_image.img}
```
Size of first partition in the image file is calculated in the following way. The data is just an example and might vary with different ir\_acs\_live\_image.img files.

```
fdisk -lu <path-to-img>/ir_acs_live_image.img
-> Device Start End Sectors ␣
˓→Size Type
   /home/emeara01/Downloads/ir_acs_live_image_modified.img1 2048 1050622 1048575 ␣
˓→512M Microsoft basic data
   /home/emeara01/Downloads/ir_acs_live_image_modified.img2 1050624 1153022 102399 ␣
˓→50M Microsoft basic data
\rightarrow <offset_1st_partition> = 2048 * 512 (sector size) = 1048576
```
#### **Common to FVP and FPGA**

Reach u-boot then interrupt shell to reach EFI shell. Use below command at EFI shell.

FS0: EFI/BOOT/app/CapsuleApp.efi cs1k\_cap

For this test, the user can provide two capsules for testing: a positive test case capsule which boots the board correctly, and a negative test case with an incorrect capsule which fails to boot the host software.

In the positive case scenario, the user should see following log in TF-M log, indicating the new capsule image is successfully applied, and the board boots correctly.

```
...
SysTick_Handler: counted = 10, expiring on = 360
SysTick_Handler: counted = 20, expiring on = 360
SysTick_Handler: counted = 30, expiring on = 360
...
metadata_write: success: active = 1, previous = \thetaaccept_full_capsule: exit: fwu state is changed to regular
...
```
In the negative case scenario, the user should see appropriate logs in the secure enclave terminal. If capsule pass initial verification, but fails verifications performed during boot time, secure enclave will try new images predetermined number of times (defined in the code), before reverting back to the previous good bank.

```
...
metadata_write: success: active = \theta, previous = 1
fwu_select_previous: in regular state by choosing previous active bank
...
```
#### **Linux distro install and boot (applicable to FPGA only)**

To test Linux distro install and boot, the user should prepare two empty USB sticks.

#### **Download one of following Linux distro images:**

- Debian installer image: <https://cdimage.debian.org/cdimage/weekly-builds/arm64/iso-dvd/>
- OpenSUSE Tumbleweed installer image: <http://download.opensuse.org/ports/aarch64/tumbleweed/iso/> The user should look for a DVD Snapshot like openSUSE-Tumbleweed-DVD-aarch64-Snapshot20211125- Media.iso

Once the .iso file is downloaded, the .iso file needs to be flashed to your USB drive.

In the given example here, we assume the USB device is /dev/sdb (the user should use *lsblk* command to confirm). Be cautious here and don't confuse your host PC's own hard drive with the USB drive. Then copy the contents of an iso file into the first USB stick, run:

sudo dd if=</path/to/iso\_file> of=/dev/sdb iflag=direct oflag=direct status=progress␣  $\rightarrow$ bs=1M; sync;

Boot the MSP3 board with the first USB stick connected. Open following minicom sessions:

```
sudo picocom -b 115200 /dev/ttyUSB0 # in one terminal
sudo picocom -b 115200 /dev/ttyUSB2 # in another terminal.
```
Press <Ctrl+x>.

Now plug in the second USB stick, the distro installation process will start.

**NOTE:** Due to the performance limitation of Corstone1000 MPS3 FPGA, the distro installation process can take up to 24 hours to complete.

Once installation is complete, unplug the first USB stick and reboot the board. After successfully installing and booting the Linux distro, the user should see a login prompt:

debian login:

Login with the username root.

#### **Run psa-arch-test (applicable to both FPGA and FVP)**

When running psa-arch-test on MPS3 FPGA, the user should make sure there is no USB stick connected to the board. Power on the board and boot the board to Linux. Then, the user should follow the steps below to run the psa\_arch\_tests.

When running psa-arch-test on Corstone1000 FVP, the user should follow the instructions in *[Running the software on](#page-74-0) [FVP](#page-74-0)* section to boot Linux in FVP host\_terminal\_0, and login using the username root.

As a reference for the user's test results, the psa-arch-test report for [Corstone1000 software \(CORSTONE1000-](https://git.yoctoproject.org/meta-arm/tag/?h=CORSTONE1000-2022.02.18) [2022.02.18\)](https://git.yoctoproject.org/meta-arm/tag/?h=CORSTONE1000-2022.02.18) can be found in [here.](https://gitlab.arm.com/arm-reference-solutions/arm-reference-solutions-test-report/-/tree/master/embedded-a/corstone1000)

First, create a file containing SE\_PROXY\_SP UUID. Run:

echo 46bb39d1-b4d9-45b5-88ff-040027dab249 > sp\_uuid\_list.txt

Then, load FFA driver module into Linux kernel. Run:

load\_ffa\_debugfs.sh .

Then, check whether the FFA driver loaded correctly by using the following command:

cat /proc/modules | grep arm\_ffa\_user

The output should be:

```
arm_ffa_user 16384 - - Live 0xffffffc0084b0000 (O)
```
Now, run the PSA arch tests with following commands. The user should run the tests in following order:

psa-iat-api-test psa-crypto-api-test psa-its-api-test psa-ps-api-test

#### **Linux distro: OpenSUSE Raw image installation (FVP Only)**

#### **Steps to download openSUSE Tumbleweed raw image:**

- Go to: <http://download.opensuse.org/ports/aarch64/tumbleweed/appliances/>
- The user should look for a Tumbleweed-ARM-JeOS-efi.aarch64-\* Snapshot, for example, openSUSE-Tumbleweed-ARM-JeOS-efi.aarch64-2022.03.18-Snapshot20220331.raw.xz

Once the .raw.xz file is downloaded, the raw image file needs to be extracted:

unxz <file-name.raw.xz>

The above command will generate a file ending with extension .raw image. Now, use the following command to run FVP with raw image installation process.

./run\_model.sh \${FVP installation path/<Corstone-1000 FVP Binary>} -D \${openSUSE raw␣ ˓<sup>→</sup>image file path}

After successfully installing and booting the Linux distro, the user should see a openSUSE login prompt.

localhost login:

Login with the username 'root' and password 'linux'.

## **3.2.9 Running the software on FVP on Windows**

If the user needs to run the Corstone1000 software on FVP on Windows. The user should follow the build instructions in this document to build on Linux host PC, and copy the output binaries to the Windows PC where the FVP is located, and launch the FVP binary.

*Copyright (c) 2022, Arm Limited. All rights reserved.*

# **3.3 Release notes**

## **3.3.1 Release notes - 2022.04.04**

#### **Known Issues or Limitations**

- FGPA support Linux distro install and boot through installer. However, FVP only support openSUSE raw image installation and boot.
- Due to the performance uplimit of MPS3 FPGA and FVP, some Linux distros like Fedora Rawhide cannot boot on Corstone1000 (i.e. user may experience timeouts or boot hang).
- Below SCT FAILURE is a known issues in the FVP: UEFI Compliant Boot from network protocols must be implemented – FAILURE

#### **Platform Support**

- This software release is tested on Corstone1000 FPGA version AN550\_v1
- This software release is tested on Corstone1000 Fast Model platform (FVP) version 11.17\_23 [https://developer.](https://developer.arm.com/tools-and-software/open-source-software/arm-platforms-software/arm-ecosystem-fvps) [arm.com/tools-and-software/open-source-software/arm-platforms-software/arm-ecosystem-fvps](https://developer.arm.com/tools-and-software/open-source-software/arm-platforms-software/arm-ecosystem-fvps)

## **3.3.2 Release notes - 2022.02.25**

#### **Known Issues or Limitations**

• The following tests only work on Corstone1000 FPGA: ACS tests (SCT, FWTS, BSA), manual capsule update test, Linux distro install and boot.

#### **Platform Support**

- This software release is tested on Corstone1000 FPGA version AN550\_v1
- This software release is tested on Corstone1000 Fast Model platform (FVP) version 11.17\_23 [https://developer.](https://developer.arm.com/tools-and-software/open-source-software/arm-platforms-software/arm-ecosystem-fvps) [arm.com/tools-and-software/open-source-software/arm-platforms-software/arm-ecosystem-fvps](https://developer.arm.com/tools-and-software/open-source-software/arm-platforms-software/arm-ecosystem-fvps)

## **3.3.3 Release notes - 2022.02.21**

#### **Known Issues or Limitations**

• The following tests only work on Corstone1000 FPGA: ACS tests (SCT, FWTS, BSA), manual capsule update test, Linux distro install and boot, psa-arch-test.

#### **Platform Support**

- This software release is tested on Corstone1000 FPGA version AN550\_v1
- This software release is tested on Corstone1000 Fast Model platform (FVP) version 11.16.21 [https://developer.](https://developer.arm.com/tools-and-software/open-source-software/arm-platforms-software/arm-ecosystem-fvps) [arm.com/tools-and-software/open-source-software/arm-platforms-software/arm-ecosystem-fvps](https://developer.arm.com/tools-and-software/open-source-software/arm-platforms-software/arm-ecosystem-fvps)

## **3.3.4 Release notes - 2022.01.18**

#### **Known Issues or Limitations**

• Before running each SystemReady-IR tests: ACS tests (SCT, FWTS, BSA), manual capsule update test, Linux distro install and boot, etc., the SecureEnclave flash must be cleaned. See user-guide "Clean Secure Flash Before Testing" section.

## **3.3.5 Release notes - 2021.12.15**

#### **Software Features**

The following components are present in the release:

- Yocto version Honister
- Linux kernel version 5.10
- U-Boot 2021.07
- OP-TEE version 3.14
- Trusted Firmware-A 2.5
- Trusted Firmware-M 1.5
- OpenAMP 347397decaa43372fc4d00f965640ebde042966d
- Trusted Services a365a04f937b9b76ebb2e0eeade226f208cbc0d2

#### **Platform Support**

- This software release is tested on Corstone1000 FPGA version AN550\_v1
- This software release is tested on Corstone1000 Fast Model platform (FVP) version 11.16.21 [https://developer.](https://developer.arm.com/tools-and-software/open-source-software/arm-platforms-software/arm-ecosystem-fvps) [arm.com/tools-and-software/open-source-software/arm-platforms-software/arm-ecosystem-fvps](https://developer.arm.com/tools-and-software/open-source-software/arm-platforms-software/arm-ecosystem-fvps)

#### **Known Issues or Limitations**

- The following tests only work on Corstone1000 FPGA: ACS tests (SCT, FWTS, BSA), manual capsule update test, Linux distro install and boot, and psa-arch-tests.
- Only the manual capsule update from UEFI shell is supported on FPGA.
- Due to flash size limitation and to support A/B banks,the wic image provided by the user should be smaller than 15MB.
- The failures in PSA Arch Crypto Test are known limitations with crypto library. It requires further investigation. The user can refer to [PSA Arch Crypto Test Failure Analysis In TF-M V1.5 Release](https://developer.trustedfirmware.org/w/tf_m/release/psa_arch_crypto_test_failure_analysis_in_tf-m_v1.5_release/) for the reason for each failing test.

## **3.3.6 Release notes - 2021.10.29**

#### **Software Features**

This initial release of Corstone-1000 supports booting Linux on the Cortex-A35 and TF-M/MCUBOOT in the Secure Enclave. The following components are present in the release:

- Linux kernel version 5.10
- U-Boot 2021.07
- OP-TEE version 3.14
- Trusted Firmware-A 2.5
- Trusted Firmware-M 1.4

#### **Platform Support**

• This Software release is tested on Corstone1000 Fast Model platform (FVP) version 11.16.21 [https://developer.](https://developer.arm.com/tools-and-software/open-source-software/arm-platforms-software/arm-ecosystem-fvps) [arm.com/tools-and-software/open-source-software/arm-platforms-software/arm-ecosystem-fvps](https://developer.arm.com/tools-and-software/open-source-software/arm-platforms-software/arm-ecosystem-fvps)

#### **Known Issues or Limitations**

- No software support for external system(Cortex M3)
- No communication established between A35 and M0+
- Very basic functionality of booting Secure Enclave, Trusted Firmware-A , OP-TEE , u-boot and Linux are performed

#### **Support**

For support email: [support-subsystem-iot@arm.com](mailto:support-subsystem-iot@arm.com)

*Copyright (c) 2021, Arm Limited. All rights reserved.*

# **3.4 Change Log**

This document contains a summary of the new features, changes and fixes in each release of Corstone-1000 software stack.

## **3.4.1 Version 2022.04.04**

#### **Features added**

- Linux distro openSUSE, raw image installation and boot in the FVP.
- SCT test support in FVP.
- Manual capsule update support in FVP.

## **3.4.2 Version 2022.02.25**

#### **Features added**

- Building and running psa-arch-tests on Corstone1000 FVP
- Enabled smm-gateway partition in Trusted Service on Corstone1000 FVP
- Enabled MHU driver in Trusted Service on Corstone1000 FVP
- Enabled OpenAMP support in SE proxy SP on Corstone1000 FVP

## **3.4.3 Version 2022.02.21**

#### **Changes**

- psa-arch-tests: recipe is dropped and merged into the secure-partitons recipe.
- psa-arch-tests: The tests are align with latest tfm version for psa-crypto-api suite.

## **3.4.4 Version 2022.01.18**

#### **Changes**

- psa-arch-tests: change master to main for psa-arch-tests
- U-Boot: fix null pointer exception for get\_image\_info
- TF-M: fix capsule instability issue for corstone1000

## **3.4.5 Version 2022.01.07**

#### **Changes**

- Corstone1000: fix SystemReady-IR ACS test (SCT, FWTS) failures.
- U-Boot: send bootcomplete event to secure enclave.
- U-Boot: support populating corstone1000 image\_info to ESRT table.
- U-Boot: add ethernet device and enable configs to support bootfromnetwork SCT.

## **3.4.6 Version 2021.12.15**

#### **Features added**

- Enabling Corstone1000 FPGA support on: Linux 5.10 OP-TEE 3.14 Trusted Firmware-A 2.5 Trusted Firmware-M 1.5
- Building and running psa-arch-tests
- Adding openamp support in SE proxy SP
- OP-TEE: adding smm-gateway partition
- U-Boot: introducing Arm FF-A and MM support

## **3.4.7 Version 2021.10.29**

#### **Features added**

- Enabling Corstone1000 FVP support on: Linux 5.10 OP-TEE 3.14 Trusted Firmware-A 2.5 Trusted Firmware-M 1.4
- Linux kernel: enabling EFI, adding FF-A debugfs driver, integrating ARM\_FFA\_TRANSPORT.
- U-Boot: Extending EFI support
- python3-imgtool: adding recipe for Trusted-firmware-m
- python3-imgtool: adding the Yocto recipe used in signing host images (based on MCUBOOT format)

## **Changes**

*Copyright (c) 2021, Arm Limited. All rights reserved.*

## **CHAPTER**

## **FOUR**

## **AEMFVP-A**

## <span id="page-88-0"></span>**4.1 Busybox boot on Armv-A Base AEM FVP platforms**

#### **Contents**

- *[Busybox boot on Armv-A Base AEM FVP platforms](#page-88-0)*
	- **–** *[Overview of Busybox boot](#page-88-1)*
	- **–** *[Download the platform software](#page-88-2)*
	- **–** *[Build the platform software](#page-89-0)*
		- ∗ *[Individual software component build \(Optional\)](#page-90-0)*
	- **–** *[Boot up to Busybox](#page-90-1)*

## <span id="page-88-1"></span>**4.1.1 Overview of Busybox boot**

Busybox is a lightweight executable which packages lots of POSIX compliant UNIX utilities in a single file system. Busybox boot with Armv-A base design platform software stack demonstrates the integration of various software components on the software stack resulting in the ability to boot Linux Kernel on Armv-A Base AEM FVP.

Booting to Busybox is especially helpful when porting the software stack for new platforms which are derivative of Armv-A base design platform as this can be quickly executed to ensure that the various software components are properly integrated and verify the basic functionality of various software components.

This document describes how to build the Armv-A based design platform software stack and use it to boot up to Busybox on the Armv-A Base AEM FVP.

## <span id="page-88-2"></span>**4.1.2 Download the platform software**

To obtain the required sources for the platform, follow the steps listed on the [user guide](docs/aemfvp-a/user-guide.rst) page. Ensure that the platform software is downloaded before proceeding with the steps listed below. Also, note the host machine requirements listed on that page which is essential to build and execute the platform software stack.

Skip this section if the required sources already have been downloaded.

## <span id="page-89-0"></span>**4.1.3 Build the platform software**

This section describes the procedure to build the following software components for Busybox boot.

- Trusted firmware (TF-A)
- U-Boot
- UEFI
- GRUB
- Linux
- Busybox

The disk image consists of two partitions. The first partition is an EFI system partition and contains GRUB and Kernel Image. The second partition is an ext3 partition which contains the Busybox based rootfs. Examples of how to use the build command for Busybox boot are listed below.

To build the software stack, the command to be used is

./build-scripts/aemfvp-a/build-test-busybox.sh -p <platform name> <command>

Supported command line options are listed below

- < platform name>
	- **–** aemfvp-a
- <command>
	- **–** Supported commands are
		- ∗ clean
		- ∗ build
		- ∗ package
		- ∗ all (all of the three above)

Note: On networks where the git port is blocked, the build procedure might not progress. Refer to the [troubleshooting](docs/aemfvp-a/troubleshooting-guide.rst) [guide](docs/aemfvp-a/troubleshooting-guide.rst) for possible ways to resolve this issue.

Examples of the build command are

• Command to clean, build and package the software stack required for Busybox boot on Armv-A Base AEM FVP platform:

./build-scripts/aemfvp-a/build-test-busybox.sh -p aemfvp-a all

• Command to perform an incremental build of the software components included in the software stack for the Armv-A Base platform.

Note: this command should be followed by the package command to complete the preparation of the FIP and the disk image.

./build-scripts/aemfvp-a/build-test-busybox.sh -p aemfvp-a build

• Command to package the previously built software stack and prepare the FIP and the disk image.

./build-scripts/aemfvp-a/build-test-busybox.sh -p aemfvp-a package

#### <span id="page-90-0"></span>**Individual software component build (Optional)**

The user can also rebuild the individual software components if needed. Each software component has a separate script to build that component. Once built, the components must be packaged as a disk image.

To build and package the individual software components, refer to the *SOFTWARE COMPONENTS* section in the [user](docs/aemfvp-a/user-guide.rst) [guide.](docs/aemfvp-a/user-guide.rst)

## <span id="page-90-1"></span>**4.1.4 Boot up to Busybox**

After the build of the platform software stack for Busybox is complete, the following commands can be used to start the execution of the Armv-A Base AEM FVP model and boot the platform up to the Busybox prompt. Refer to the [user](docs/aemfvp-a/user-guide.rst) [guide](docs/aemfvp-a/user-guide.rst) section Obtaining the Arm-A Base AEM FVP for information on downloading the Arm-A Base AEM FVP model. Examples of how to use the command are listed below.

To boot up to the Busybox prompt, the commands to be used are

• Set MODEL path before launching the model:

export MODEL=<absolute path to the platform Armv-A AEM FVP binary>

• Launch Busybox boot:

./model-scripts/aemfvp-a/boot.sh -p <platform name> -b <br/> <br/>bootloader> -n [true|false]

Supported command line options are listed below

- -p <platform name>
	- **–** aemfvp-a
- -b <br/>bootloader>
	- **–** Select bootloader to boot with Busybox.
	- **–** uefi (Default)
	- **–** u-boot
- -n [true|false] (optional)
	- **–** Enable or disable network controller support on the platform. If network ports have to be enabled, use 'true' as the option. Default value is set to 'false'.

Example commands for booting Busybox are listed below.

• Command to start the execution of the Armv-A Base model to boot up to the Busybox prompt using uefi:

./model-scripts/aemfvp-a/boot.sh -p aemfvp-a -b uefi

• Command to start the execution of the Armv-A Base model to boot up to the Busybox prompt using U-Boot:

./model-scripts/aemfvp-a/boot.sh -p aemfvp-a -b u-boot

• Command to start the execution of the Armv-A Base model to boot up to the Busybox prompt. The selection of the bootloader to be either UEFI or U-Boot is based on command line parameters. The model supports networking allowing the software running within the model to access the network.

./model-scripts/aemfvp-a/boot.sh -p aemfvp-a -b [uefi|u-boot] -n true

Note: If the user stops autoboot while booting with U-Boot and enters the U-Boot command line console, the user must run the following command to continue the boot process.

run bootcmd

Command to exit from the command line console.

 $Ctrl + ]$ telnet> close

When the script is executed, four terminal instances will be launched. The usage of each terminal can be seen below,

- Terminal-0 is the debug console for the AP (Application Processor) and contains the booting logs of Trusted firmware-A, U-Boot, Linux, and user-space applications.
- Terminal-1 is the debug console for the AP (Application Processor) and contains the UEFI boot logs.
- Terminal-2 is the debug console that displays the localhost information.
- The fourth Terminal uses the GUI representation of the model, which contains information about the overall executed instructions of the CPUs and the status of each CPU in the clusters.

The AP will start booting Trusted Firmware-A, followed by UEFI/U-Boot, Linux, and then BusyBox.

To run terminal-only mode on hosts without graphics/display:

env -u DISPLAY ./model-scripts/aemfvp-a/boot.sh -p <platform name> -b <br/> <br/> <br/><br/><br/>cotloader>

This launches FVP in the background and automatically connects to the interactive application console via telnet.

To stop the model, exit telnet:

 $Ctrl + ]$ telnet> close

Note: The boot logs can be found at <aemfvp-a\_workspace>/aemfvp-a path after booting busybox. The following logs are generated in this path.

- uart0.log: Terminal-0 debug console logs are stored in the uart0.log file. It is a symbolic link for uart0 log file with the latest timestamp.
- uart1.log: Terminal-1 debug console logs are stored in the uart1.log file. It is a symbolic link for uart1 log file with the latest timestamp.

*Copyright (c) 2021, Arm Limited. All rights reserved.*

# **4.2 Change Log**

This document contains a summary of the incremental changes, features, fixes and known issues in each release of the Armv-A Base AEM FVP platform stack.

## **4.2.1 Release tag: AEMFVP-A-2021.09.20**

#### **Changed**

- Migration of build system from Yocto to BASH based scripting environment.
- Migration of source code repository from [ARM linaro GIT](https://git.linaro.org/landing-teams/working/arm) to [ARM Gitlab.](https://gitlab.arm.com/arm-reference-solutions)
- Migration of Kernel from 5.4 to 5.13.
- Update Trusted Firmware-A to version 2.5.
- Update U-boot to version 2021.4.
- Migrate to the latest stable EDK2 version edk2-stable202108.
- Migrate to the latest EDK2-platforms commit ID 46026ad759b718142e652618c399a1f68d4e3804.
- Changed the Armv-A Base AEM FVP model parameters to enable all the CPU cores.
- Updated the Armv-A Base AEM FVP model parameters to enable network support.

#### **Features**

- (AARCH64) UEFI + Busybox boot supported with latest stable kernel version 5.13.
- (AARCH64) U-Boot + Busybox boot supported with latest stable kernel version 5.13.
- Linux distribution boot supported and the following distributions are verified with Armv-A Base AEM FVP.
	- **–** Fedora-34-1.2
	- **–** Ubuntu-20.04.1
	- **–** Debian-11.0.0
- Add changes for accessing Terminal-0 via Telnet if the Armv-A base AEM FVP is running on a non-Xserver support.

#### **Platform Support**

• This Software release is tested on Armv-A Base RevC AEM FVP and version is [11.15.18 (Jul 14 2021)].

#### **Known issues or Limitations**

- Ubuntu 20.04.1 installation may take longer time compared to other distribution installations on Armv-A Base AEM FVP.
- The Armv-A Base AEM FVP model hangs when Linux reboot is triggered after the model is booted with U-Boot and Busybox.

## **4.2.2 Change logs for the previous releases**

• Refer to the [Old Change Log](https://git.linaro.org/landing-teams/working/arm/arm-reference-platforms.git/tree/docs/basefvp/change-log.rst) for detailed information on software features and changes for the previous releases.

*Copyright (c) 2021, Arm Limited. All rights reserved.*

# <span id="page-93-0"></span>**4.3 Install and boot a Linux distribution on Armv-A Base AEM FVP Platforms**

#### **Contents**

- *[Install and boot a Linux distribution on Armv-A Base AEM FVP Platforms](#page-93-0)*
	- **–** *[Linux distribution boot](#page-93-1)*
	- **–** *[Download the platform software](#page-93-2)*
	- **–** *[Build the platform software](#page-93-3)*
	- **–** *[Installing a Linux distribution](#page-94-0)*
		- ∗ *[Additional distribution specific instructions \(if any\)](#page-95-0)*
	- **–** *[Booting a Linux distribution](#page-95-1)*

## <span id="page-93-1"></span>**4.3.1 Linux distribution boot**

The Armv-A Base AEM FVP platform software stack supports the installation and boot of various Linux distributions such as Debian, Ubuntu, and Fedora. The distribution is installed on a SATA disk and since the installed image is persistent it can be used for multiple boots.

## <span id="page-93-2"></span>**4.3.2 Download the platform software**

To obtain the required sources for the platform, follow the steps listed on the [user guide](docs/aemfvp-a/user-guide.rst) page. Ensure that the platform software is downloaded before proceeding with the steps listed below. Also, note the host machine requirements listed on that page which is essential to build and execute the platform software stack.

Skip this section if the required sources have been downloaded.

## <span id="page-93-3"></span>**4.3.3 Build the platform software**

This section describes the procedure to build the platform firmware required to install and boot a Linux distribution on Armv-A Base AEM FVP platforms.

To build the Armv-A Base AEM FVP software stack, the command to be used is

 $./build-scripts/buid-test-uefi.sh -p *platform name> *command**$ 

Supported command line options are listed below

• <platform name>

- **–** aemfvp-a
- <command>
	- **–** clean
	- **–** build
	- **–** package
	- **–** all (all of the three above)

Examples of the build command are

• Command to clean, build and package the Armv8-A Base AEM FVP software stack required for the distribution installation/boot on the platform:

```
./build-scripts/build-test-uefi.sh -p aemfvp-a all
```
• Command to remove the generated outputs (binaries) of the software stack for the Armv8-A Base FVP platform:

```
./build-scripts/build-test-uefi.sh -p aemfvp-a clean
```
• Command to perform an incremental build of the software components included in the software stack for the Armv8-A Base platform:

Note: this command should be followed by the package command to complete the preparation of the fip image.

./build-scripts/build-test-uefi.sh -p aemfvp-a build

• Command to package the previously built software stack and prepares the fip image:

```
./build-scripts/build-test-uefi.sh -p aemfvp-a package
```
#### <span id="page-94-0"></span>**4.3.4 Installing a Linux distribution**

After the platform firmware build for the distribution install/boot is complete, a distribution can be installed into a SATA disk image. Before beginning the installation process, download the CD iso image of the required distribution version.

The distribution installation images can be downloaded from the following locations (select an image built for aarch64 architecture):

- [Fedora-34-1.2](https://alt.fedoraproject.org/alt)
- [Ubuntu-20.04.1](https://old-releases.ubuntu.com/releases/focal)
- [Debian-11.0.0](https://www.debian.org/distrib/netinst)

Refer to the [user guide](docs/aemfvp-a/user-guide.rst) section Obtaining the Arm-A Base AEM FVP for information on downloading the Arm-A Base AEM FVP model.

The commands used to begin the distribution installation are:

• Set MODEL path before launching the model:

export MODEL=<absolute path to the platform FVP binary>

• Launch the installation:

```
./model-scripts/aemfvp-a/distro.sh -p <platform name> -i <abs_iso_image_path> -s
˓→<disk size> -n [true|false]
```
Supported command line options are listed below

- -p <platform name>
	- **–** aemfvp-a
- -i <abs\_iso\_image\_path>
	- **–** Absolute path to the downloaded distribution installer disk image.
- -s <disk\_size>
	- **–** Size of the SATA disk image (in GB) to be created. 12GB and above is good enough for most use cases.
- -n [true|false] (optional)
	- **–** Enable or disable network controller support on the platform. If network ports have to be enabled, use 'true' as the option. Default value is set to 'false'.

An example of a command to install the Fedora distribution is listed below.

```
./model-scripts/aemfvp-a/distro.sh -p aemfvp-a -i /absolute/path/to/Fedora-Server-dvd-
\rightarrowaarch64-34-1.2.iso -s 16
```
- This command creates a 16GB SATA disk image, boots the Armv8-A Base software stack and starts the installation of Fedora distribution.
- From here on, follow the instructions of the chosen distribution installer. For more information about the installation procedure, refer online installation manuals of the chosen distribution.
- After the installation is completed, the disk image with a random name "<number>.satadisk" will be created in satadisk/ folder. Use this disk image for booting the installed distribution.

#### <span id="page-95-0"></span>**Additional distribution specific instructions (if any)**

- Debian Distribution installation:
	- **–** During installation, the installer will prompt the user with the message 'Load CD-ROM drivers from removable media' and display two options - Yes/No. Select the option 'No'. This is followed by another prompt 'Manually select a CD-ROM module and device?' and displays two options - Yes/No. Select the option 'Yes'. This brings up the module list required for accessing CD-ROM and lists two options - 'none' and 'cdrom'. Select the option 'none' and enter /dev/vda. The installation media on the virtio disk will be detected and installation continues.

## <span id="page-95-1"></span>**4.3.5 Booting a Linux distribution**

Refer to the [user guide](docs/aemfvp-a/user-guide.rst) section Obtaining the Arm-A Base AEM FVP for information on downloading the Arm-A Base AEM FVP model.

To boot the installed distribution, use the following commands:

• Set MODEL path before launching the model:

export MODEL=<absolute path to the platform FVP binary>

• Start the distribution boot:

```
./model-scripts/aemfvp-a/distro.sh -p <platform name> -d <satadisk_path> -n␣
˓→[true|false]
```
Supported command line options are listed below

- -p <platform name>
	- **–** aemfvp-a
- -d <satadisk\_path>
	- **–** Absolute path to the installed distribution disk image created using the instructions listed in the previous section.
- -n [true|false] (optional)
	- **–** Enable or disable network controller support on the platform. If network ports have to be enabled, use 'true' as the option. Default value is set to 'false'.

Example commands to boot a Linux distribution are listed below.

• Command to look for the available .satadisk image in the satadisk/ folder and boots with that image. If multiple .satadisk images are found, it will list them all but won't boot:

./model-scripts/aemfvp-a/distro.sh -p aemfvp-a

• Command to begin the distribution boot from the fedora.satadisk image:

./model-scripts/aemfvp-a/distro.sh -p aemfvp-a -d /absolute/path/to/fedora.satadisk

When the script is executed, four terminal instances will be launched. The usage of each terminal can be seen below,

- Terminal-0 is the debug console for the AP (Application Processor) and contains the booting logs of Trusted firmware-A, Linux, and user-space applications.
- Terminal-1 is the debug console for the AP (Application Processor) and contains the UEFI boot logs.
- Terminal-2 is the debug console that displays the localhost information.
- The fourth Terminal uses the GUI representation of the model, which contains information about the overall executed instructions of the CPUs and the status of each CPU in the clusters.

The AP will start booting Trusted Firmware-A, followed by UEFI, Linux, and then Distribution.

To run terminal-only mode on hosts without graphics/display:

env -u DISPLAY ./model-scripts/aemfvp-a/distro.sh -p <platform name> -d <satadisk\_path>

This launches FVP in the background and automatically connects to the interactive application console via telnet.

To stop the model, exit telnet:

```
Ctrl + ]telnet> close
```
Note: The boot logs can be found at <aemfvp-a\_workspace>/aemfvp-a path after booting distribution. The following logs are generated in this path.

- uart0.log: Terminal-0 debug console logs are stored in the uart0.log file. It is a symbolic link for uart0 log file with the latest timestamp.
- uart1.log: Terminal-1 debug console logs are stored in the uart1.log file. It is a symbolic link for uart1 log file with the latest timestamp.

*Copyright (c) 2021, Arm Limited. All rights reserved.*

## <span id="page-97-0"></span>**4.4 Troubleshooting Guide**

### **Contents**

- *[Troubleshooting Guide](#page-97-0)*
	- **–** *[Introduction](#page-97-1)*
	- **–** *[Error while using repo command](#page-97-2)*
	- **–** *[Builds do not progress to completion](#page-98-0)*
	- **–** *[FVP closes abruptly](#page-98-1)*
	- **–** *[Repo sync fails when downloading Linux repo](#page-98-2)*

### <span id="page-97-1"></span>**4.4.1 Introduction**

The documentation for Armv-A Base AEM FVP platform software typically suffices in most cases but there could be certain host development machine dependencies that could cause failures either during the build or execution stages. This page provides solutions for known issues that could affect the use of the platform software stack.

## <span id="page-97-2"></span>**4.4.2 Error while using repo command**

The *repo init* or *repo sync* command fails with the below listed error message.

```
File "<path-to-workspace>/.repo/repo/main.py", line 79
file=sys.stderr)
    \wedgeSyntaxError: invalid syntax
```
The typical reason for this failure could be that the default version of python on the development machine is not Python3.6. To resolve this issue, install the latest version of python, if not already installed on the development machine and invoke the repo command from */usr/bin/* with *python3* as listed below.

```
python3 /usr/bin/repo init \
              -u https://git.gitlab.arm.com/arm-reference-solutions/arm-reference-
˓→solutions-manifest.git \
              -m pinned-aemfvp-a.xml \setminus-b refs/tags/AEMFVP-A-2021.09.20
python3 /usr/bin/repo sync
```
## <span id="page-98-0"></span>**4.4.3 Builds do not progress to completion**

During the build of the platform software stack, components such as GRUB download additional code from remote repositories using the git port (or the git protocol). Development machines on which git port is blocked, the build does not progress to completion, waiting for the additional code to be downloaded. This typically is observed when setting up a new platform software workspace.

As a workaround, use https instead of git protocol for cloning required git submodules of the various components in the software stack. A patch, as an example of this change in the GRUB component, is listed below.

```
diff --git a/bootstrap b/bootstrap
index 5b08e7e2d..031784582 100755
--- a/bootstrap
+++ b/bootstrap
@@ -47,7 +47,7 @@ PERL="${PERL-perl}"
me=$0
-default_gnulib_url=git://git.sv.gnu.org/gnulib
+default_gnulib_url=https://git.savannah.gnu.org/git/gnulib.git
usage() {
   cat <<EOF
```
## <span id="page-98-1"></span>**4.4.4 FVP closes abruptly**

Tests such as distribution installation take few hours to complete on Armv-A Base AEM FVP. If the model quits abruptly during its execution without any particular error message displayed on the model launch window, the host machine's memory requirements have to be rechecked. Refer to the [model document](https://developer.arm.com/documentation/100965/1115/Installing-Fast-Models/Requirements-for-Fast-Models?lang=en) for more information about the system requirements and follow the recommended configurations.

## <span id="page-98-2"></span>**4.4.5 Repo sync fails when downloading Linux repo**

If the download of the Linux repo fails during the execution of the 'repo sync' command, rerun the repo init command with the "-depth=1" parameter appended to the repo init command. This parameter reduces the commit history that is downloaded and can reduce the failures in downloading Linux repo.

*Copyright (c) 2021, Arm Limited. All rights reserved.*

# <span id="page-98-3"></span>**4.5 Armv-A Base AEM FVP platform software user guide**

#### **Contents**

- *[Armv-A Base AEM FVP platform software user guide](#page-98-3)*
	- **–** *[Introduction](#page-99-0)*
	- **–** *[Host prerequisites for a validated build environment](#page-99-1)*
- ∗ *[Packages](#page-99-2)*
- ∗ *[Repo](#page-100-0)*
- **–** *[Downloading the software stack](#page-100-1)*
- **–** *[Verify prerequisites](#page-100-2)*
- **–** *[Fetch toolchain](#page-101-0)*
- **–** *[Obtaining the Armv-A Base AEM FVP](#page-101-1)*
- **–** *[Enable network on Armv-A Base AEM FVP](#page-101-2)*
- **–** *[Supported features](#page-101-3)*
- **–** *[Software Components](#page-102-0)*
- **–** *[Report security vulnerabilities](#page-103-0)*
- **–** *[Release Tags](#page-103-1)*

## <span id="page-99-0"></span>**4.5.1 Introduction**

The Armv-A Base AEM FVP (Fixed Virtual Platform) is an evolution of the base platform, enhanced to support the exploration of system level virtualization. It is an Architecture Envelope Model (AEM) which incorporates two AEM clusters, each of which can be configured with up to four cores.

This document is a user guide on how to set up, build and run the software stack on the Armv-A Base AEM FVP (Fixed Virtual Platform).

## <span id="page-99-1"></span>**4.5.2 Host prerequisites for a validated build environment**

- Ubuntu Linux 18.04 LTS
- Minimum of 50 GB free storage space.
- Commands provided in this guide are executed from a bash shell environment.

#### <span id="page-99-2"></span>**Packages**

To ensure that all the required packages are installed, run:

```
sudo apt-get update
sudo apt-get install make autoconf autopoint bc bison build-essential curl \setminusdevice-tree-compiler dosfstools flex gettext-base git libssl-dev m4 \
    mtools parted pkg-config python python3-distutils rsync unzip uuid-dev \setminuswget acpica-tools fuseext2 iasl
```
To ensure that all the required packages for FVP are installed, run:

sudo apt-get install telnet xterm

#### <span id="page-100-0"></span>**Repo**

Follow the instructions provided in the [repo README file](https://gerrit.googlesource.com/git-repo/+/refs/heads/master/README.md) to install the repo tool.

NOTE: The repo tool which gets installed using apt-get command sometimes return errors, in such a case it's recommended to install repo using the curl method.

The repo tool uses git to download the source code. It should be configured before using the repo tool.

```
git config --global user.name "Your Name"
git config --global user.email "you@example.com"
```
#### <span id="page-100-1"></span>**4.5.3 Downloading the software stack**

The manifest files, which contain the location of all the git repositories of Armv-A Base AEM FVP platform software stack, are available [here.](https://gitlab.arm.com/arm-reference-solutions/arm-reference-solutions-manifest) This section explains the procedure to sync the software stack.

• Create a new empty folder

```
mkdir <aemfvp-a_workspace>
cd <aemfvp-a_workspace>
```
• For fetching the latest *stable* software stack, use the following commands to sync:

```
repo init \
     -u https://git.gitlab.arm.com/arm-reference-solutions/arm-reference-solutions-
→manifest.git \
     -m pinned-aemfvp-a.xml \setminus-b refs/tags/AEMFVP-A-2021.09.20 --depth=1
repo sync
```
Note: The repo tool requires at least Python 3.6 to be installed on the development machine. On machines where python3 is not used as default, the repo init command will fail to complete. Refer to the [troubleshooting guide](docs/aemfvp-a/troubleshooting-guide.rst) for resolving this issue.

Note: To fetch the entire commit history that is being downloaded, remove --depth=1 from the repo init command. This will increase the time taken to download the platform software stack.

#### <span id="page-100-2"></span>**4.5.4 Verify prerequisites**

Run the following command to verify all the required prerequisites to build the software stack:

sudo ./build-scripts/check\_dep.sh

Note: This command checks and notifies to the user if the host machine is missing any required packages to build the software stack. The user has to install the missing packages.

## <span id="page-101-0"></span>**4.5.5 Fetch toolchain**

The toolchain required to build the software components is fetched using build-scripts/aemfvp-a/fetch-tools.sh, it is executed as part of the build-scripts/aemfvp-a/build-test-busybox.sh.

The script must be run separately when building individual software components for the first time. Get the toolchain as shown:

```
./build-scripts/aemfvp-a/fetch-tools.sh -p aemfvp-a -f none build
```
## <span id="page-101-1"></span>**4.5.6 Obtaining the Armv-A Base AEM FVP**

The latest version of the Armv-A Base AEM FVP model can be downloaded from [Arm Ecosystem FVPs](https://developer.arm.com/tools-and-software/simulation-models/fixed-virtual-platforms/arm-ecosystem-models) and select Armv-A Base RevC AEM FVP.

Follow the instructions of the installer and set up the FVP. The installer, by default, selects the home directory to install the FVP. To opt for a different directory than the one selected by the installer, provide an absolute path to that directory when prompted for during the FVP installation process.

## <span id="page-101-2"></span>**4.5.7 Enable network on Armv-A Base AEM FVP**

The Armv-A Base AEM FVP supports virtual ethernet interface to allow networking support, used for the software executed by the Armv-A Base AEM FVP. If support for networking is required, the host TAP interface has to be set up before the Armv-A Base AEM FVP is launched. To set up the TAP interface, execute the following commands on the host machine.

• Install libvirt-bin

sudo apt-get install libvirt-bin

Note: The above command creates the network interface virbr0 with the IP address 192.168.122.1. This can be checked with the command ifconfig. If the interface is not created, run the following command to restart the libvirt daemon.

```
sudo systemctl restart libvirt-bin.service
```
• Create a tap interface named 'tap0'

```
sudo ip tuntap add dev tap0 mode tap user $(whoami)
sudo ifconfig tap0 0.0.0.0 promisc up
sudo brctl addif virbr0 tap0
```
## <span id="page-101-3"></span>**4.5.8 Supported features**

Armv-A Base AEM FVP software stack supports the following features.

- [Busybox Boot.](docs/aemfvp-a/busybox-boot.rst)
- [Distribution Boot.](docs/aemfvp-a/distro-boot.rst)

Follow the links above for detailed information about the build and execute steps for each of the supported features.

## <span id="page-102-0"></span>**4.5.9 Software Components**

The following software components are involved in booting the supported features on Armv-A Base AEM FVP.

- 1. Trusted Firmware-A (TF-A)
- 2. U-Boot
- 3. UEFI
- 4. Grub
- 5. Linux
- 6. Root Filesystem (BusyBox and Distribution)

Each component has a separate script to build the respective component. The following table lists the commands to build/clean a component binary along with the respective output paths for the generated binaries.

**Note:** The following table shows the commands for 'busybox' (or no) filesystem, as there is no 'distribution' usage for filesystem flag, also there is no separate script to create the installable distribution images. The detailed explanation on distribution boot can be found at [Distribution Boot.](docs/aemfvp-a/distro-boot.rst)

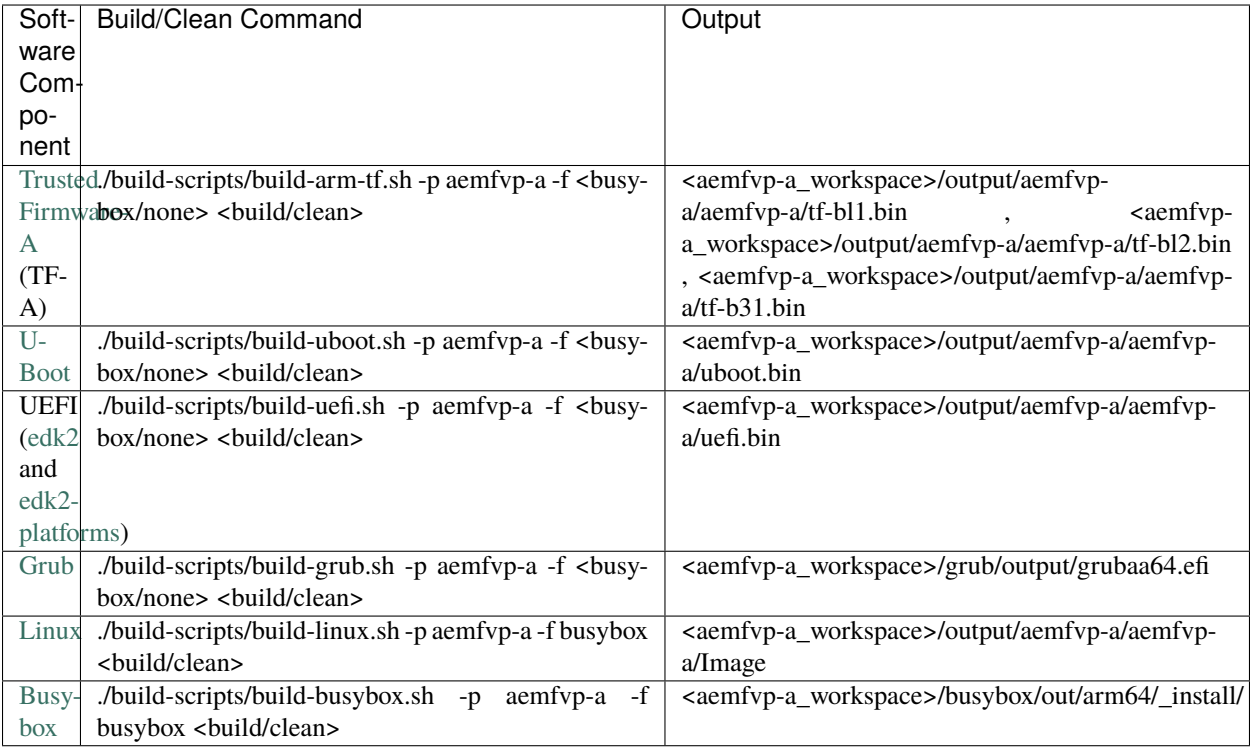

Once the components are built, they need to be packaged to the BusyBox disk image using the following command. (no packaging required in case of Distribution boot)

./build-scripts/aemfvp-a/build-test-busybox.sh -p aemfvp-a package

## <span id="page-103-0"></span>**4.5.10 Report security vulnerabilities**

For reporting security vulnerabilities, please refer [Vulnerability reporting](docs/aemfvp-a/vulnerability-reporting.rst) page.

## <span id="page-103-1"></span>**4.5.11 Release Tags**

The table below lists the release tags for the Armv-A Base AEM FVP software stack and the corresponding Armv-A Base AEM FVP version that is recommended to be used along with the listed release tag. The summary of the software feature and changes introduced in each release is listed in [change log.](docs/aemfvp-a/change-log.rst)

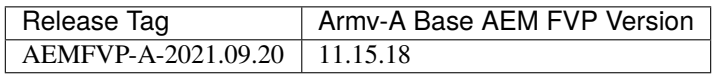

*Copyright (c) 2021, Arm Limited. All rights reserved.*

# **4.6 Guidelines to Vulnerability reporting**

- Architecture Envelope Model(AEMFVP-A) platform software stack is a collection of open source software repositories. If you think you have found a security vulnerability in a specific open source project which is part of the software stack, it is recommended to follow the vulnerability reporting guidelines specified by the respective project.
- If you think you have found a security vulnerability as part of the Architecture Envelope Model(AEMFVP-A) platform software stack and does not fall into any specific open source project, then please report by email at [arm-security@arm.com](mailto:arm-security@arm.com) specifying the project name as "Architecture Envelope Model(AEMFVP-A) Platform Software". More details can be found at [Arm Developer website.](https://developer.arm.com/support/arm-security-updates/report-security-vulnerabilities)

*Copyright (c) 2021, Arm Limited. All rights reserved.*